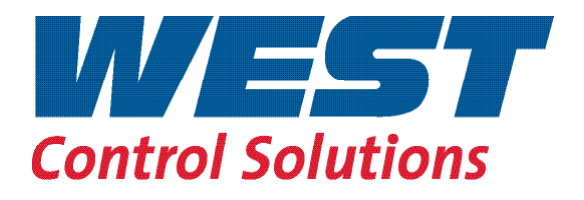

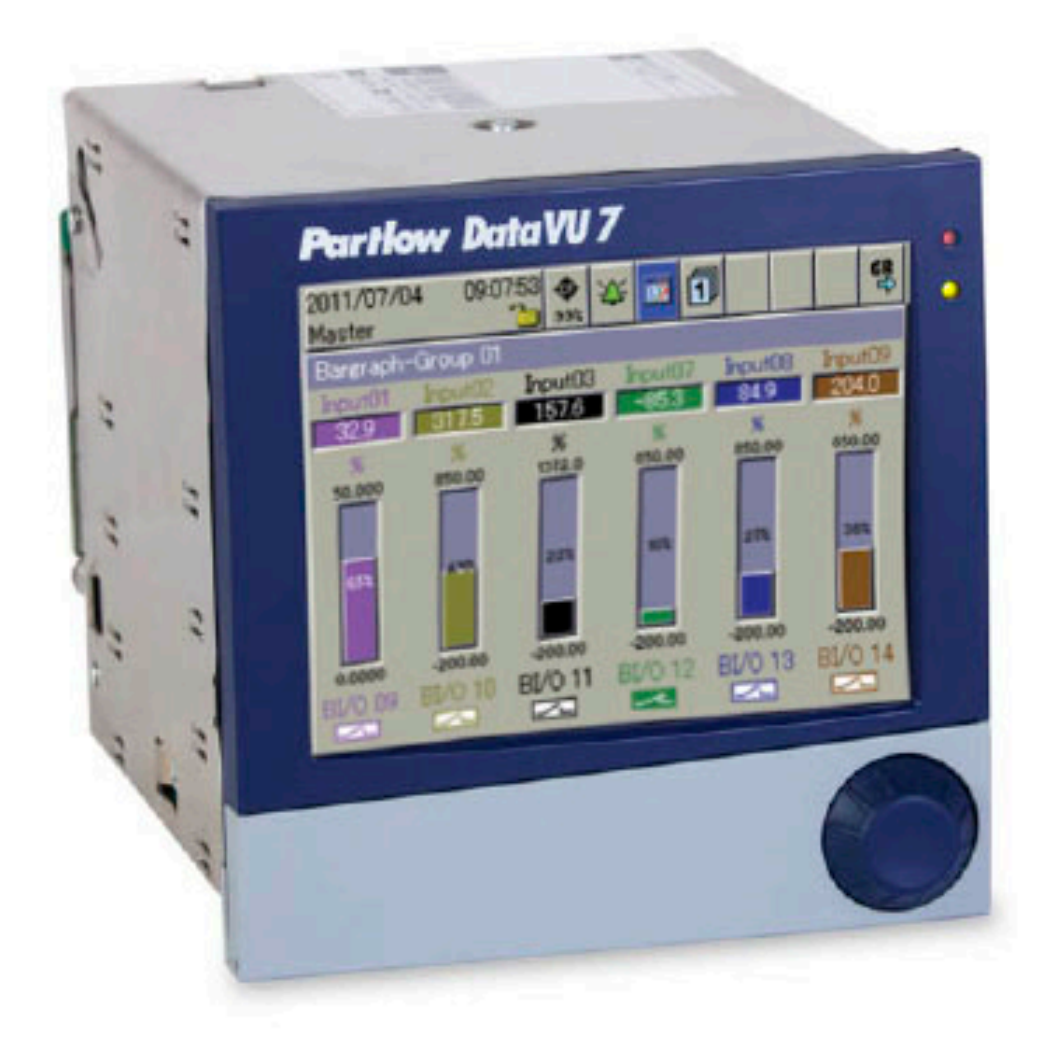

# DataVU 7 - Bedienungsanleitung

59487

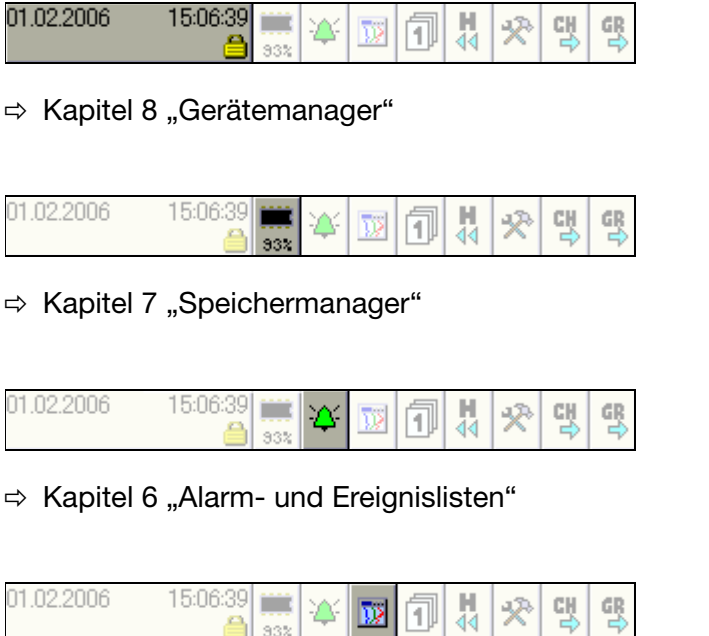

332  $\Rightarrow$  [Kapitel 4 "Visualisierung"](#page-28-0)

 $15:06:39$ 01.02.2006 탟  $\frac{1}{44}$ ш ☆ ☎ 网间

332

毁

 $\Rightarrow$  [Kapitel 5 "Speicherdarstellung \(Historie\)"](#page-44-0)

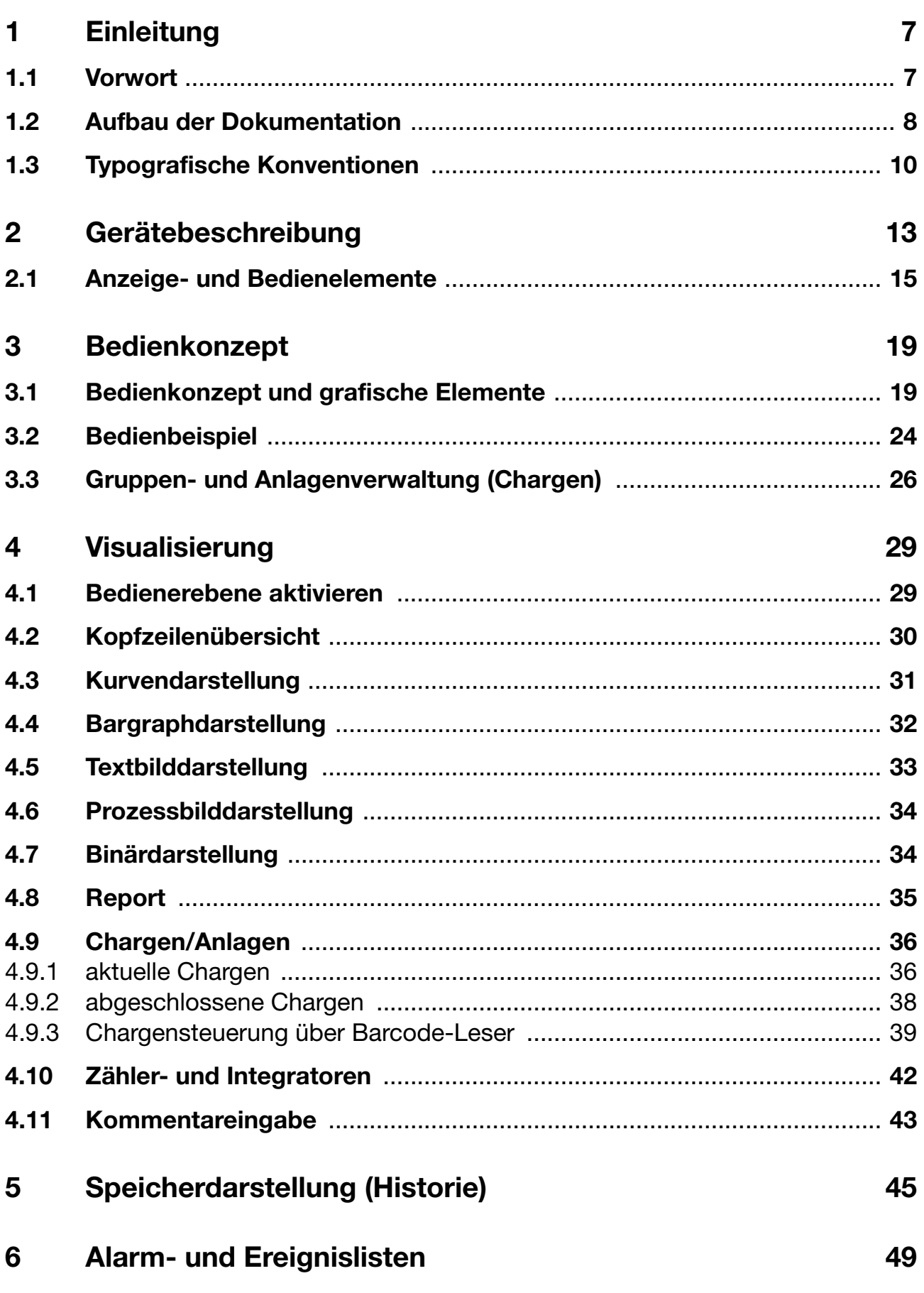

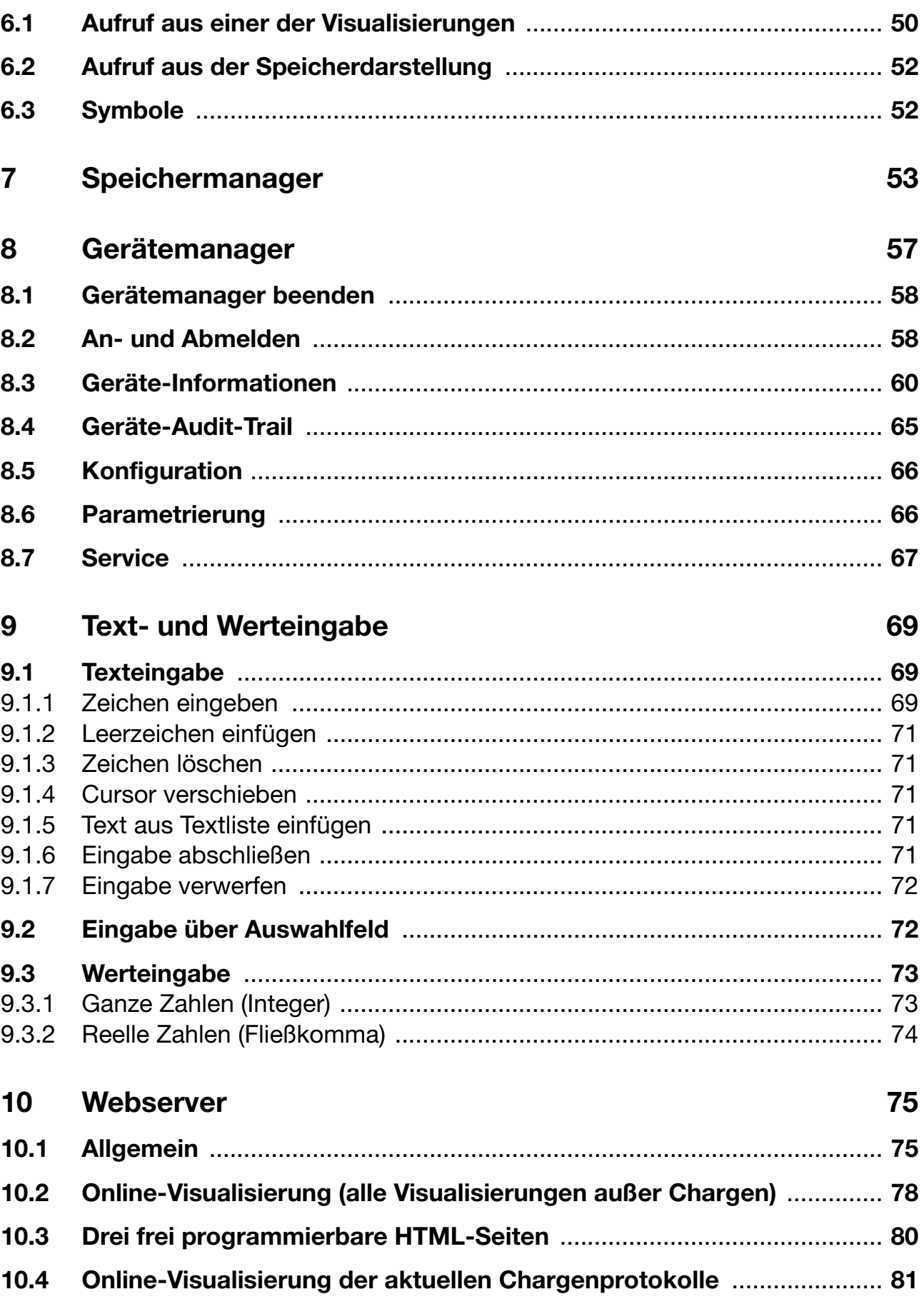

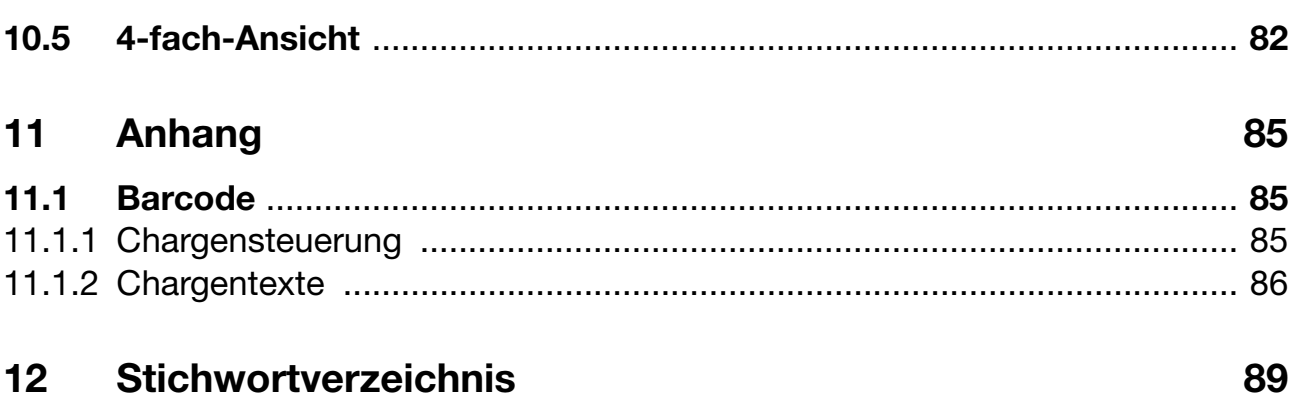

## <span id="page-6-1"></span><span id="page-6-0"></span>**1.1 Vorwort**

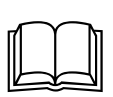

Lesen Sie diese Anleitung, bevor Sie das Gerät in Betrieb nehmen. Bewahren Sie die Anleitung an einem für alle Benutzer jederzeit zugänglichen Platz auf.

Bitte unterstützen Sie uns, diese Anleitung zu verbessern.

Für Ihre Anregungen sind wir dankbar.

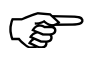

Sollten bei der Inbetriebnahme Schwierigkeiten auftreten, bitten<br>wir Sie, keine Manipulationen vorzunehmen, die Ihren Garantieanspruch gefährden können!

> Bitte setzen Sie sich mit der nächsten Niederlassung oder mit dem Stammhaus in Verbindung.

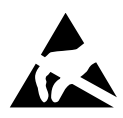

Bei Rücksendungen von Geräteeinschüben, Baugruppen oder<br>Bauelementen sind die Regelungen nach DIN EN 61340-5-1 und<br>DIN EN 61340-5-2 Schutz von elektronischen Bauelementen ge-Bauelementen sind die Regelungen nach DIN EN 61340-5-1 und DIN EN 61340-5-2 "Schutz von elektronischen Bauelementen gegen elektrostatische Phänomene" einzuhalten. Verwenden Sie nur dafür vorgesehene **ESD**-Verpackungen für den Transport.

> Bitte beachten Sie, dass für Schäden, die durch ESD verursacht werden, keine Haftung übernommen werden kann.

**ESD**=**E**lectro **S**tatic **D**ischarge (Elektrostatische Entladung)

# **1 Einleitung**

## <span id="page-7-0"></span>**1.2 Aufbau der Dokumentation**

Die Dokumentation für das vorliegende Gerät wendet sich an den Anlagenhersteller und den Anwender mit fachbezogener Ausbildung. Sie besteht aus den folgenden Teilen:

## **Gerätedokumentation in gedruckter Form**

#### **59487 Bedienungsanleitung**

Die Bedienungsanleitung ist ein Auszug der Betriebsanleitung und beschränkt sich auf die grundlegende Bedienung des Bildschirmschreibers.

#### **59489/59491 Montageanleitung**

Die Montageanleitung beschreibt den Einbau des Bildschirmschreibers und das Anschließen der Versorgungs- und Signalleitungen. Weiterhin enthält sie eine Auflistung der technischen Daten.

59489 Montageanleitung für Schreiber mit Druckgussfront

59491 Montageanleitung für Schreiber mit Edelstahlfront

## **Gerätedokumentation in Form von PDF-Dateien**

Die "Gerätedokumentation in Form von PDF-Dateien" ist auf der im Lieferumfang enthaltenen CD hinterlegt.

### **59485 Betriebsanleitung**

Sie enthält Informationen über die Inbetriebnahme, Bedienung, Parametrierung und Konfiguration am Gerät.

#### **59487 Bedienungsanleitung**

Die Bedienungsanleitung ist ein Auszug der Betriebsanleitung und beschränkt sich auf die grundlegende Bedienung des Bildschirmschreibers.

#### **59495 Schnittstellenbeschreibung (serielle Schnittstellen)**

Sie liefert Informationen über die Kommunikation (RS 232/RS 485) mit übergeordneten Systemen.

#### **Schnittstellenbeschreibung (Ethernet-Schnittstelle)**

Sie liefert Informationen über den Anschluss eines Bildschirmschreibers an ein firmeninternes Netzwerk. Die Beschreibung ist in der 59495 integriert.

#### **59497 Schnittstellenbeschreibung (PROFIBUS-DP-Schnittstelle)**

Sie liefert Informationen über den Anschluss eines Bildschirmschreibers an ein PROFIBUS-DP-System.

**59489/59491 Montageanleitung**

Die Montageanleitung beschreibt den Einbau des Bildschirmschreibers und das Anschließen der Versorgungs- und Signalleitungen. Weiterhin enthält sie eine Auflistung der technischen Daten.

59489 Montageanleitung für Schreiber mit Druckgussfront

59491 Montageanleitung für Schreiber mit Edelstahlfront

**59493 Setup-Programm**

Die Anleitung beschreibt die Funktionsweise des Setup-Programms. Das Setup-Programm ist als Zubehör lieferbar.

#### **DS-DV7-1-DE-Typenblatt**

**1202**

Das Typenblatt liefert allgemeine Informationen, die Bestellangaben und die technischen Daten.

#### **59499 PC-Auswerte-Software PCA3000**

Die Betriebsanleitung erklärt die Funktionsweise und die Möglichkeiten der PC-Auswerte-Software.

Die PC-Auswerte-Software dient zum Visualisieren und Auswerten der Prozessdaten (Messdaten, Chargendaten, Meldungen, ...). Die Prozessdaten können über CompactFlash-Speicherkarte eingelesen oder durch die Software PCC bereitgestellt werden.

#### **59501 PCA-Kommunikations-Software PCC**

Die Betriebsanleitung erklärt die Funktionsweise und die Möglichkeiten der PCA-Kommunikations-Software.

Die PCA-Kommunikations-Software ist für den Datentransfer von Bildschirmschreibern zu einem PC oder in ein Netzwerk verantwortlich.

# **1 Einleitung**

## <span id="page-9-0"></span>**1.3 Typografische Konventionen**

## **Warnende Zeichen**

Die Zeichen für **Vorsicht** und **Achtung** werden in diesem Handbuch unter folgenden Bedingungen verwendet:

## **Vorsicht**

Dieses Zeichen wird benutzt, wenn es durch ungenaues Befolgen oder Nichtbefolgen von Anweisungen zu **Personenschäden** kommen kann!

## **Achtung**

A

Dieses Zeichen wird benutzt, wenn es durch ungenaues Befolgen oder Nichtbefolgen von Anweisungen zu **Beschädigungen von Geräten oder Daten** kommen kann!

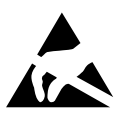

 $\bigwedge$ 

## **Achtung**

Dieses Zeichen wird benutzt, wenn Vorsichtsmaßnahmen bei der Handhabung **elektrostatisch entladungsgefährdeter Bauelemente** zu beachten sind.

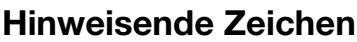

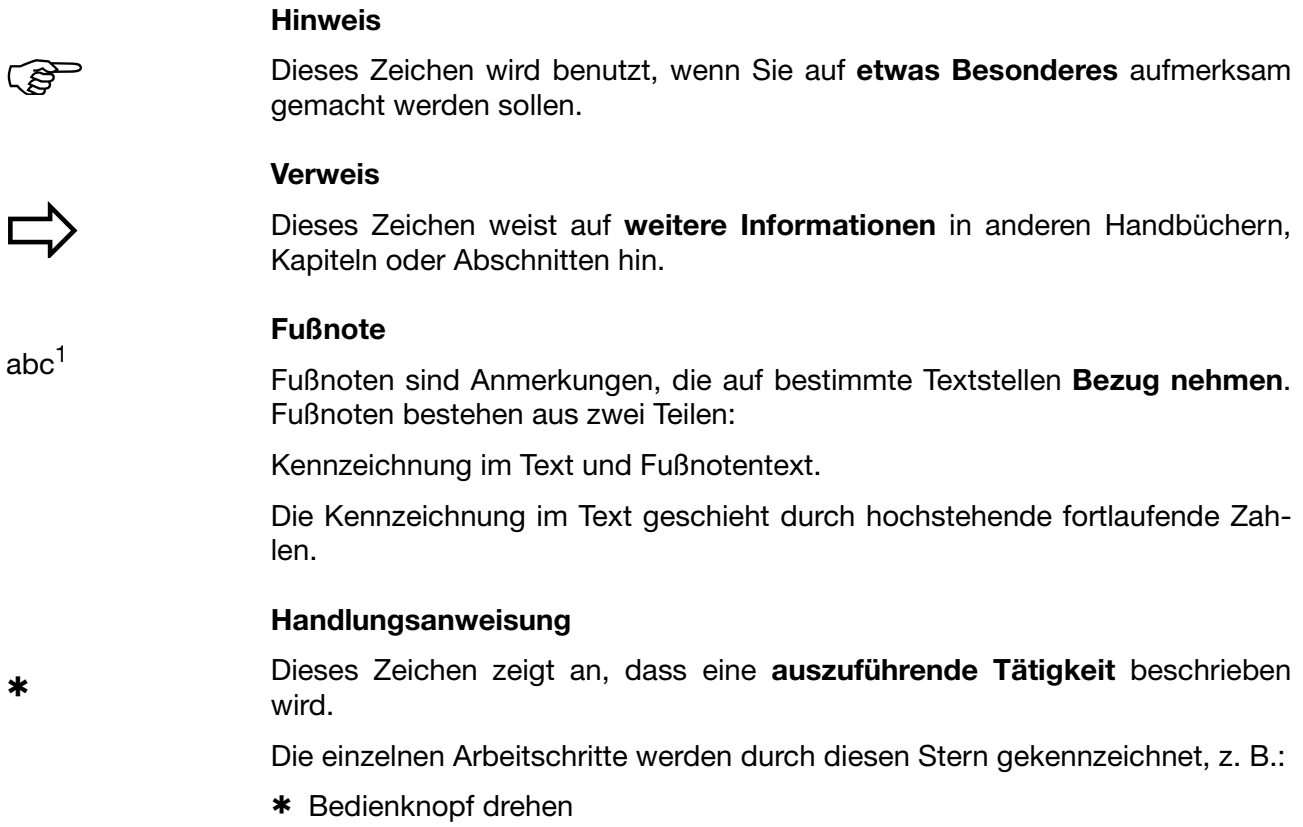

\* Bedienknopf drücken

## **Darstellungsarten**

#### **Bildschirmtexte**

*Programm-Manager* Texte, die im Setup-Programm angezeigt werden, werden durch **kursive Schreibweise** gekennzeichnet.

## **Menüpunkte**

*Editieren Gerätedaten*

Menüpunkte der Setup- und Geräte-Software, auf die in dieser Betriebsanleitung Bezug genommen wird, werden kursiv dargestellt. Menüname, Menüpunkt und Untermenüpunkt werden durch jeweils einen ">" voneinander getrennt.

# **1 Einleitung**

# **2 Gerätebeschreibung**

### <span id="page-12-0"></span>**Blockschaltbild**

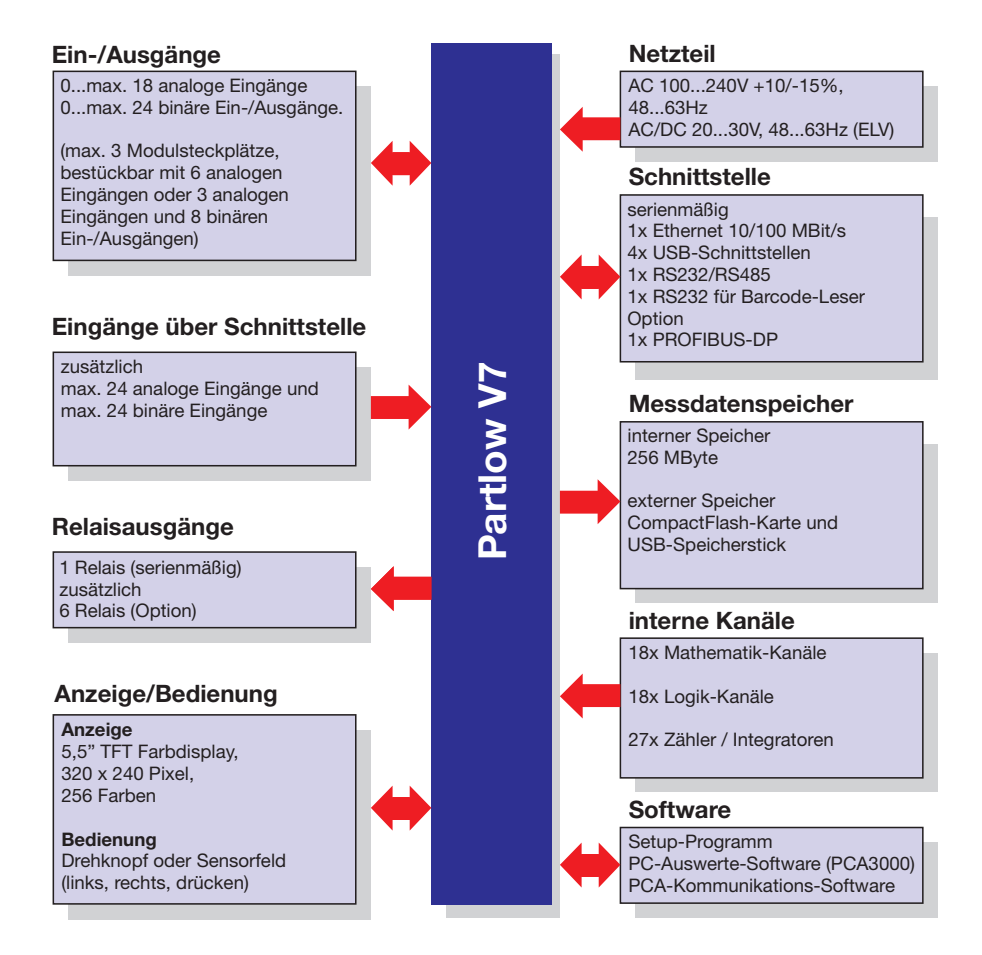

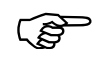

 Der Anschlussplan ist in der Montageanleitung 59489/59491 beschrieben. Die Montageanleitung liegt bei der Auslieferung des Bildschirmschreibers in gedruckter Form bei.

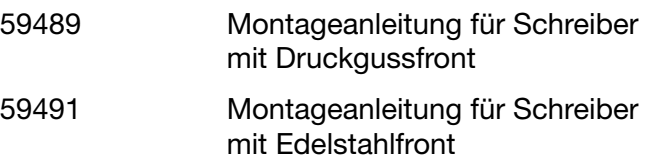

# **2 Gerätebeschreibung**

## **Gerätemerkmale**

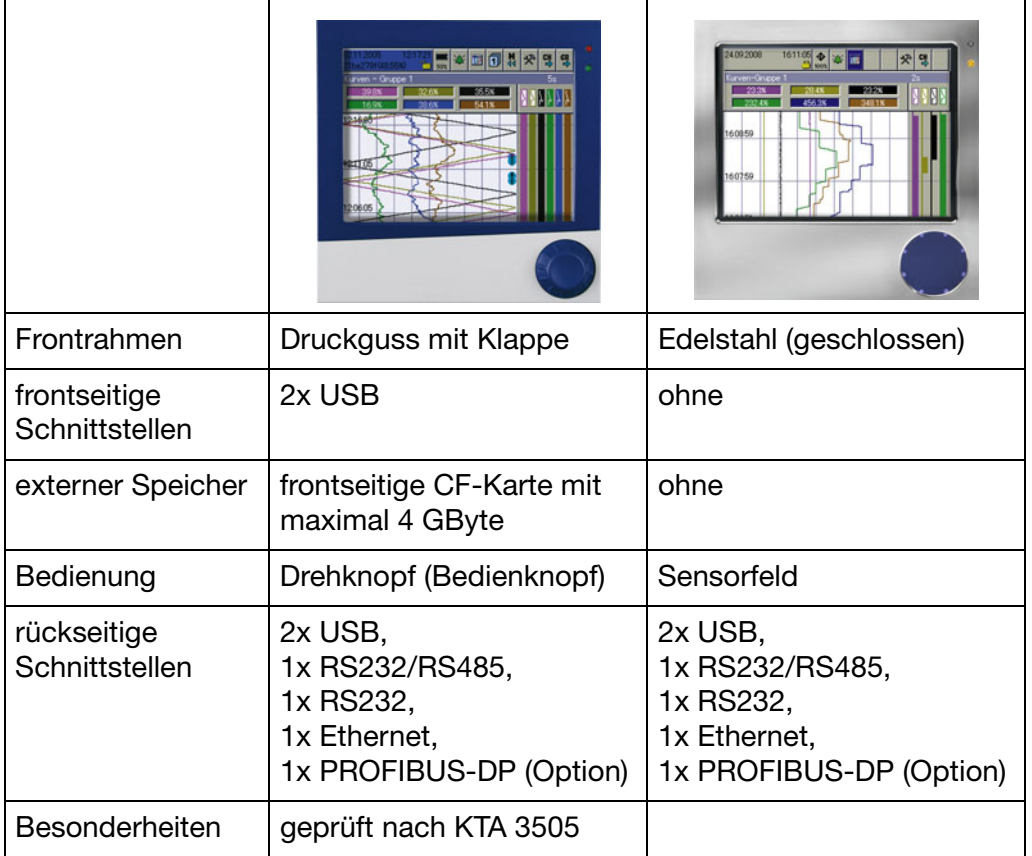

## <span id="page-14-0"></span>**2.1 Anzeige- und Bedienelemente**

### **Gerät mit Druckgussfront**

**Power-LED (grün)** Leuchtet (Dauerlicht), sobald die Spannungsversorgung angelegt ist.

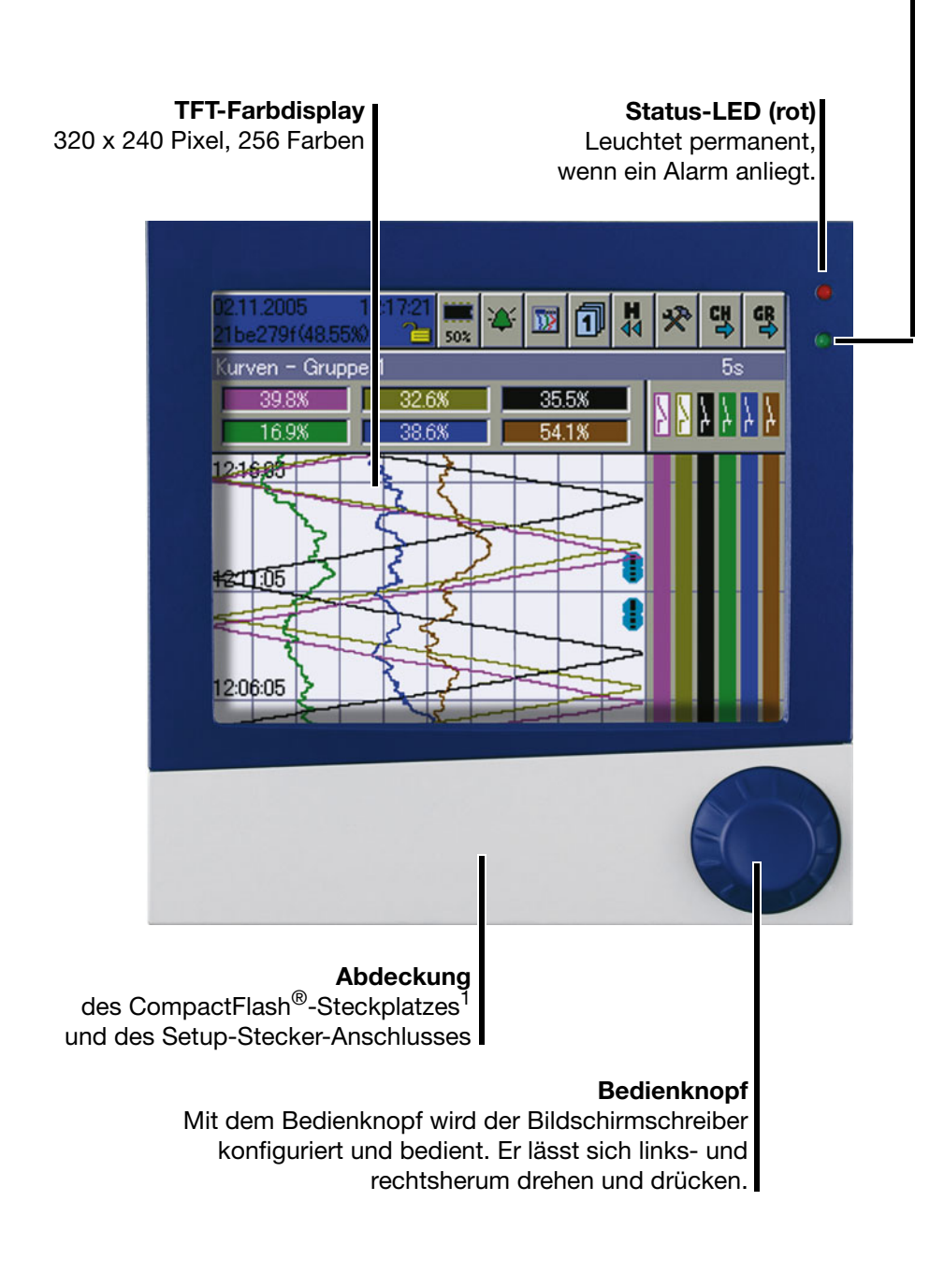

<sup>1.</sup> CompactFlash® ist ein eingetragenes Warenzeichen der Firma SanDisk Corporation.

# **2 Gerätebeschreibung**

#### **Gerät mit Druckgussfront**

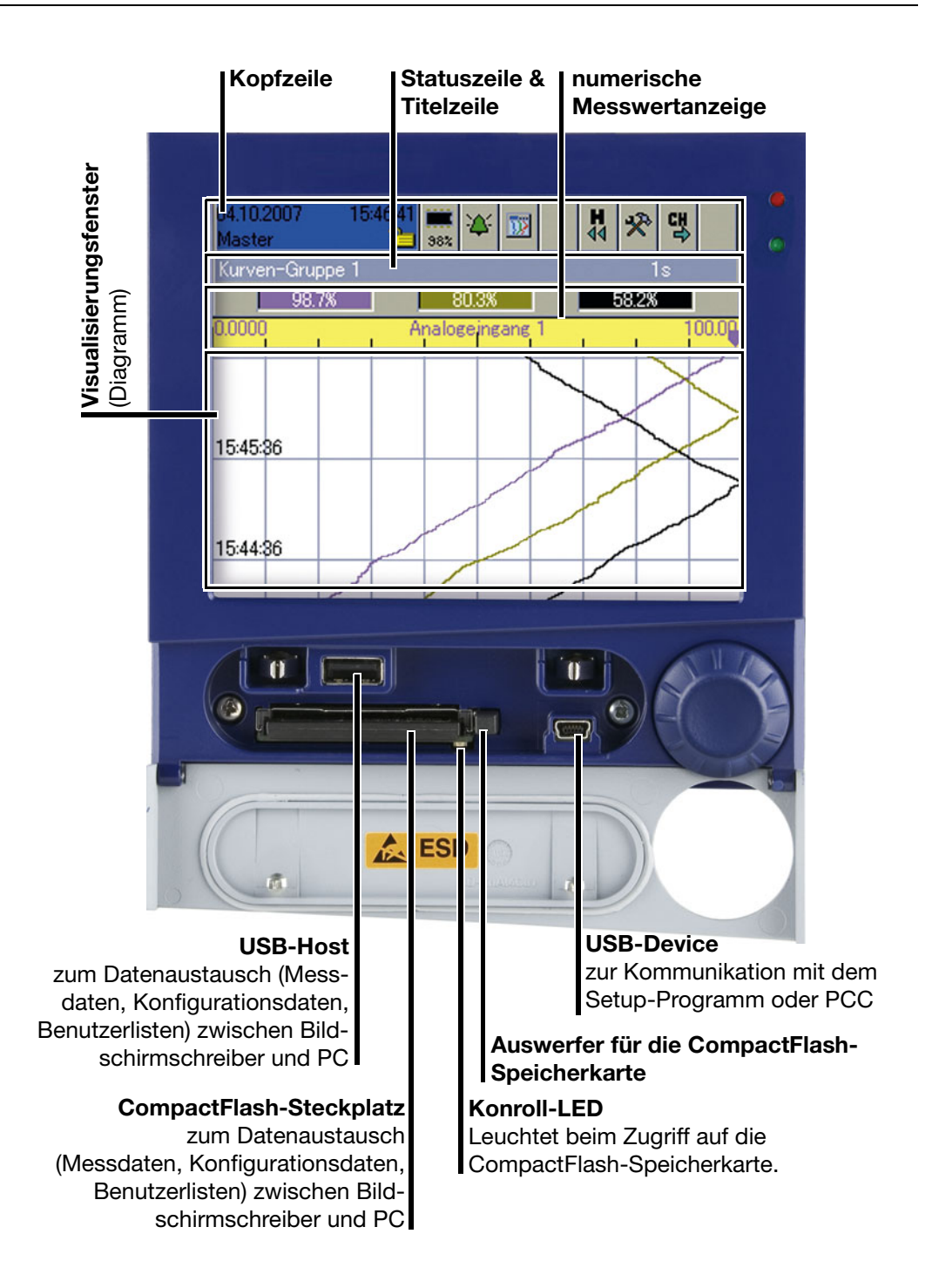

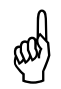

 Die CompactFlash-Speicherkarte darf während eines Zugriffs (Kontroll-LED leuchtet) nicht entnommen werden.

Die USB-Schnittstellen sind **nicht** für den permanenten Gebrauch gedacht.

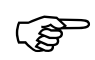

Die Lebensdauer der Hintergrundbeleuchtung kann durch den Parameter "Bildschirmabschaltung" verlängert werden.

**Power-LED (grün)**

Leuchtet (Dauerlicht), sobald die Spannungsversorgung angelegt ist.

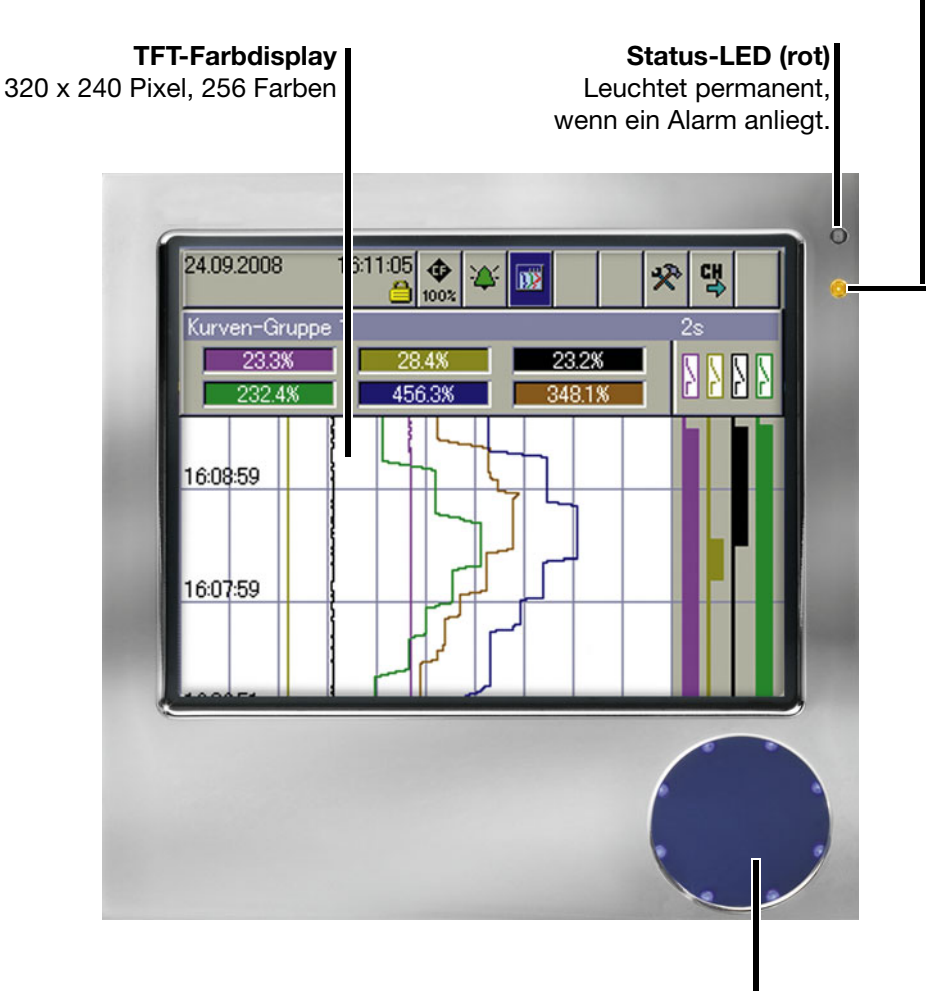

#### **Sensorfeld**

Mit dem Sensorfeld wird der Bildschirmschreiber konfiguriert und bedient. Eine Drehbewegung mit einem Finger auf dem äußeren Rand wirkt wie das Drehen des Bedienknopfes. Das Antippen der Mitte des Sensorfeldes wirkt wie das Drücken des Bedienknopfes.

Im weiteren Verlauf dieser Betriebsanleitung gelten alle Beschreibungen zum Bedienknopf sinngemäß auch für das Sensorfeld.

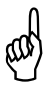

 Bei Bildschirmschreibern mit Edelstahlfront (Option) entfällt die CompactFlash-Speicherkarte als externer Speicher. Die Messdaten können über eine der Schnittstellen oder über einen USB-Speicherstick (rückseitig) ausgelesen werden.

Frontseitig sind keine Schnittstellen verfügbar.

Die Installationshinweise der Montageanleitung 59491 sind zu beachten und einzuhalten.

## **Gerät mit Edelstahlfront**

## <span id="page-18-1"></span><span id="page-18-0"></span>**3.1 Bedienkonzept und grafische Elemente**

## <span id="page-18-2"></span>**Kopfzeile**

 $(5)$ 

 $\odot$ 

 $(5)$ 

 $\odot$ 

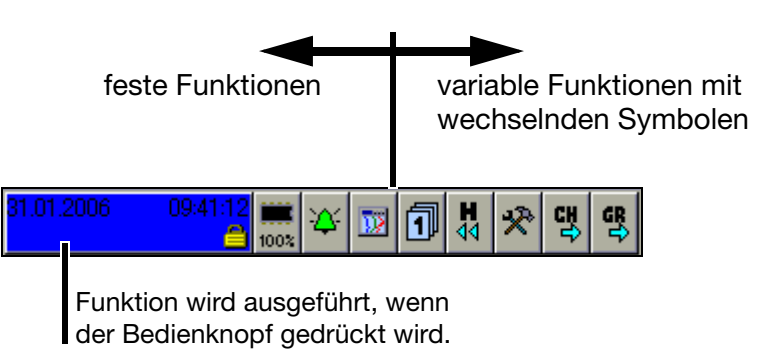

In der Kopfzeile werden die Funktionen des Bildschirmschreibers ausgewählt. Die ausgewählte Funktion wird blau hinterlegt dargestellt.

## **Geräte mit Bedienknopf**

- Funktionsauswahl durch Drehen des Bedienknopfes (rechts oder links).
	- Funktionsaufruf durch Drücken des Bedienknopfes.

## **Geräte mit Sensorfeld (Edelstahlfront)**

- Funktionsauswahl durch Drehbewegung mit einem Finger auf dem äußeren Rand des Sensorfeldes (bei Aktivierung der Drehbewegung leuchten zwei der acht LEDs des Sensorfeldes).
- Funktionsaufruf durch Antippen der Mitte des Sensorfeldes (es leuchten alle acht LEDs des Sensorfeldes).

Die Symbole (der variablen Funktionen) ändern sich in Abhängigkeit der ausgeführten Funktion.

Nachfolgend ist die Kopfzeile der Normalanzeige dargestellt, wenn das vertikale Diagramm (Kurvendarstellung) ausgewählt wurde.

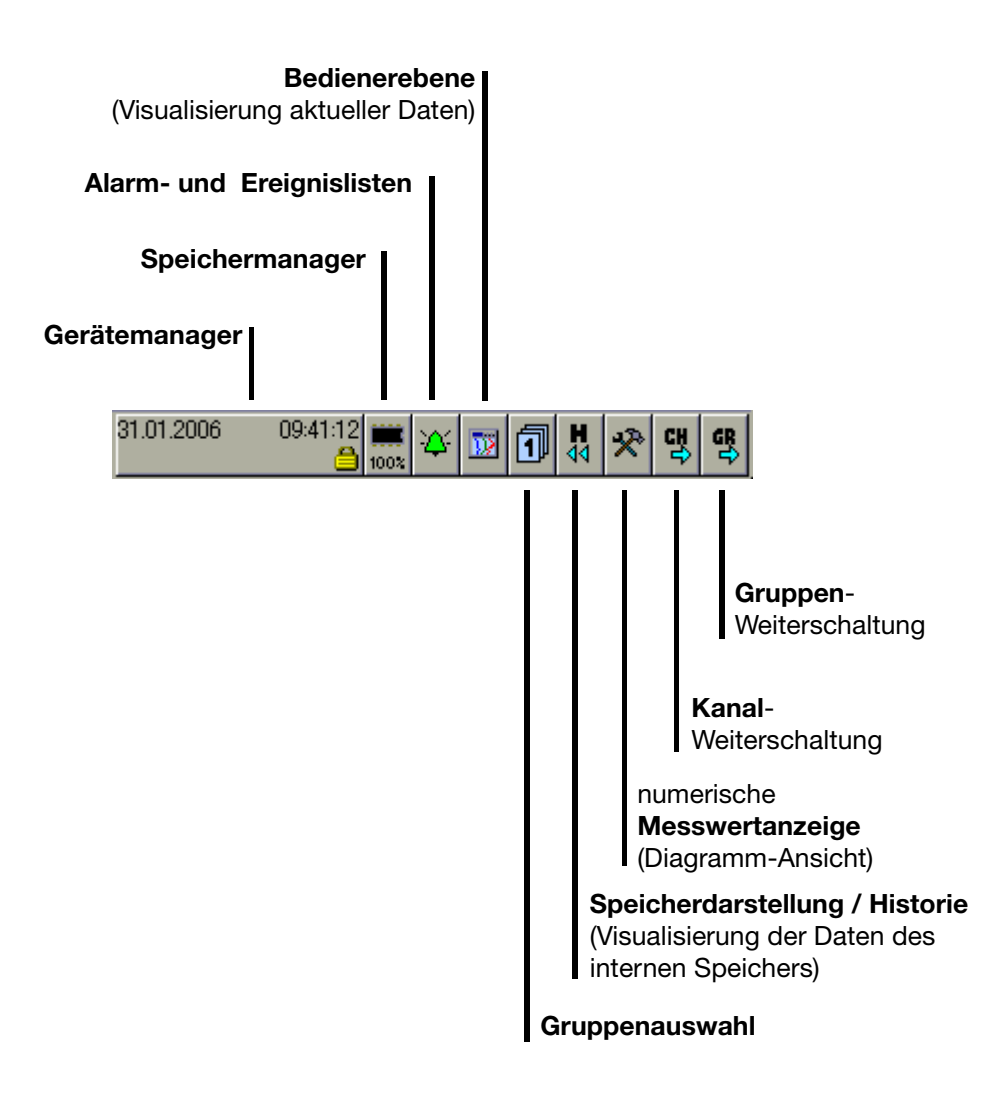

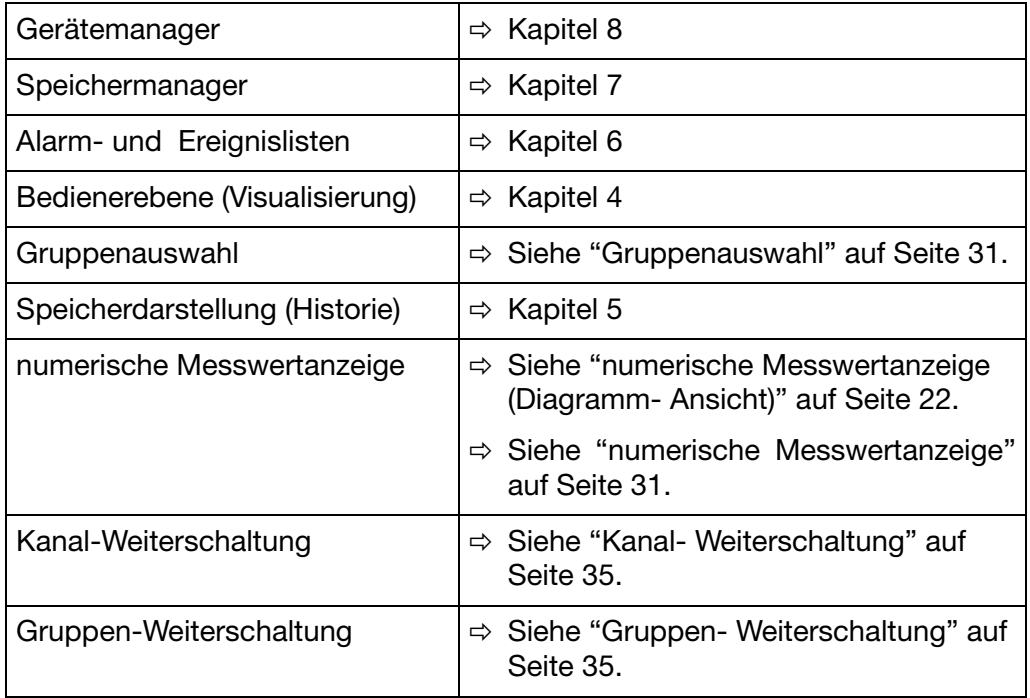

**Statuszeile und Titelzeile** In der Zeile werden Alarm- und Fehlermeldungen sowie allgemeine Hinweise und Informationen über die aktive Darstellung (z.B. Abtastrate) angezeigt. Sie wird bei Bedarf automatisch vom System ausgeblendet.

> wird der Text rot dargestellt, handelt es sich um eine Fehlermeldung

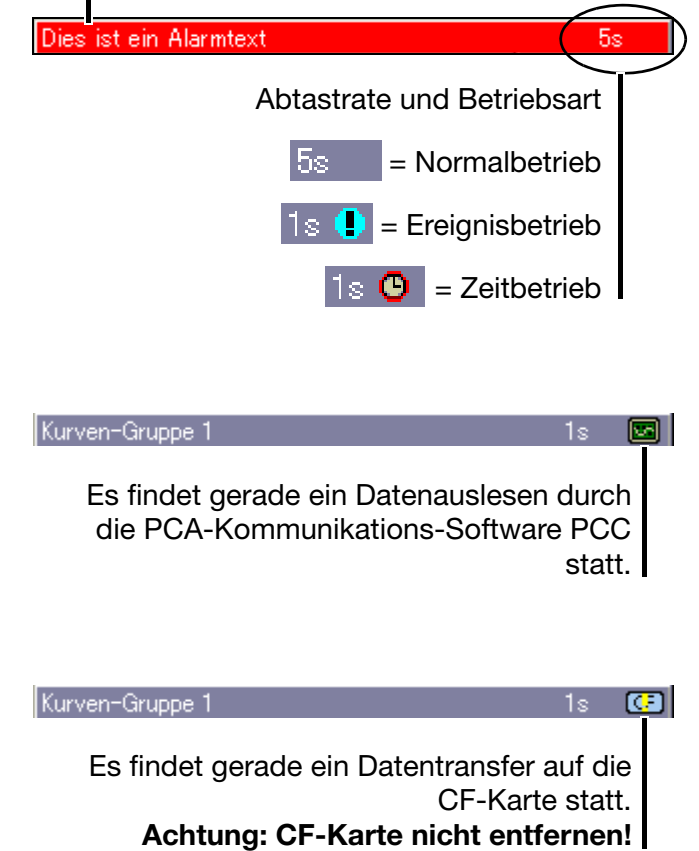

# **3 Bedienkonzept**

<span id="page-21-0"></span>**numerische Messwertanzeige** (Diagramm-Ansicht)

Die numerische Messwertanzeige ist in den Darstellungsarten

- Kurven,
- Historie (der Kurvendarstellung) und
- Digitaldiagramm

verfügbar.

In der **Kurvendarstellung** kann die numerisch Anzeige ein- und ausgeschaltet werden. Das Ein- und Ausschalten gilt auch für die Historiendarstellung.

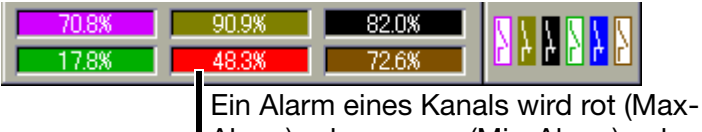

Alarm) oder orange (Min-Alarm) gekennzeichnet. Die Farben sind im Setup-Programm konfigurierbar.

In der **Historie (der Kurvendarstellung)** kann, bei eingeschalteter numerischer Messwertanzeige, zwischen Min- und Max-Anzeige umgeschaltet werden. Ob Min- und Max-Werte gleichzeitig zur Verfügung stehen, ist von der aktuellen Einstellung der Betriebsart der Gruppe abhängig.

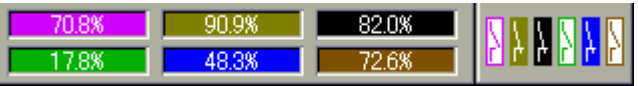

In der **Digitaldarstellung** kann der Diagrammkopf ein- und ausgeschaltet werden.

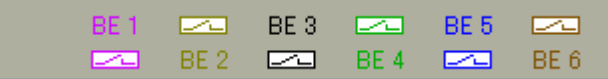

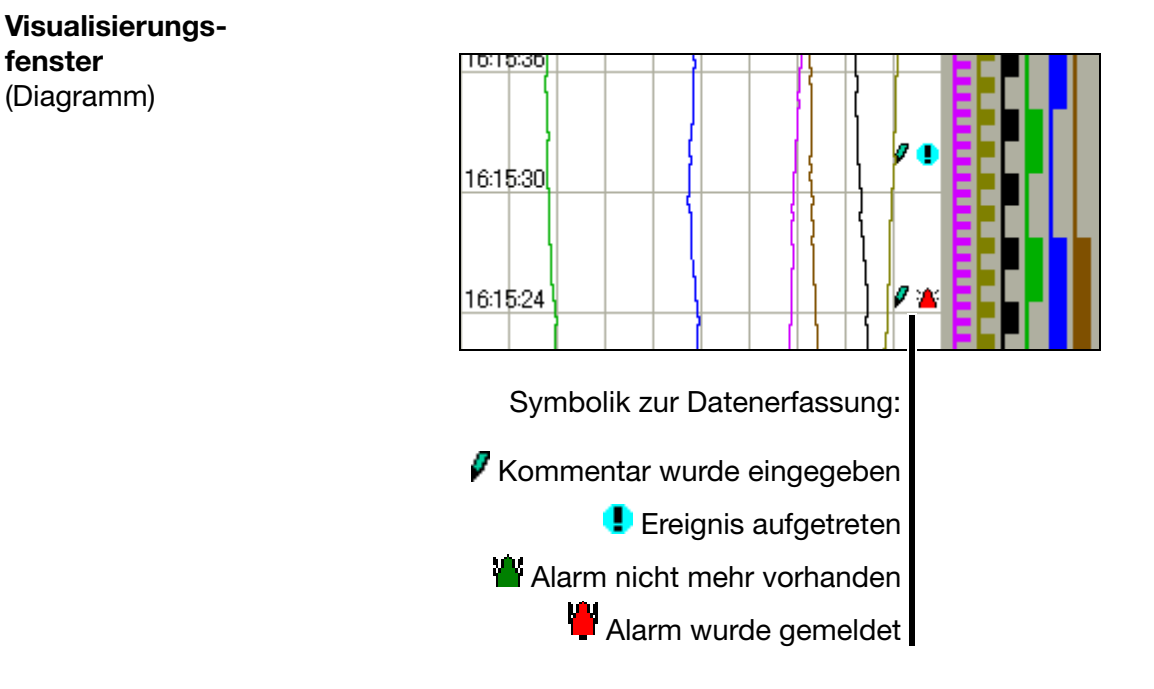

Im Visualisierungsfenster werden die Messdaten grafisch dargestellt. Alarme werden durch eine rote oder orange Kurvenfarbe (durch Setup-Programm konfigurierbar) gekennzeichnet.

Weiterhin wird im Visualisierungsfenster die Kommunikation mit dem Bediener (Konfiguration des Gerätes, Überprüfung der Alarm- und Ereignislisten, usw.) geführt.

# **3 Bedienkonzept**

## <span id="page-23-0"></span>**3.2 Bedienbeispiel**

Start Die Normalanzeige ist aktiv.

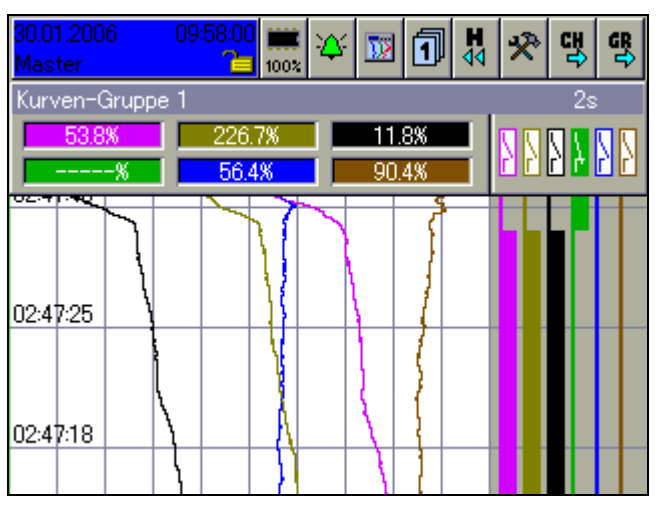

## **Bedienung**

 $\bigodot$ 

 $\odot$ 

\* Bedienerebene durch Drehen des Bedienknopfes auswählen.

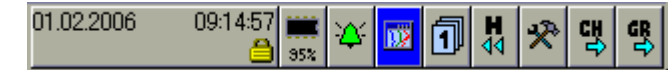

\* Bedienerebene durch Drücken des Bedienknopfes aufrufen.

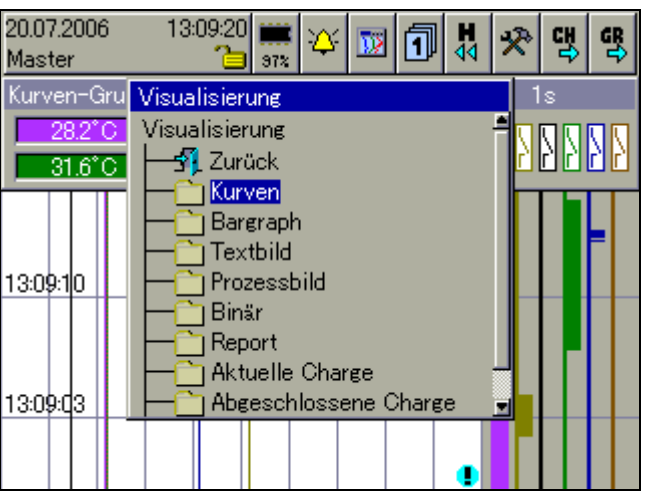

\* Bargraphdarstellung durch Drehen des Bedienknopfes auswählen.

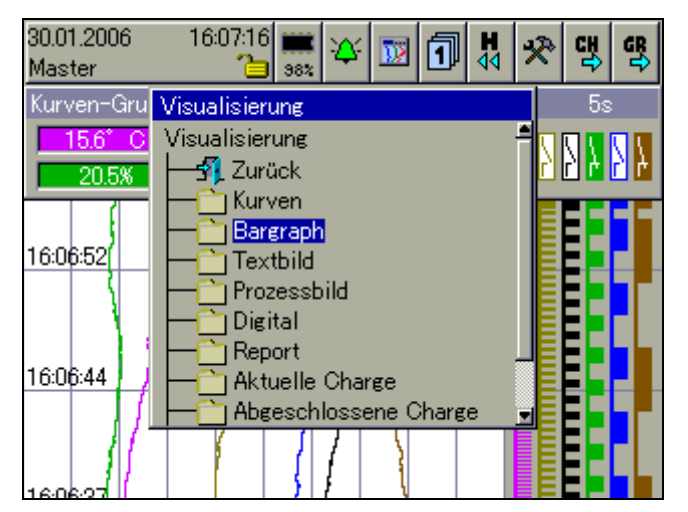

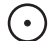

 $\bigcap$ 

\* Bargraphdarstellung durch Drücken des Bedienknopfes aufrufen.

**Ergebnis** Die Bargraphdarstellung wird gestartet.

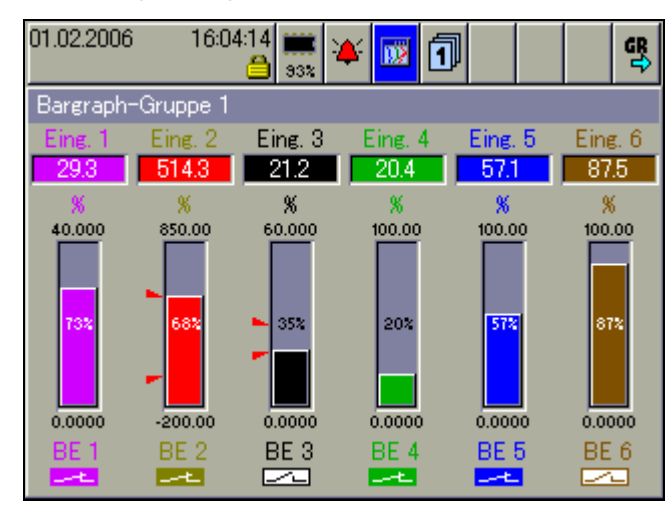

## <span id="page-25-0"></span>**3.3 Gruppen- und Anlagenverwaltung (Chargen)**

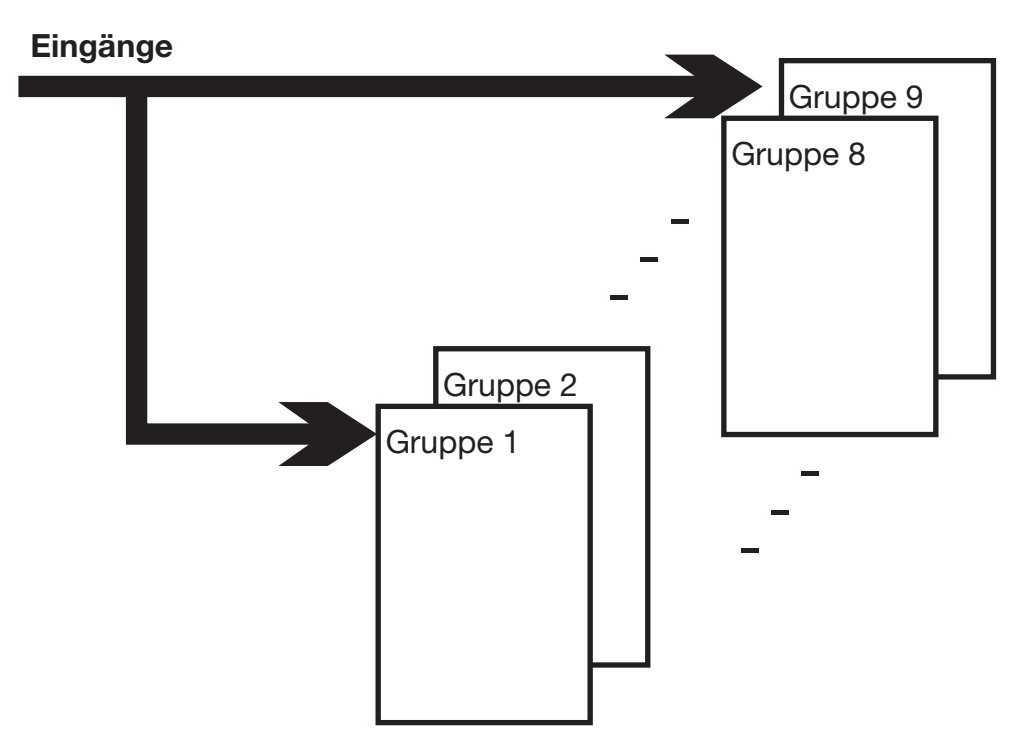

Im Gerät werden alle Analogeingänge, Binäreingänge und Zähler/Integratoren zu Gruppen zusammengefasst. Insgesamt stehen maximal neun Gruppen zur Verfügung. Jede Gruppe kann aus max. sechs Analogeingängen, sechs Binärein(aus)gängen und vier Zählern/Integratoren bestehen.

Die Darstellung und Speicherung der Analogeingänge und der Binärein(aus)gänge erfolgt immer gruppenbezogen.

Werden Anlagen (Chargen) verwendet, sind die Gruppen den Anlagen (Chargen) fest zugeordnet.

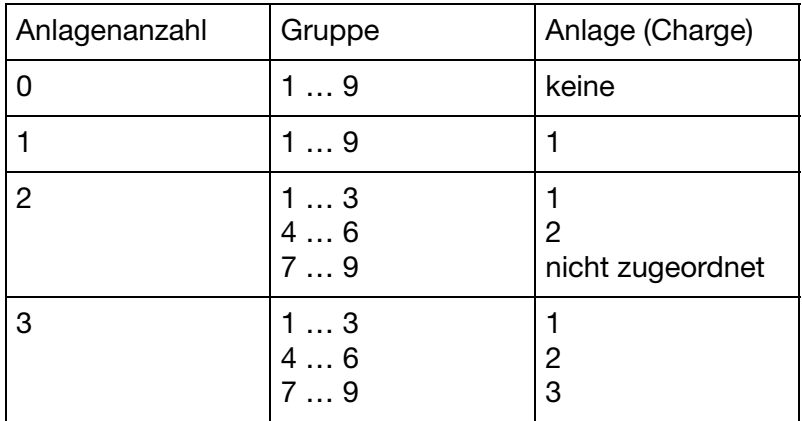

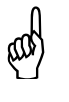

Damit eine Charge verwendet werden kann, muss deren Haupt-<br>gruppe aktiv sein (Status = "Anzeigen" oder "Anzeigen, Speichern") und mindestens ein Analogkanal in der Gruppe zugewiesen sein.

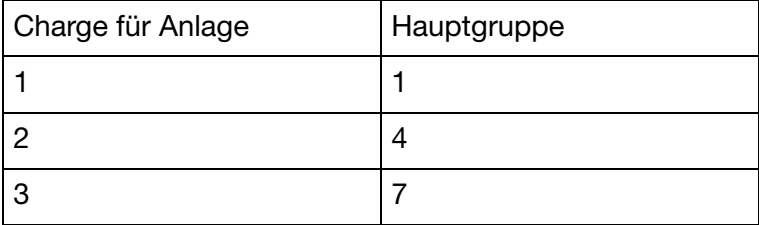

Die Anlagenanzahl wird durch den Parameter Gerätemanager > *Konfiguration*  $\rightarrow$  *Chargen/Anlagen*  $\rightarrow$  *Allg. Anlagenparameter*  $\rightarrow$  *Anlagenanzahl* konfiguriert.

## <span id="page-28-2"></span><span id="page-28-1"></span>**4.1 Bedienerebene aktivieren**

Die Art der Visualisierung (Kurvendarstellung, Bargraphdarstellung, usw.) wird in der Bedienerebene ausgewählt. Beachten Sie, dass die Bedienerebene durch Konfiguration in ihrem Aussehen beeinflusst werden kann.

- \* Bedienerebene durch Drehen des Bedienknopfes auswählen.
- \* Bedienerebene durch Drücken des Bedienknopfes aktivieren.

<span id="page-28-0"></span>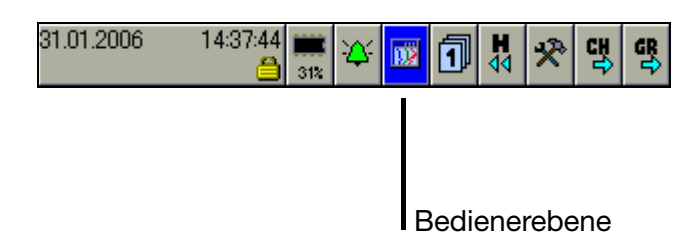

Nach Aufruf der Bedienerebene können Sie die Visualisierung ändern.

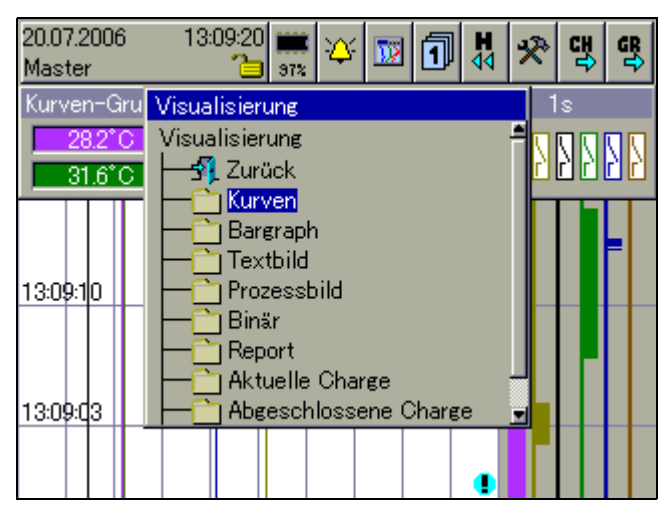

In Abhängigkeit der Visualisierung ändern sich die Funktionen der Kopfzeile. An Visualisierungen stehen zur Verfügung:

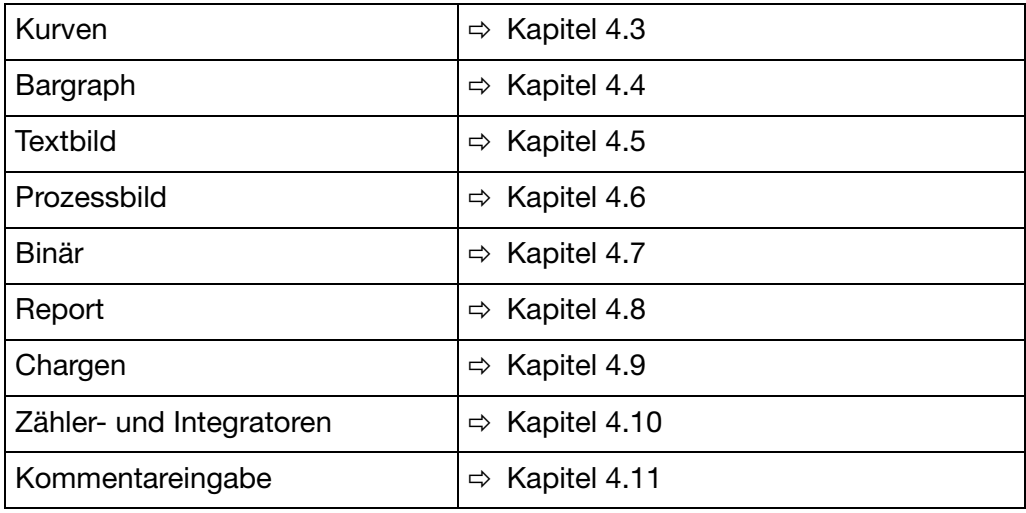

## <span id="page-29-0"></span>**4.2 Kopfzeilenübersicht**

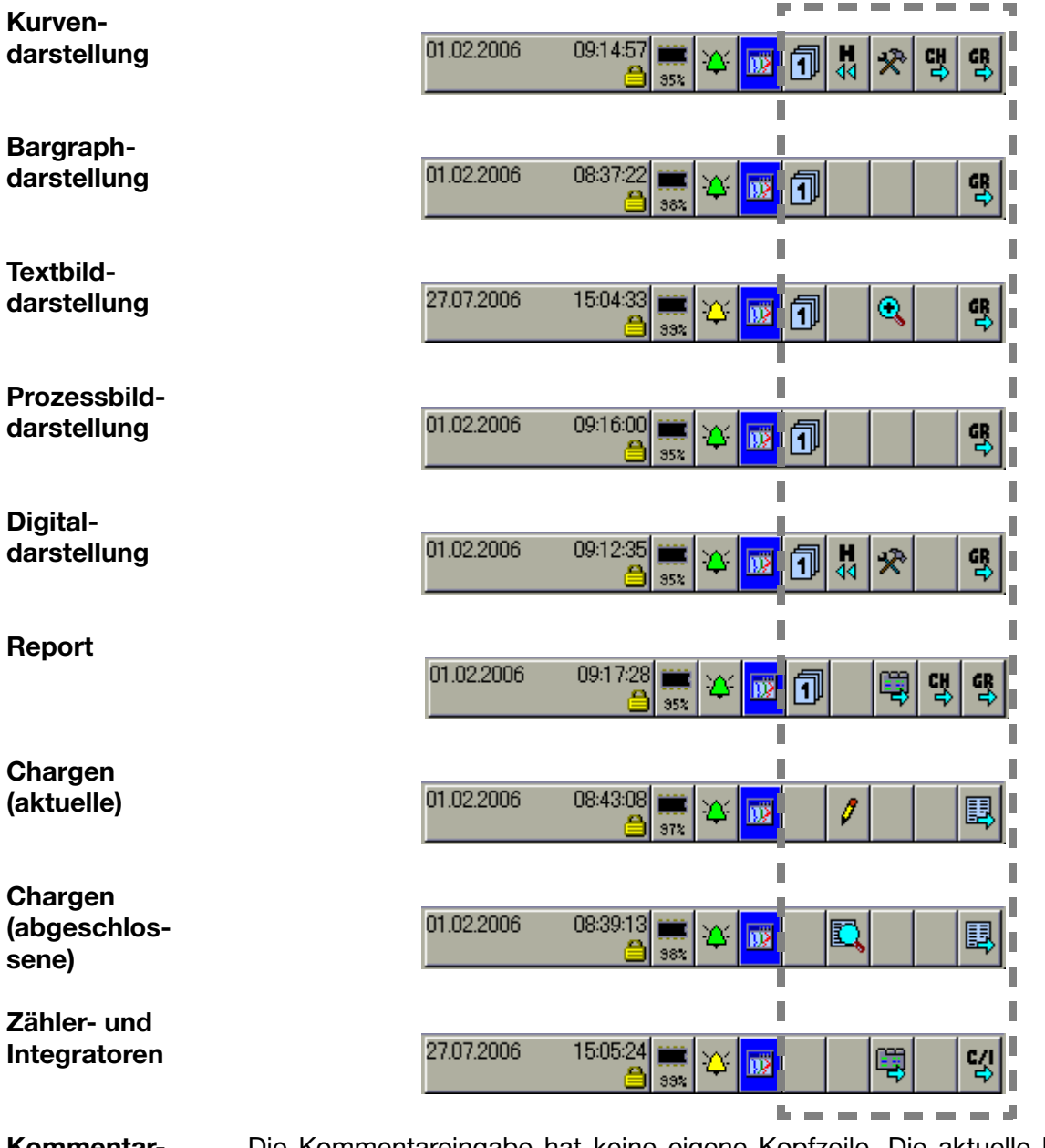

**Kommentareingabe** Die Kommentareingabe hat keine eigene Kopfzeile. Die aktuelle bleibt beim Funktionsaufruf erhalten. Der eingegebene Kommentar wird in die Ereignisliste eingetragen.

كا

 Die ersten vier Funktionen der Kopfzeile sind bei allen Visualisie-rungen gleich. Es handelt sich dabei um übergeordnete Funktionen (Siehe ["Kopfzeile" auf Seite 19](#page-18-2)).

Änderungen kommen lediglich bei den letzten fünf Funktionen vor.

## <span id="page-30-0"></span>**4.3 Kurvendarstellung**

In der Darstellung laufen die einzelnen Signale von oben nach unten über den Bildschirm (vertikale Darstellung).

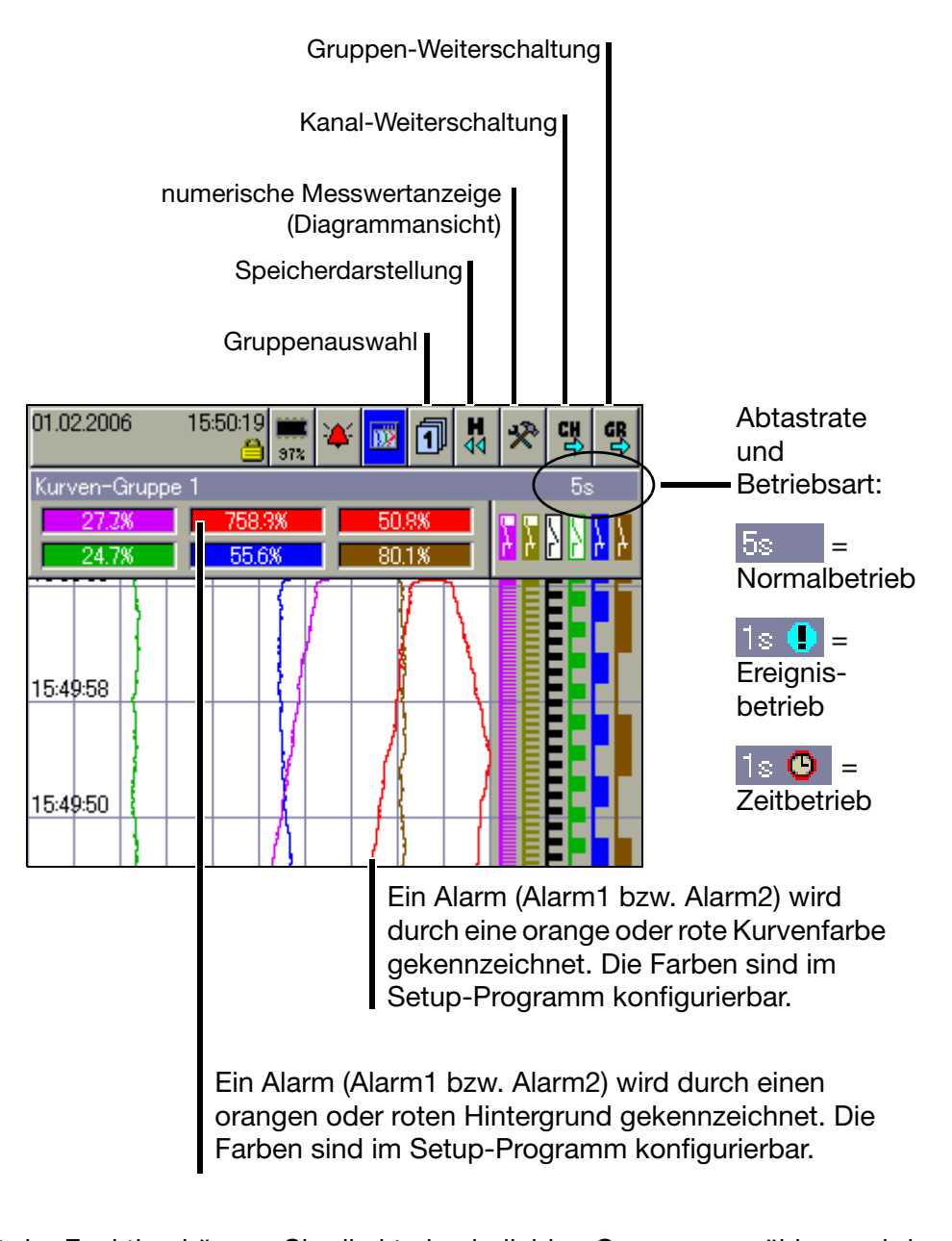

<span id="page-30-2"></span><span id="page-30-1"></span>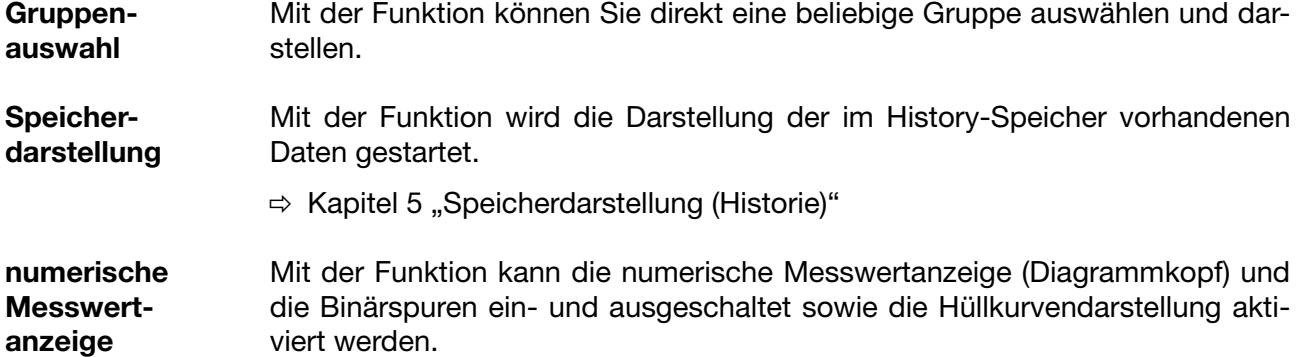

# **4 Visualisierung**

**Kanal-Weiterschaltung**

Mit der Funktion aktivieren Sie die Anzeige der Skalierung. Durch mehrmaliges Bedienen wird die Skalierung der Kanäle innerhalb der Gruppe weitergeschaltet und zum Schluss wieder ausgeblendet.

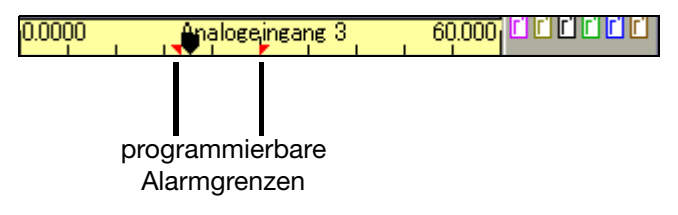

**Gruppen-Weiterschaltung** Im Gegensatz zu "Gruppenauswahl", wo eine beliebige Gruppe ausgewählt werden kann, werden mit der Funktion die Gruppen nacheinander ausgewählt.

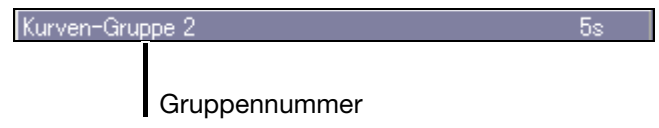

## <span id="page-31-0"></span>**4.4 Bargraphdarstellung**

In der Darstellung werden die analogen Eingänge numerisch und in Bargraphform (Säulen) dargestellt. Zusätzlich zu den analogen Kanälen können die digitalen Eingänge am unteren Ende des Bildschirmes visualisiert werden.

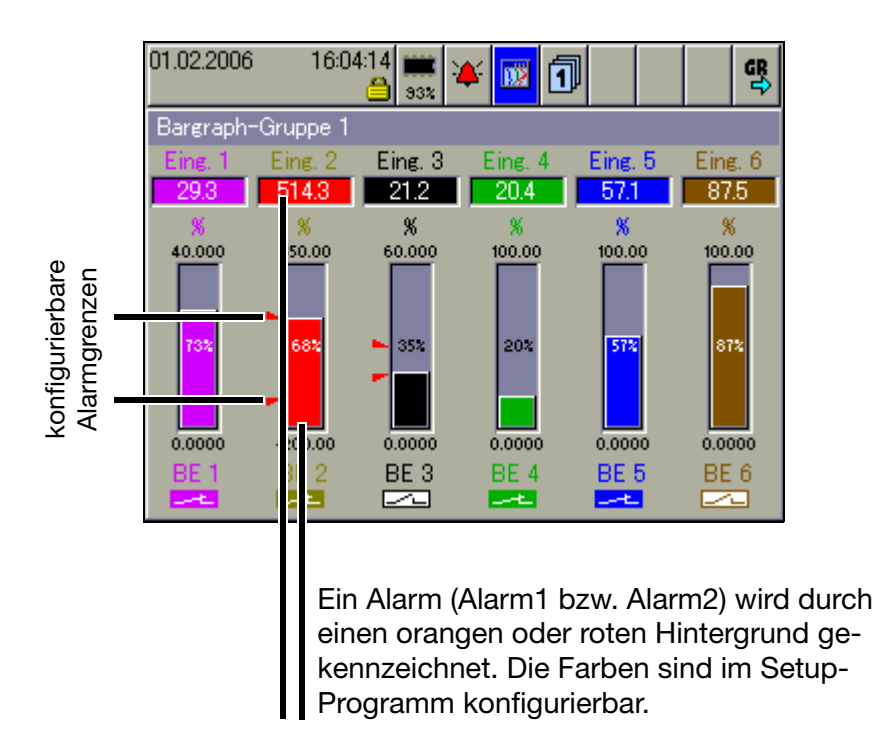

Sollen nur die digitalen Kanäle dargestellt werden, empfiehlt sich [Kapitel 4.7](#page-33-1) ["Binärdarstellung"](#page-33-1).

## <span id="page-32-0"></span>**4.5 Textbilddarstellung**

In der Darstellung werden die analogen Kanäle numerisch zusammen mit der Kanalbezeichnung und der Kanalbeschreibung dargestellt. Zusätzlich zu den analogen Kanälen können die digitalen Eingänge am rechten Bildschirmrand visualisiert werden.

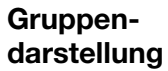

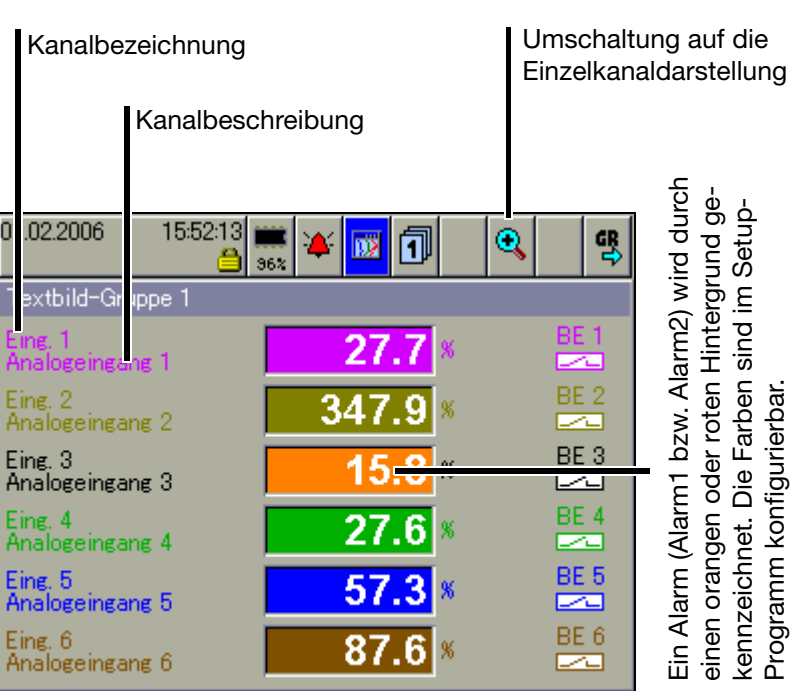

#### **Einzelkanaldarstellung**

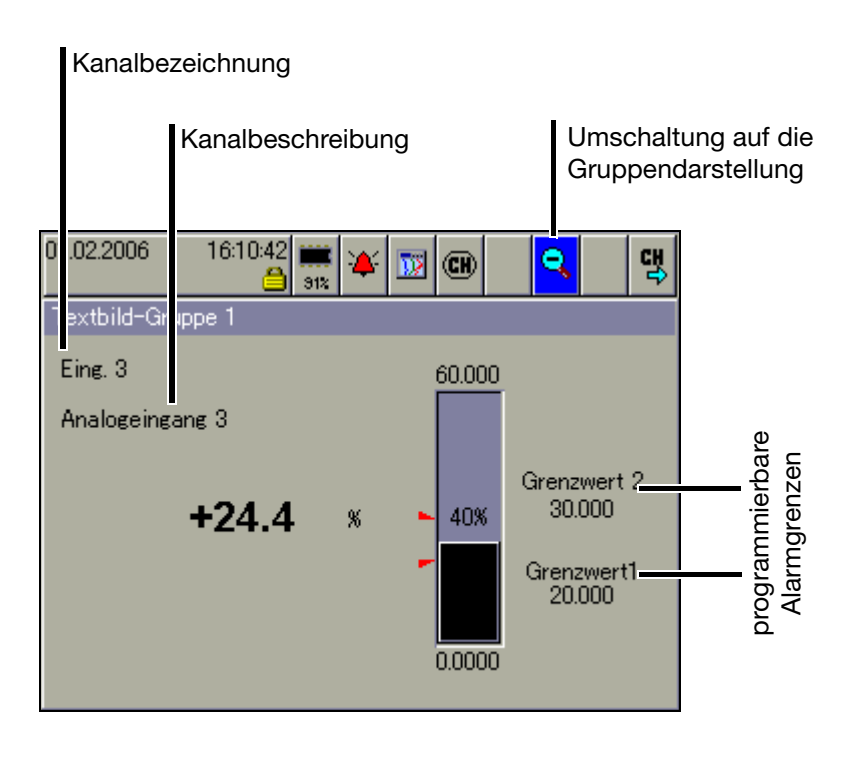

## <span id="page-33-0"></span>**4.6 Prozessbilddarstellung**

In der Darstellung werden ausgewählte Messsignale und Hintergrundbilder in max. neun Prozessbildern dargestellt. Die Aufbereitung und die Konfiguration der Bilder erfolgt mit dem Setup-Programm.

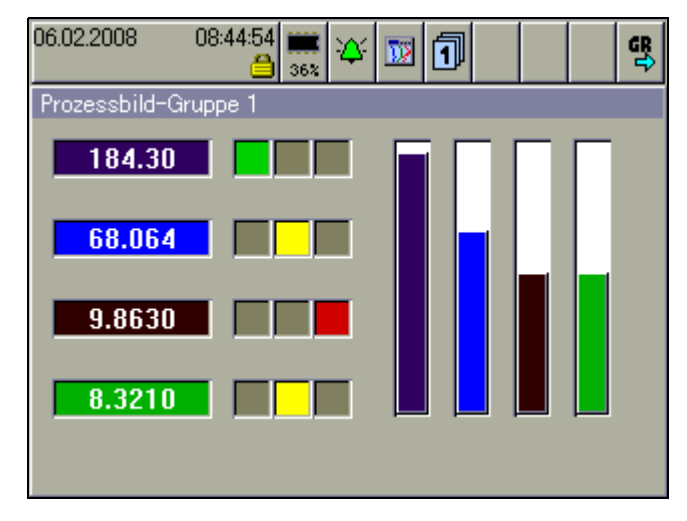

 $\mathbb{G}$ 

 Jedes Prozessbild ist vom Anwender frei konfigurierbar. Ein Hintergrundbild (316 Pixel breit und 188 Pixel hoch) und 25 Objekte (Analog-/Binärsignale, Icons, Texte, Balken) können pro Prozessbild verwendet werden.

Weitere Informationen erhalten Sie in der Anleitung zum Setup-Programm (59493).

## <span id="page-33-1"></span>**4.7 Binärdarstellung**

In der Darstellung wird auf die analogen Kanäle verzichtet und lediglich die binären Kanäle und Signale werden visualisiert.

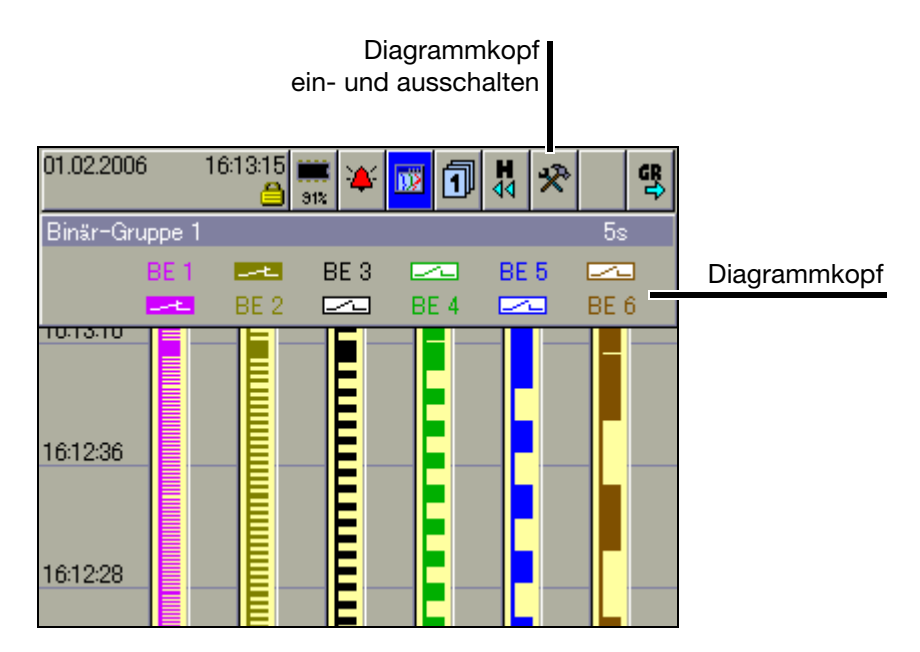

## <span id="page-34-0"></span>**4.8 Report**

Geführt wird jeder der Berichte über alle analogen Kanäle einer Gruppe. Für jede Gruppe gibt es einen eigenen, konfigurierbaren Report.

In der Darstellung werden die aktuellen Reports visualisiert.

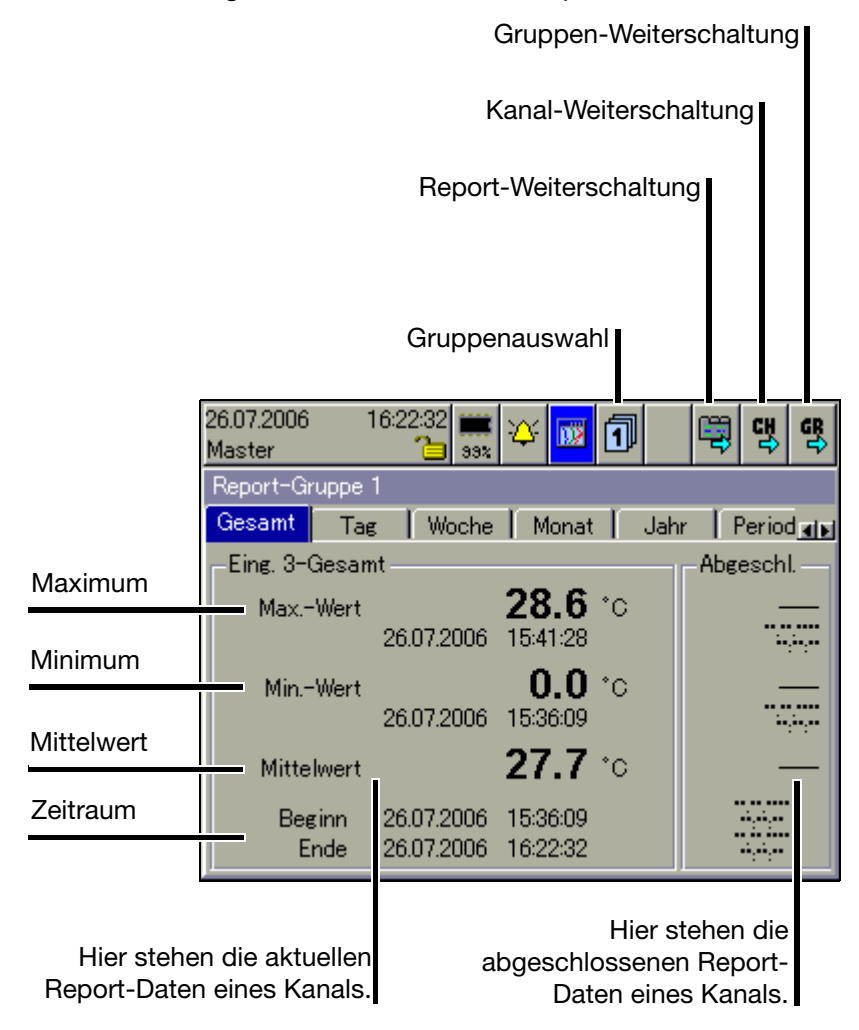

<span id="page-34-2"></span><span id="page-34-1"></span>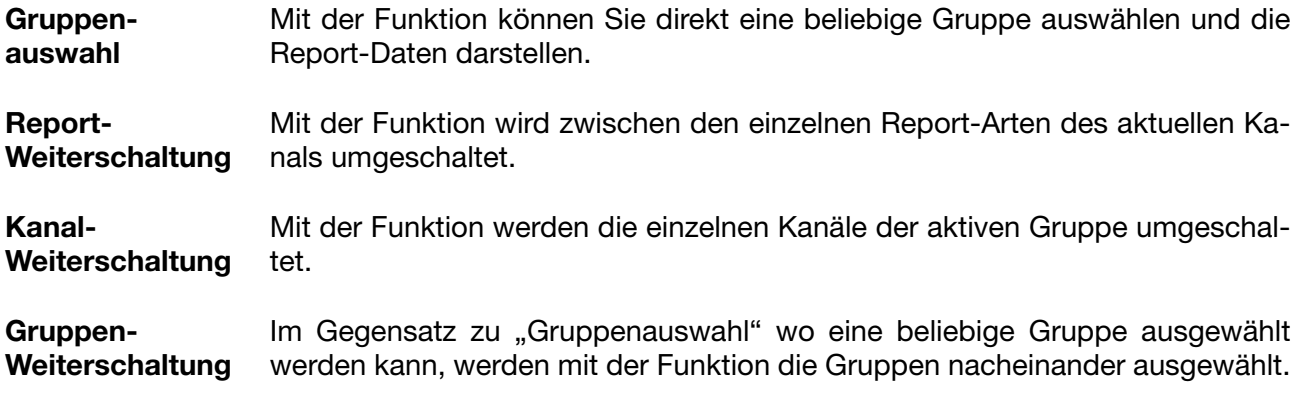

## <span id="page-35-0"></span>**4.9 Chargen/Anlagen**

Bei der Registrierung von Chargenprozessen wird zwischen Anlage und Charge unterschieden.

Mit dem Gerät können Daten von max. 3 Anlagen als Chargen erfasst und registriert werden (Chargenprotokoll). Die Anzahl der Chargen einer Anlage ist nicht begrenzt. Im Gerät wird zwischen einer "aktuellen Charge" und der jeweils letzten "abgeschlossenen Charge" einer Anlage unterschieden. Die Anzahl der verwendeten Anlagen sowie die Texte innerhalb der Chargen-Bildschirmmaske sind am Gerät oder mit dem Setup-Programm konfigurierbar.

## <span id="page-35-1"></span>**4.9.1 aktuelle Chargen**

- Charge starten/stoppen | Charge/Anlage wechseln Chargen-(nur, wenn konfiguriert) statusEditieren beenden Charge editieren  $02.02.$ 006 08:0 :31 УÝ. 0 霞 Aktu lle Charge-A Chargenbeginn OK Programmname  $Text 1$ Kundeninfo  $Text 3$ Chargenname  $Text 5$ 000000001Text 7 Chargennummer Chargenstart Chargenende Chargendauer  $00:00$
- $\Rightarrow$  Die Darstellung zeigt die aktuellen Daten der Charge(n) an.

Die Chargentexte auf der rechten Seite können durch folgende Möglichkeiten eingegeben werden:

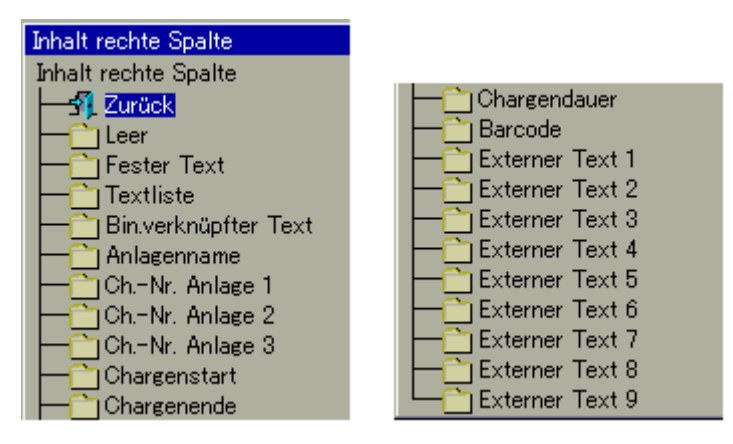
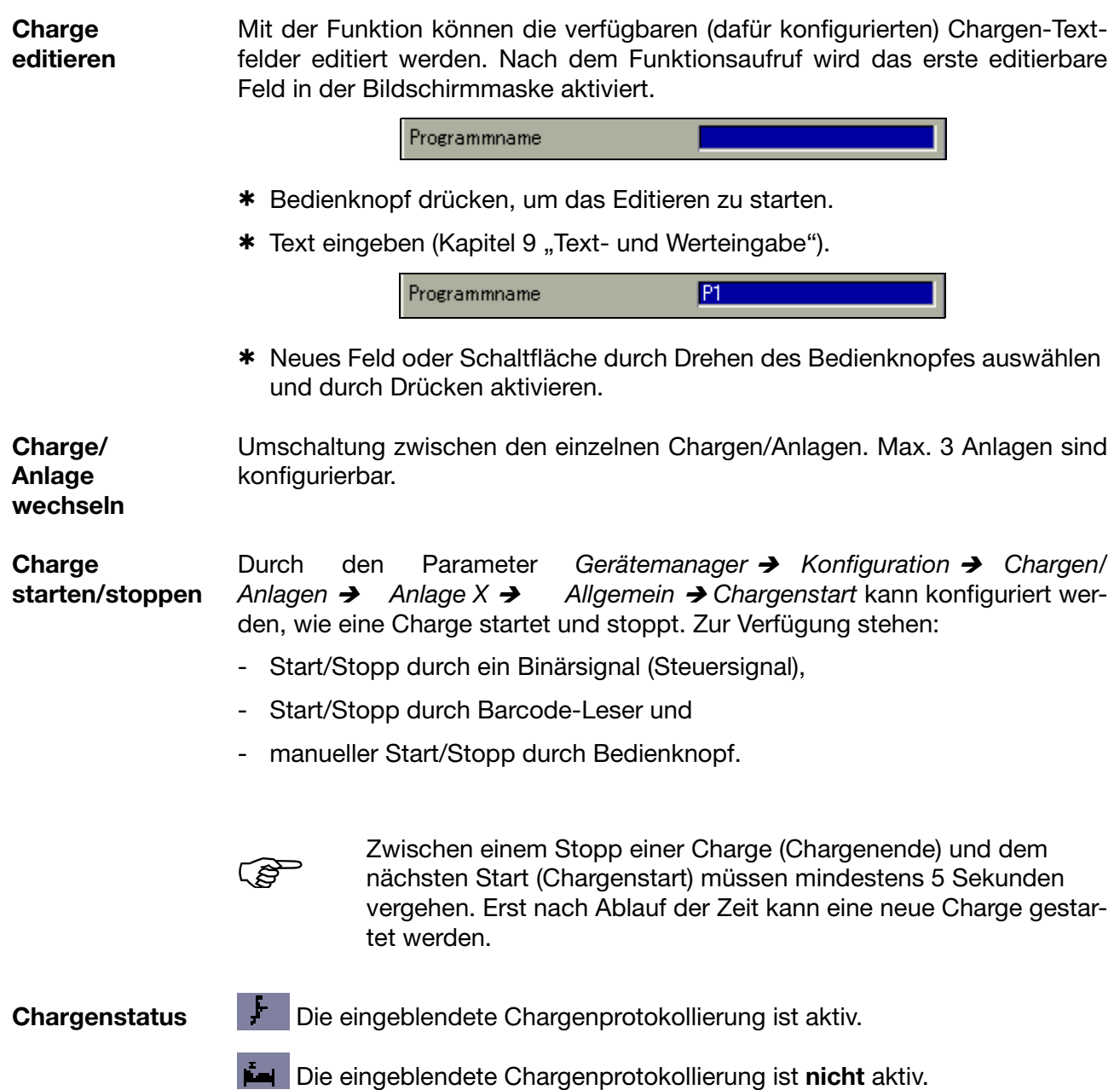

# **4 Visualisierung**

**4.9.2 abgeschlossene Chargen**

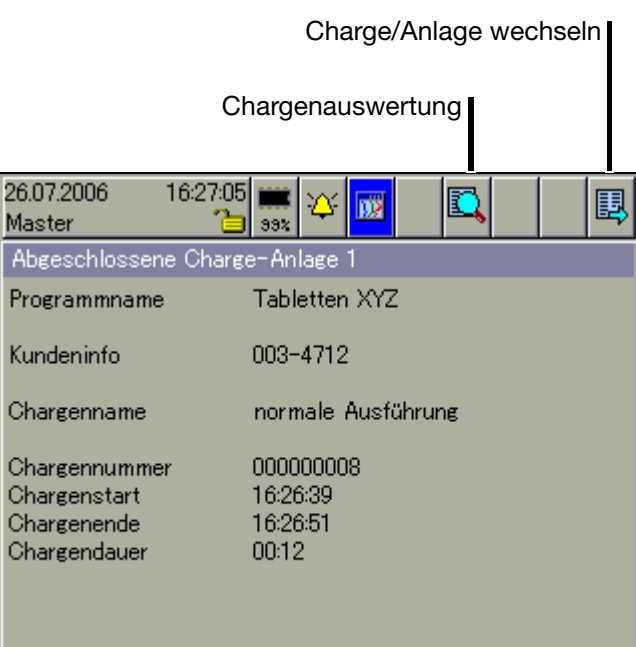

#### **Chargenauswertung**

Abgeschlossene Chargen können auf drei Arten ausgewertet werden:

- Kurven (grafische Darstellung),
- Report (numerische Darstellung) und
- Anhang (z.B. Rezepturen).

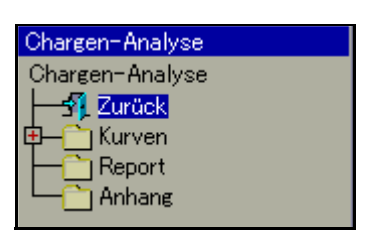

\* Ansicht durch Drehen und Drücken des Bedienknopfes auswählen und aktivieren.

Durch Aktivieren des Tür-Symbols in der Kopfzeile kann die Ansicht beendet und die Chargendaten wieder dargestellt werden.

**Charge/ Anlage wechseln** Je nach dem, wie viele Anlagen konfiguriert wurden, werden die dazugehörigen Chargendaten in einer eigenen Chargen-Visualisierung dargestellt.

#### **4.9.3 Chargensteuerung über Barcode-Leser**

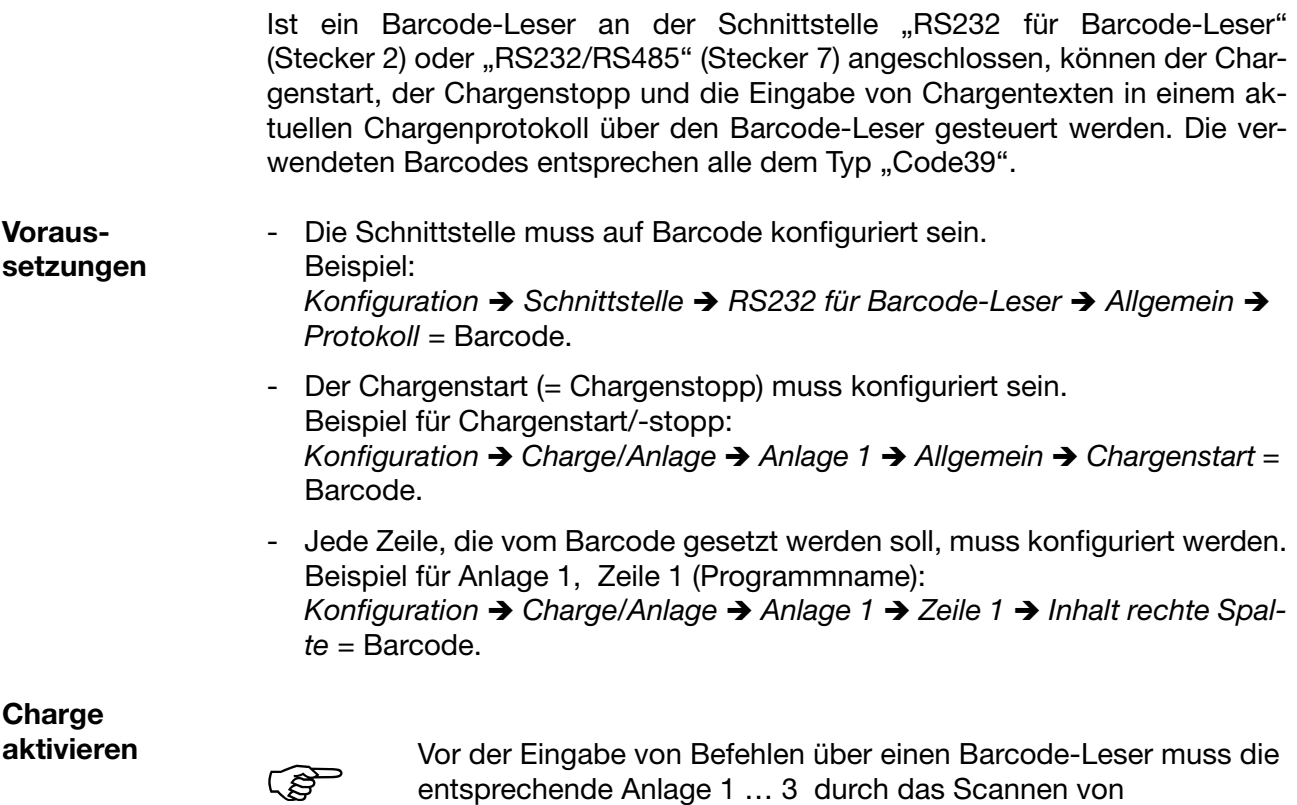

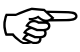

entsprechende Anlage 1 … 3 durch das Scannen von "BATCH1 ... 3" für die Barcode-Befehle vorbereitet werden, unabhängig davon, ob sie automatisch eingeblendet wird oder nicht.

**Chargenprotokoll einblenden** Ist eine der Visualisierungen aktiv, ohne dass gerade etwas editiert oder eingegeben wird, kann über den Barcode-Leser das aktuelle Chargenprotokoll eingeblendet werden. Bedingung dafür ist, das die Charge aktiv und der Parameter *Konfiguration → Bildschirm → Barcode->akt. Charge* = Ja ist.

Chargenprotokoll für Anlage 1 aktivieren und ggf. einblenden:

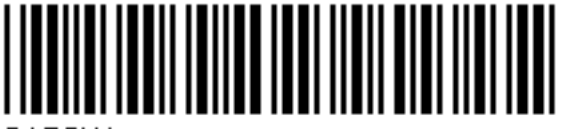

BATCH1

Chargenprotokoll für Anlage 2 aktivieren und ggf. einblenden:

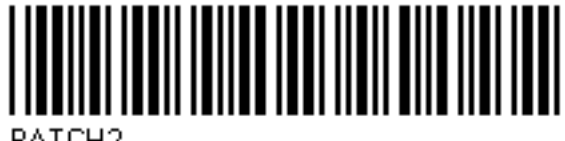

BATCH<sub>2</sub>

Chargenprotokoll für Anlage 3 aktivieren und ggf. einblenden:

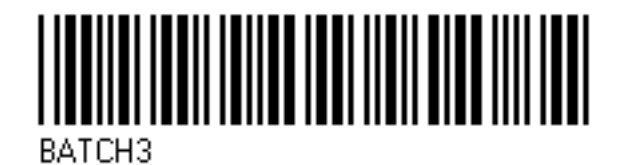

**Chargenprotokoll starten und stoppen**

Ist das Chargenprotokoll für Start/Stopp über Barcode-Leser konfiguriert, wird es folgendermaßen gestartet bzw. gestoppt.

#### **Charge starten:**

- \* Barcode für "Chargenprotokollierung für Anlage 1 ... 3" scannen.
- \* Start scannen.

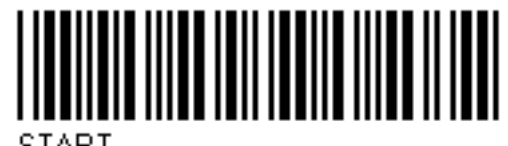

#### **Charge stoppen:**

- \* Barcode für "Chargenprotokollierung für Anlage 1 ... 3" scannen.
- \* Stopp scannen.

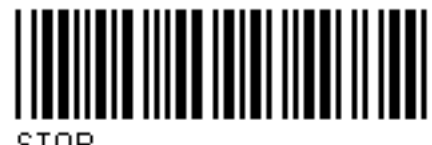

STOP

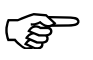

Wird eine Chargenprotokollierung gestoppt, werden Texte, die<br>durch einen Barcode aktiviert wurden, im aktuellen Chargenprotokoll in Abhängigkeit des Parameters "Zeile löschen" wieder auf den Standardtext zurückgesetzt oder beibehalten. Im abgeschlossenen Chargenprotokoll sind die Texte gespeichert.

#### **Chargentexte aktivieren**

Ist eine Zeile eines Chargenprotokolls für die Barcode-Aktivierung konfiguriert, wird die Aktivierung folgendermaßen durchgeführt.

Text aktivieren:

\* Barcode für "Chargenprotokollierung für Anlage 1 ... 3" scannen.

Text scannen.

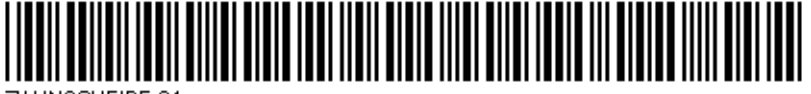

ZAHNSCHEIBE 34

Die erste Zeile des aktivierten Chargenprotokolls, die für Texteingabe über Barcode konfiguriert ist, wird automatisch mit dem Text, der dem Barcode entspricht, gefüllt. Sind mehrere Zeilen für die Barcode-Aktivierung konfiguriert, werden sie nacheinander von oben nach unten abgearbeitet.

**Eingabe zurücksetzen** Durch den nachfolgend ausgeführten Barcode wird die Aktivierung der Chargentexte zurückgesetzt. Die Standardtexte (Parameter *Werkseinstellung*) werden angezeigt und die erste Zeile wieder für die Eingabe vorbereitet.

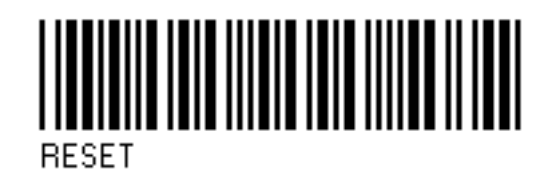

**Zusammenfassung der Barcodes**

Alle notwendigen Barcodes sind noch einmal in [Kapitel 11.1 "Barcode"](#page-84-0) zusammengefasst.

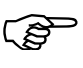

Die Codes der Chargensteuerung (BATCH1, BATCH2, BATCH3,<br>START, STOP, RESET) könnnen nicht zum Setzen von Chargentexten verwendet werden.

### **4.10 Zähler- und Integratoren**

In der Darstellung werden die aktuellen Zähler- und Integratorstände sowie die Betriebsstundenzähler angezeigt. Jeweils 9 Zähler- und Integratoren werden in einer Bildschirmmaske angezeigt. Die Eigenschaft Zähler, Integrator oder Betriebsstundenzähler wird bei der Konfiguration des Gerätes bestimmt.

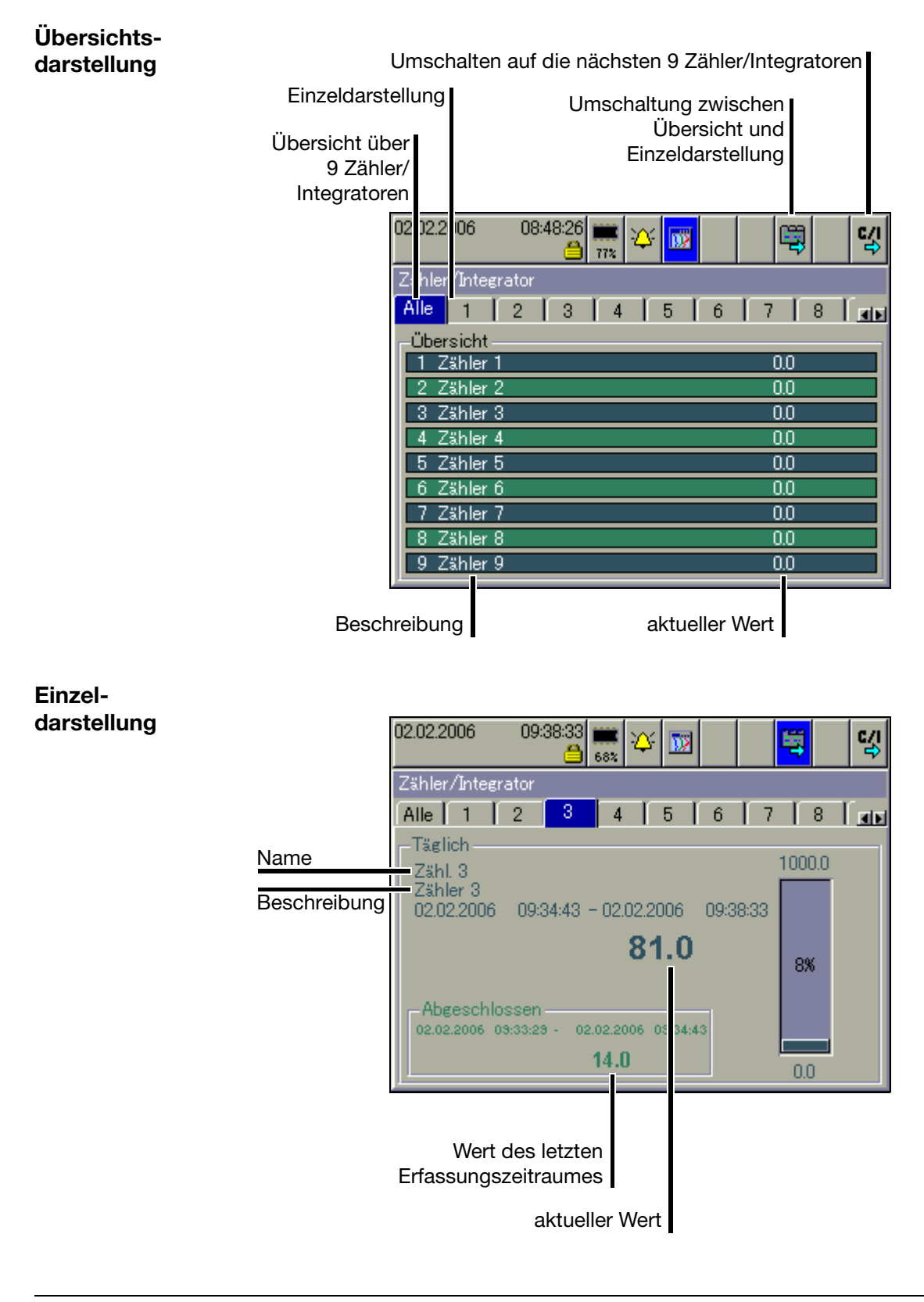

### <span id="page-42-0"></span>**4.11 Kommentareingabe**

Mit der Funktion kann ein Text (max. 31 Zeichen) eingegeben werden, der nach Abschluss der Eingabe in die Ereignisliste eingetragen wird.

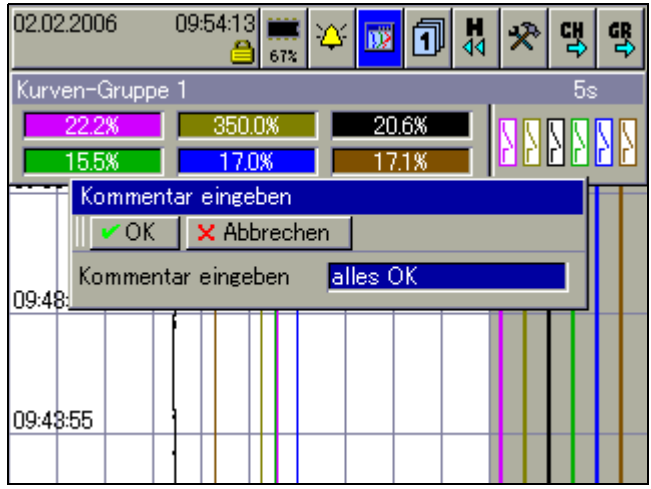

In der Kurvendarstellung (in der dargestellten Gruppe) wird die Texteingabe mit einem Bleistift markiert.

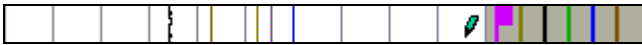

- $\Rightarrow$  [Kapitel 6 "Alarm- und Ereignislisten"](#page-48-0)
- $\Rightarrow$  [Kapitel 4.3 "Kurvendarstellung"](#page-30-0)
- $\Rightarrow$  [Kapitel 4.11 "Kommentareingabe"](#page-42-0)

Den Text findet man wieder in der Ereignisliste unter dem Eintrag "alle Ereignisse", aber auch bei der entsprechenden Charge.

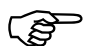

**Argen verwendet (Parameter: Gerätemanager** → *Konfiguration* → *Chargen/Anlagen* → *Allg. Anlagenparameter Anlagenanzahl* ist größer 0), sind die Gruppen den Chargen fest zugeordnet.

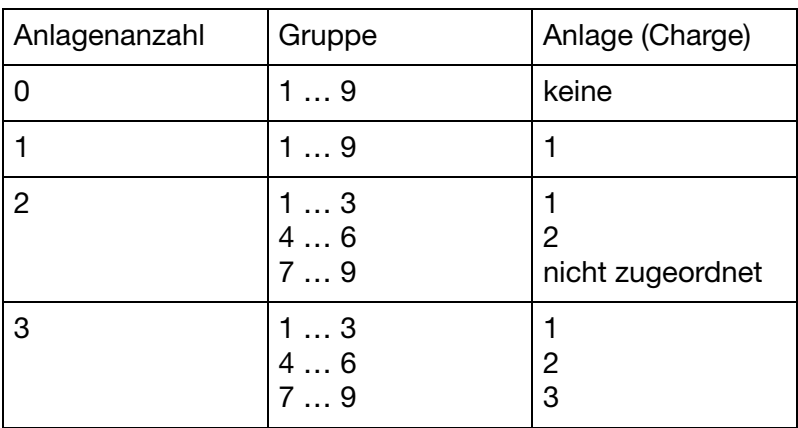

<span id="page-44-0"></span>Mit der Funktion Speicherdarstellung können Daten des geräteinternen Arbeitsspeichers (SRAM) dargestellt und überprüft werden. Die Größe des Speichers für die Speicherdarstellung lässt sich konfigurieren.

Die Speicherdarstellung ist in den Darstellungen "Kurvendarstellung" und "Binärdarstellung" aktivierbar und wird ebenfalls bei der Darstellung abgeschlossener Chargen verwendet.

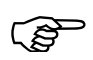

Die Speicherdarstellung lässt sich nur aufrufen, wenn bei der Kon-<br>
figuration der Gruppe der Parameter *Konfiguration* → *Gruppen* → *Gruppe x → Parameter → Status* auf "Anzeigen, Speichern" steht.

**Speicherdarstellung aktivieren**

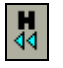

\* In der "Kurvendarstellung" oder der "Digitaldarstellung" das "H"-Symbol durch Drehen und Drücken des Bedienknopfes auswählen und aktivieren. 01.02.2006 08:19:32

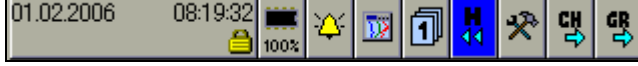

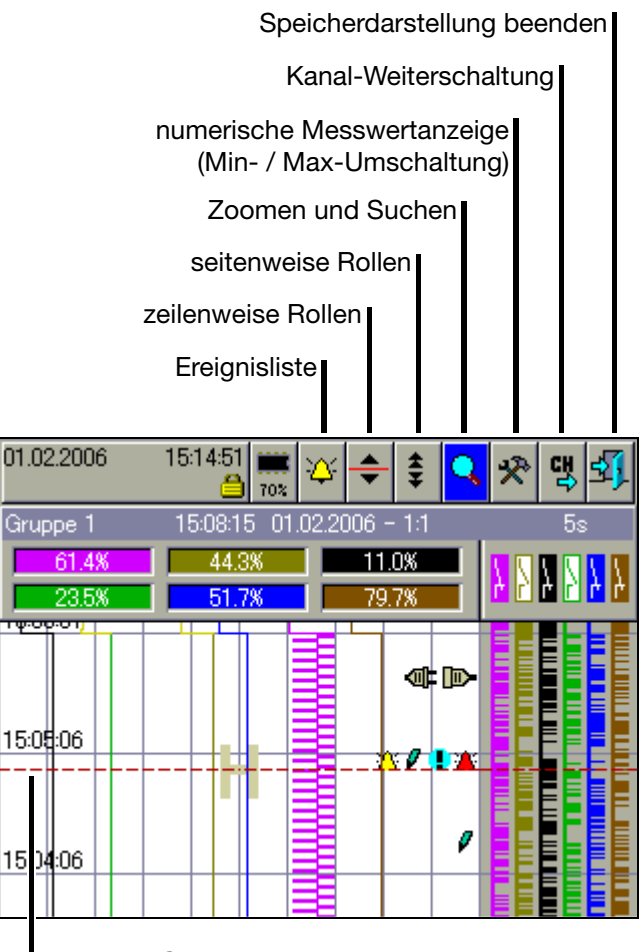

aktuelle Cursor-Position

In der Mitte des Visualisierungsfensters wird ein Cursor eingeblendet. Die dazugehörigen Messwerte werden in der Zeile der "numerischen Messwertanzeige" dargestellt. In der "Status- & Titelzeile" wird die zugehörige Uhrzeit zur aktuellen Cursor-Position, der damalige Speicherzyklus sowie der Abbildungsmaßstab angezeigt.

# **5 Speicherdarstellung (Historie)**

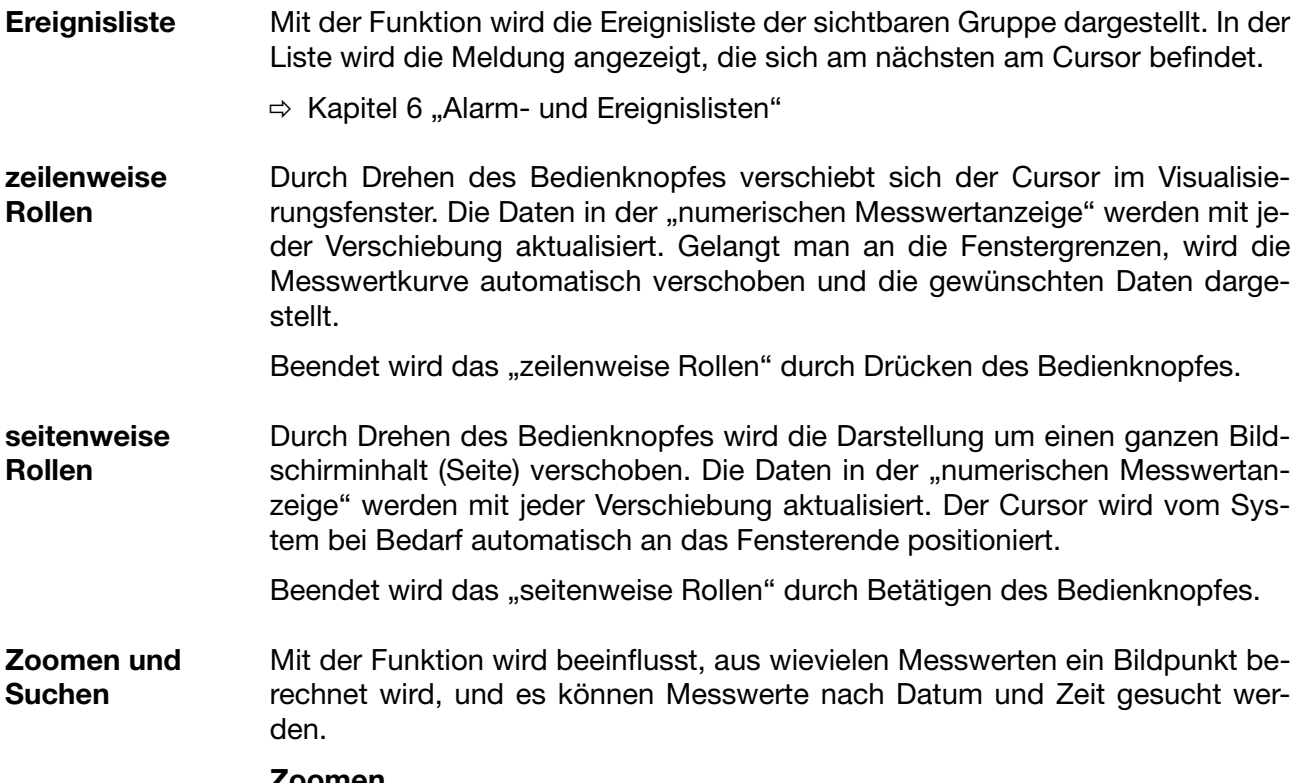

**Zoomen**

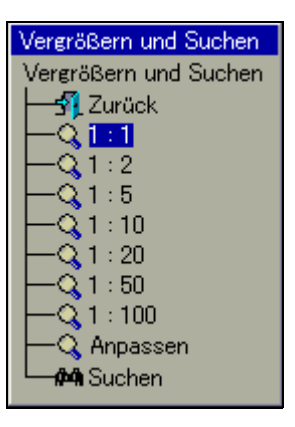

Werkseitig eingestellt ist "1:1", was bedeutet, dass jeder Messwert aus dem Historienspeicher dargestellt wird. "1:2" bedeutet, dass jeder zweite Messwerten dargestellt wird, usw.

- \* Durch Drehen des Bedienknopfes den Zoom-Faktor auswählen.
- \* Durch Betätigen des Bedienknopfes wird das Dialogfenster geschlossen und der neue Zoom-Faktor aktiviert.
- \* Durch Auswahl von "Exit" wird das Dialogfenster geschlossen und die Darstellung nicht verändert.

#### **Anpassen**

Die Funktion ist nur bei der Darstellung der Daten einer abgeschlossenen Charge verfügbar. Wird die Funktion ausgewählt, wird der Zoom-Faktor automatisch so angepasst, dass die Messwertkurve der abgeschlossenen Charge in einem Fenster dargestellt wird. Zur Auswertung einer Charge sollte jedoch die 1:1-Darstellung verwendet werden.

÷

#### **Suchen**

 $\blacksquare$ 

Wählen Sie "Suchen" aus, wird das Dialogfenster für die Datumseingabe dargestellt.

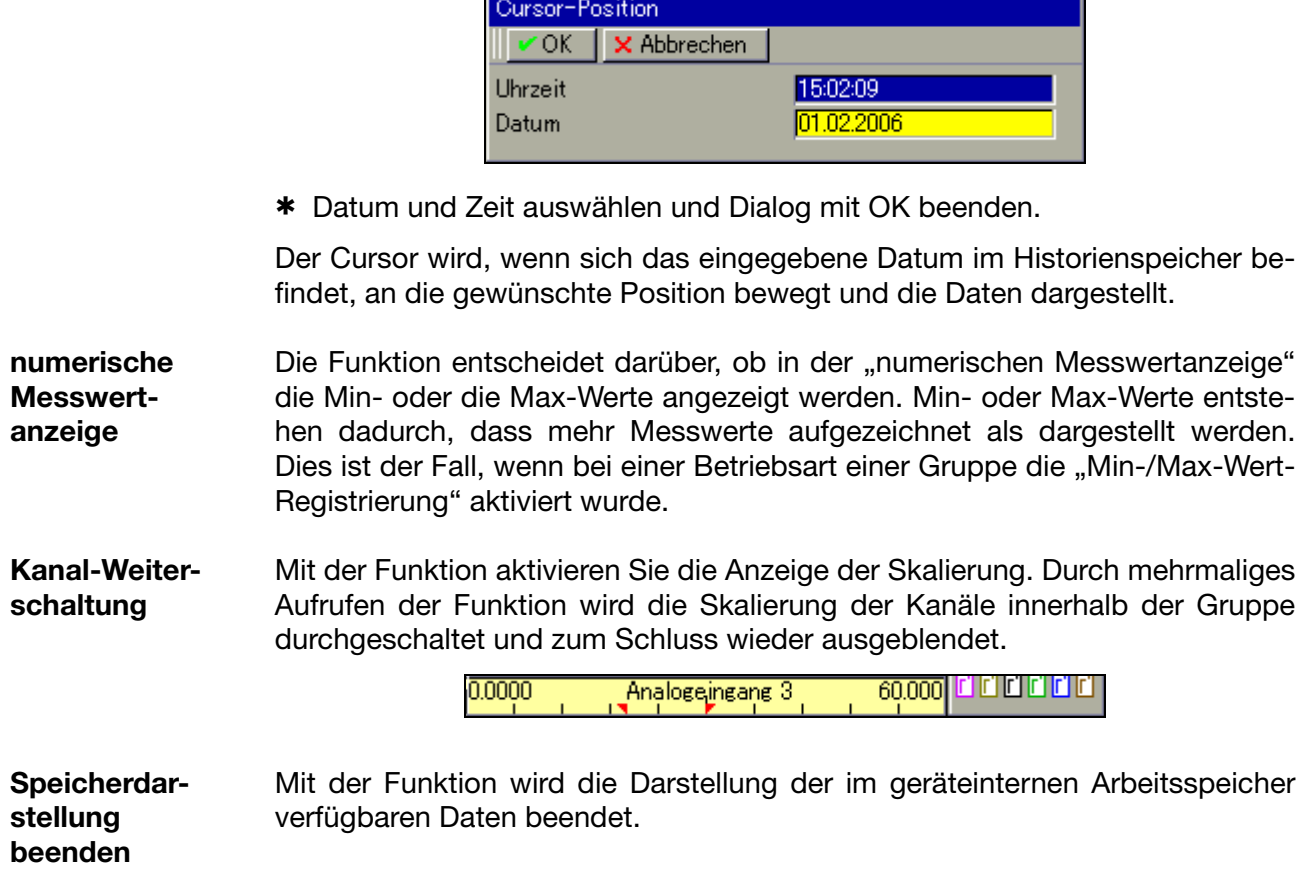

<span id="page-48-0"></span>Die Alarm- und Ereignislisten können auf zwei Arten aufgerufen werden:

- Aufruf aus einer der Visualisierungen wie z.B. Kurvendarstellung ([Kapitel 4.2 "Kopfzeilenübersicht"\)](#page-29-0)

und

- Aufruf aus der Speicherdarstellung ([Kapitel 5 "Speicherdarstellung \(Historie\)"](#page-44-0)).

**Alarmlisten** Alarmlisten enthalten nur die aktuell anstehenden Alarme und Störungen.

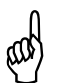

 Die Alarmliste wird nicht aktualisiert, solange das Fenster geöffnet ist. Abhilfe: Einmal schließen und wieder öffnen. Dadurch werden die Alarme aktualisiert.

**Ereignislisten** Ereignislisten enthalten alle aufgetretenen Ereignisse einschließlich aller Alarme und Störungen.

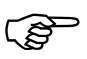

 In jede der beiden Listen passen max. 150 Einträge. Die Listen werden bei einer Umkonfiguration gelöscht.

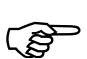

 Die folgende Beschreibung geht davon aus, dass drei Chargen verwendet werden. Die Anzahl der Chargen kann variieren, weil sie durch den Anwender konfigurierbar ist.

# **6 Alarm- und Ereignislisten**

# **6.1 Aufruf aus einer der Visualisierungen**

aktivieren.

\* In der Kopfzeile das Glocken-Symbol durch Drehen des Bedienknopfes auswählen und und Drücken aktivieren.

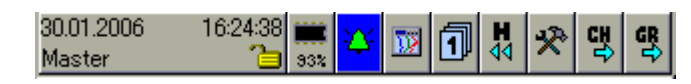

\* Die gewünschte Liste auswählen.

**Alarmliste aktivieren**

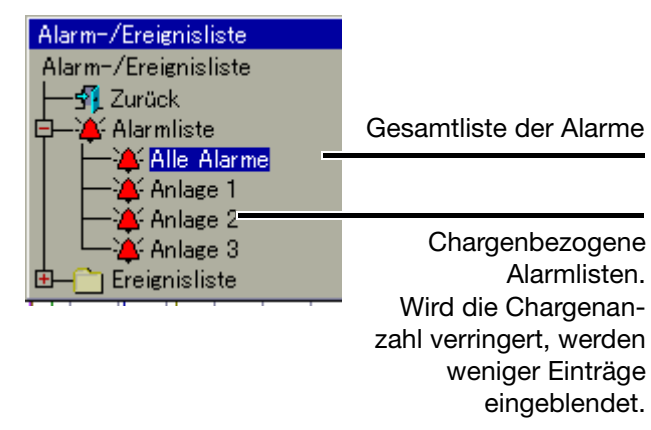

\* Liste durch Drehen und Drücken des Bedienknopfes auswählen und aktivieren.

#### **Ereignisliste aktivieren**

Der Verzeichnisbaum der Ereignislisten muss zunächst "aufgeklappt" werden. \* Ereignisliste durch Drehen und Drücken des Bedienknopfes auswählen und

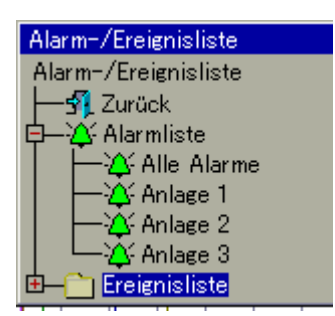

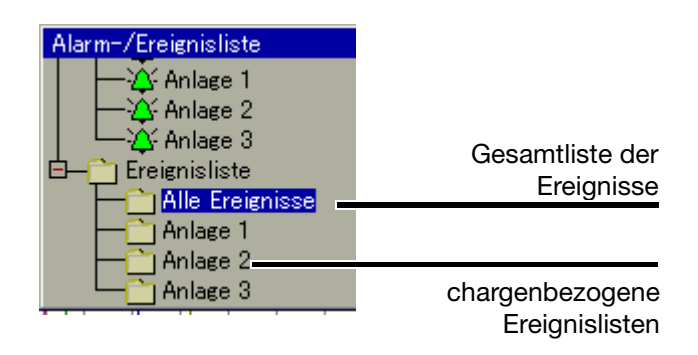

\* Liste durch Drehen und Drücken des Bedienknopfes auswählen und aktivieren.

**Beispiel** Im Beispiel sehen Sie eine komplette Ereignisliste.

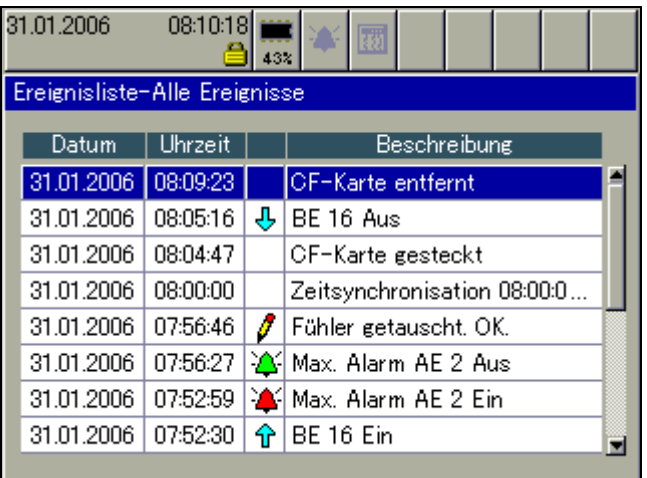

Liste schließen  $*$  Die Ereignisliste durch Drücken des Bedienknopfes schließen.

Die Visualisierung, die vor dem Aufruf der Liste aktiv war, wird wieder dargestellt.

# **6 Alarm- und Ereignislisten**

### **6.2 Aufruf aus der Speicherdarstellung**

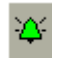

\* In der Kopfzeile das Glocken-Symbol durch Drehen und Drücken des Bedienknopfes auswählen und aktivieren.

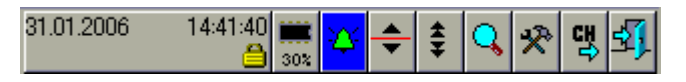

Bei der Speicherdarstellung wird die Ereignisliste der aktiven Gruppe dargestellt. In der Liste wird die Meldung angezeigt, die sich am nächsten am Cursor befindet.

Liste schließen  $*$  Die Ereignisliste durch Drücken des Bedienknopfes schließen.

Die Speicherdarstellung, die vor dem Aufruf der Liste aktiv war, wird wieder dargestellt.

### **6.3 Symbole**

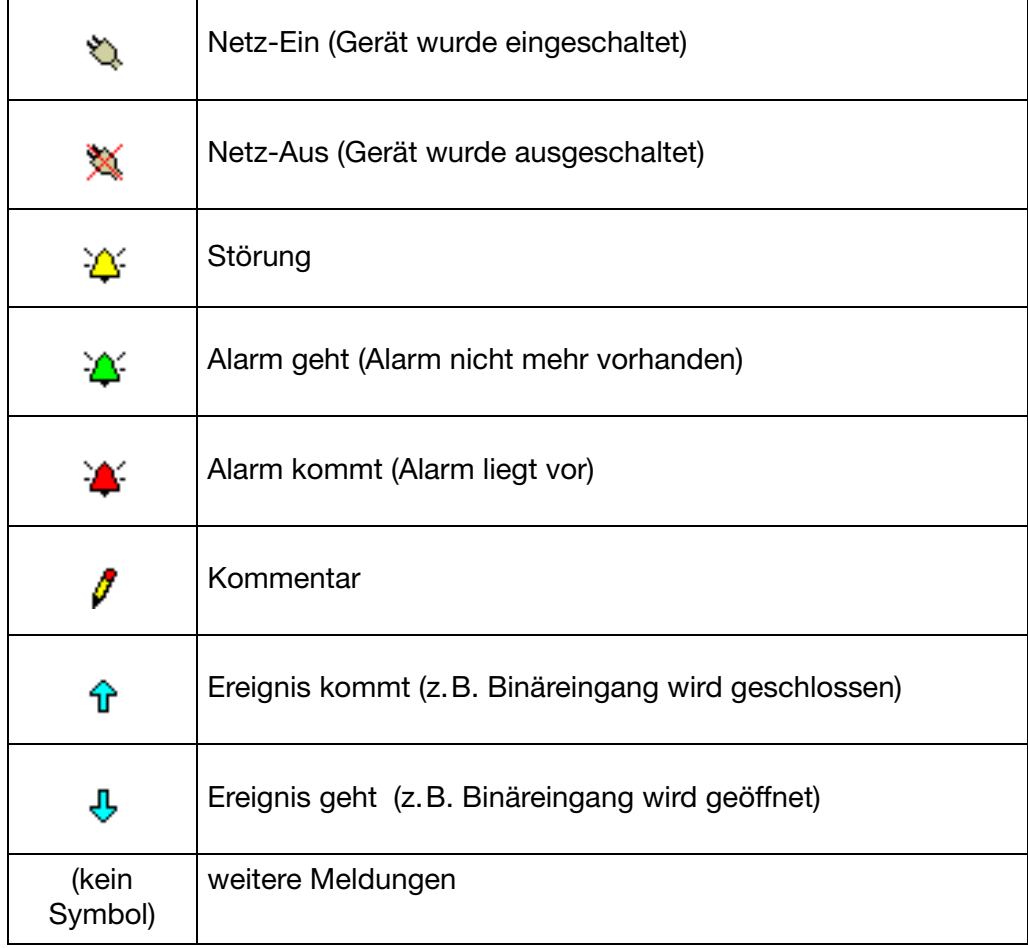

Der Speichermanager beinhaltet Funktionen zum Datenaustauch zwischen Bildschirmschreiber und CF-Speicherkarten bzw. USB-Speichersticks.

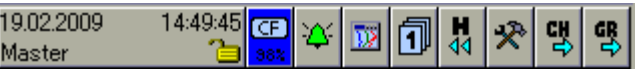

**Symbole** Das Symbol des Speichermanagers (Speichermanager-Menü) in der Kopfzeile kann verschieden dargestellt sein.

Angezeigt wird der freie Speicherplatz der eingelegten CF-Speicherkarte.

Angezeigt wird der freie Speicherplatz des gesteckten USB-Speichersticks.

Ist keine CF-Karte bzw. kein USB-Speicherstick eingelegt, wird je nach konfigurierter Art des Datenauslesens, eines der folgenden Symbole angezeigt.

Angezeigt wird der freie interne Speicherplatz in Bezug auf das Datenauslesen mit einer CF-Speicherkarte bzw. eines USB-Speichersticks.

Angezeigt wird der freie interne Speicherplatz in Bezug auf das Datenauslesen über Schnittstelle.

#### **Aktivierung für CF-Karten**

**CF** 562 **USB** 36%

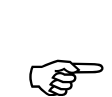

 Der Zugriff auf das Menü Speichermanager über die Kopfzeile des Bildschirmnschreibers ist nur möglich, wenn eine CF-Karte im Gerät gesteckt ist.

> Ist eine der Visualisierungen [\(Kapitel 4](#page-28-0) - z.B. [Kurvendarstellung](#page-30-1)) aktiv wenn eine CF-Karte eingesteckt wird, erscheint das Menü automatisch.

Sind nicht alle Funktionen aktivierbar, müssen Sie sich erst am Gerät anmelden, um die notwendigen Rechte zu erhalten.

 $\Rightarrow$  [Kapitel 8.2 "An- und Abmelden"](#page-57-0)

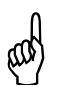

 Die CF-Karte darf nicht entnommen werden, wenn gerade ein Datentransfer zu oder von ihr stattfindet.

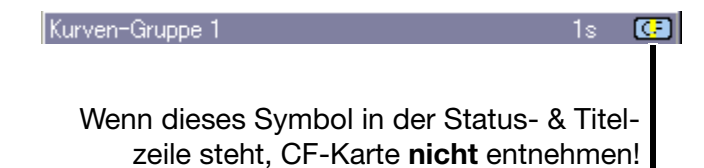

# **7 Speichermanager**

**Aktivierung für USB-Stick**

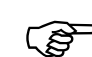

 Der Zugriff auf das Menü Speichermanager über die Kopfzeile ist bei USB-Speichersticks **nicht** möglich.

Ist eine der Visualisierungen [\(Kapitel 4](#page-28-0) - z.B. [Kurvendarstellung](#page-30-1)) aktiv, wenn ein USB-Speicherstick eingesteckt wird, erscheint das Menü automatisch und bleibt aktiv, bis der Speicherstick wieder entfernt wird.

Sind nicht alle Funktionen aktivierbar, müssen Sie sich erst am Gerät anmelden, um die notwendigen Rechte zu erhalten.

 $\Rightarrow$  [Kapitel 8.2 "An- und Abmelden"](#page-57-0)

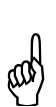

 Der USB-Speicherstick darf nicht entnommen werden, wenn gerade ein Datentransfer zu oder vom ihm stattfindet.

**Start über Menü**  $*$  Speichermananger durch Drehen und Drücken des Bedienknopfes aktivieren (CF-Karte muss eingesteckt sein).

> Speichermanager beenden Hardware sicher entfernenCF-Karte aktualisieren Backup -> CF-Karte Konfig-Daten -> CF-Karte CF-Karte -> Konfig-Daten Alles speichern + CF-Karte aktualisieren 22.02.2008 09 53:  $4\sqrt{6}$ E) Ý 떙 V 댕 司 i.<br>14 ī, Master Kurven-G Speiche Ф ma) hag Speiche rm na er 231 41 R m.  $21.9^{\circ}$ entfi<mark>rner</mark> Harr ùЭ -si her CF-Karte ak ual iere 09:47:50 Backup -> CF rte Konfig-Daten -> CF-(art CF-Karte -> Konfig-Dater Alles speichern + CF aktual. 09:37:50 Servicedaten -> CF-Karte oftware-Update F-(arte -> Benutzerliste CF-Karte -> Benutzerliste Software-Update Servicedaten -> CF-Karte

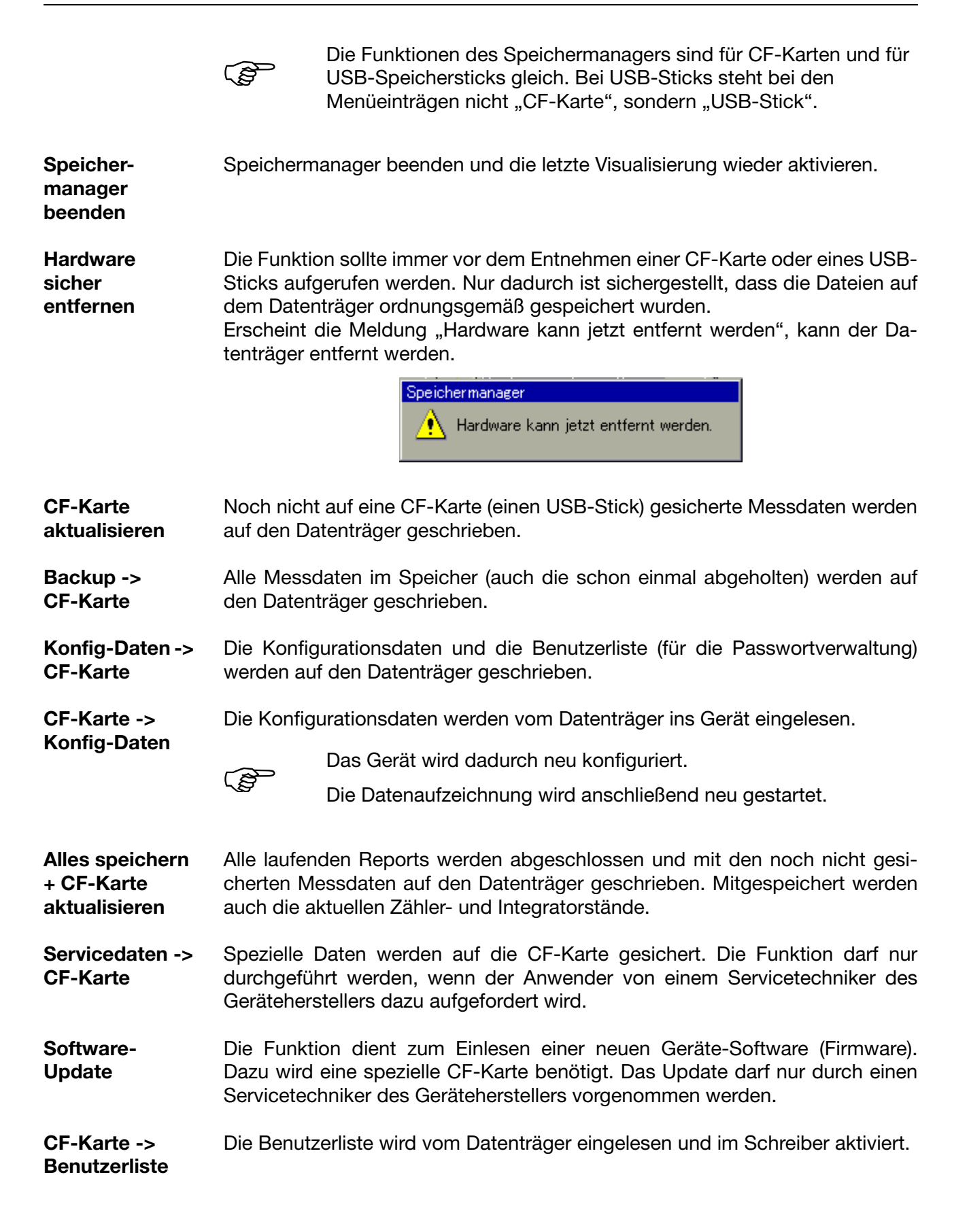

# **7 Speichermanager**

#### **Allgemeine Hinweise**

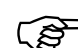

 Die Funktion *CF-Karte aktualisieren* liest Daten aus, die noch nicht ausgelesen wurden. Nach dem Auslesen werden die Daten im Gerät als gelesen markiert, aber nicht gelöscht. Die Funktion *Backup → CF-Karte* liest alle Daten des internen Speichers aus, auch die, die bereits ausgelesen wurden. Nach dem Auslesen werden die Daten im Gerät als gelesen markiert. Die Funktion *Backup → CF-Karte* ist somit ideal für Test- und Servicearbeiten.

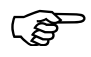

 Es darf immer nur ein Datenträger in den Bildschirmschreiber ge-steckt werden, entweder eine CF-Speicherkarte oder ein USB-Speicherstick. Bildschirmschreiber ohne Option Edelstahl sind mit zwei USB-Host-Schnittstellen ausgestattet (eine auf derVorderseite, eine auf der Rückseite). Auch hier darf nur eine verwendet werden und **nicht** beide gleichzeigt.

Die Funktionen des Gerätemanagers unterscheiden sich je nach dem, ob ein Benutzer angemeldet ist oder nicht.

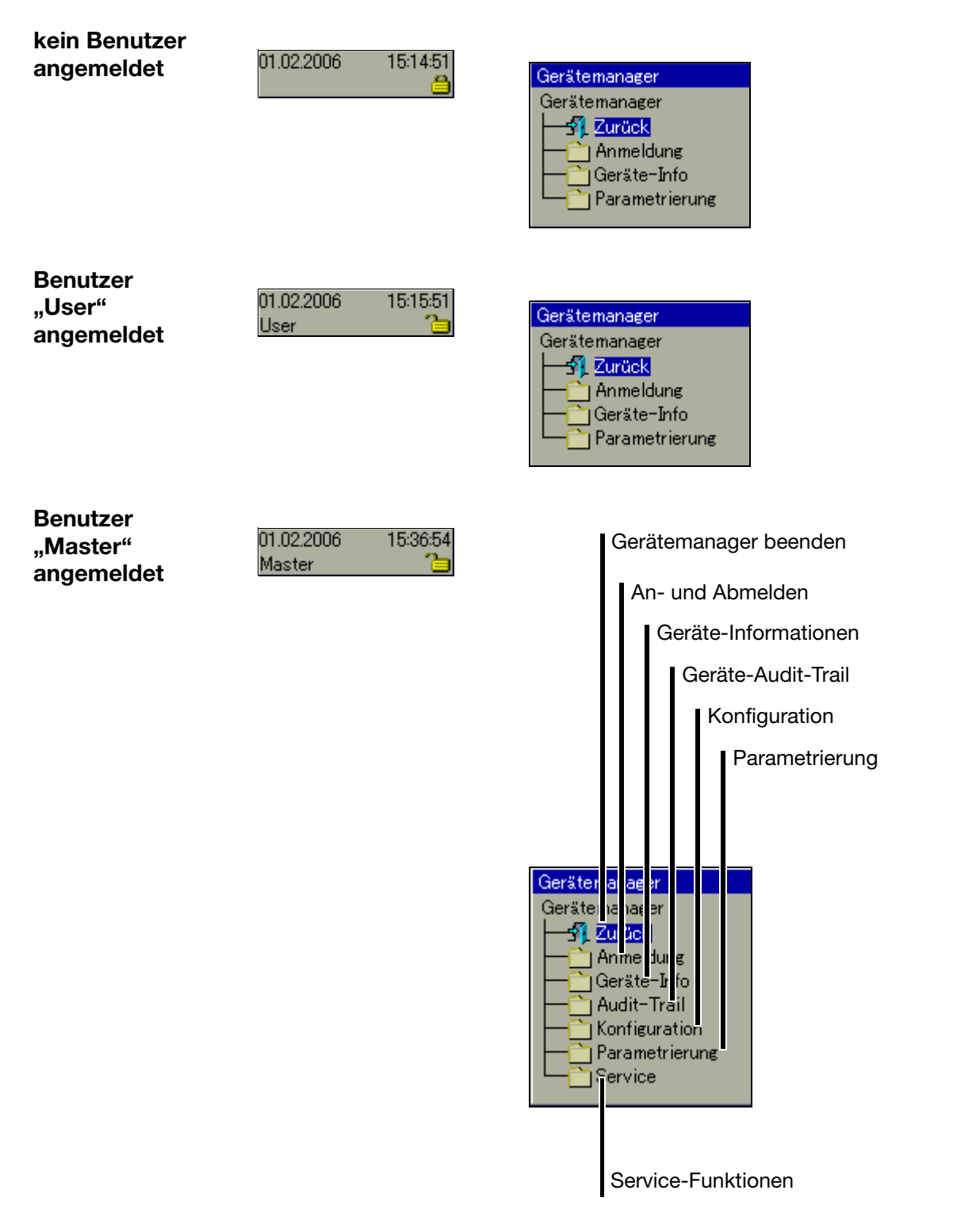

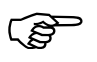

Die Unterschiede zwischen "kein Benutzer angemeldet" und "User<br>angemeldet" werden erst im Untermenü "Parametrierung" sichtbar.

# **8 Gerätemanager**

### **8.1 Gerätemanager beenden**

Gerätemanager beenden und die letzte Visualisierung wieder aktivieren.

### <span id="page-57-0"></span>**8.2 An- und Abmelden**

- \* Gerätemanager in der Kopfzeile durch Drehen des Bedienknopfes auswählen.
- \* Gerätemanager durch Drücken des Bedienknopfes aktivieren.
- \* Im *Gerätemanager* die Funktion Anmeldung aktivieren.

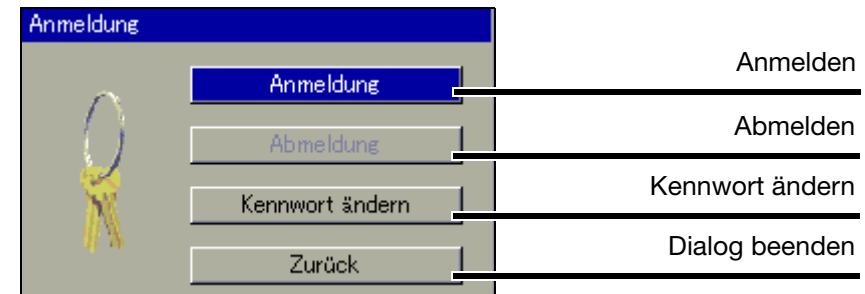

**Standard-Benutzer**

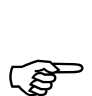

 Werkseitig wird der Bildschirmschreiber mit einer internen Benutzerliste ausgeliefert, die zwei Benutzer umfasst.

- 1. Benutzer: Master Kennwort: 9200
- 2. Benutzer: User Kennwort: 0

Durch das Setup-Programm können die beiden Benutzernamen sowie deren Passwörter und Rechte verändert und in das Gerät transferiert werden.

**Anmelden • ★** Im Menü *Gerätemanager → Anmeldung* die Funktion *Anmeldung* aktivieren.

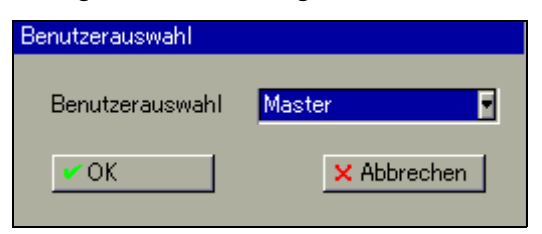

\* Benutzer auswählen. Der Benutzername kann durch Betätigen des Bedienknopfes gewechselt werden.

\* Mit dem Bedienknopf "OK" auswählen und Bedienknopf drücken.

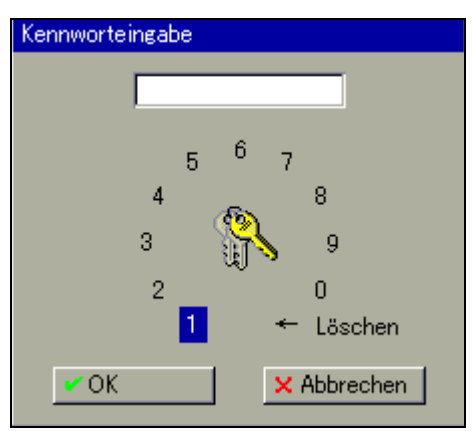

\* Kennwort durch Drehen und Drücken des Bedienknopfs eingeben und die Eingabe mit "OK" beenden.

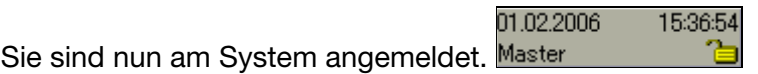

### **8.3 Geräte-Informationen**

Mit der Funktion erhalten Sie Informationen über die Hard- und Software des Gerätes. Weiterhin können die Momentanwerte aller internen und externen Eingänge kontrolliert werden.

Durch Drehen des Bedienknopfes wird jede einzelne Tabelle dargestellt. Geschlossen wird die Funktion durch Drücken des Bedienknopfes.

#### **Version**

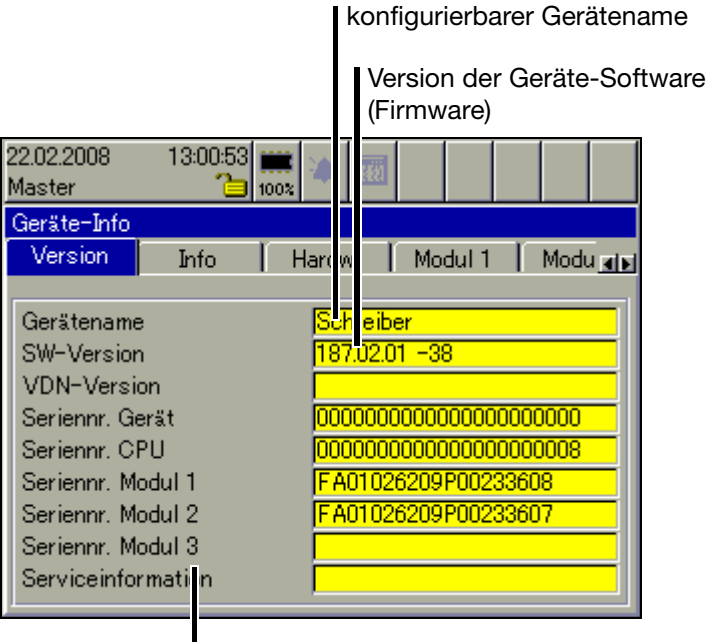

Modul 1 = unterer Modulsteckplatz Modul 2 = mittlerer Modulsteckplatz

Modul 3 = oberer Modulsteckplatz

**Info**

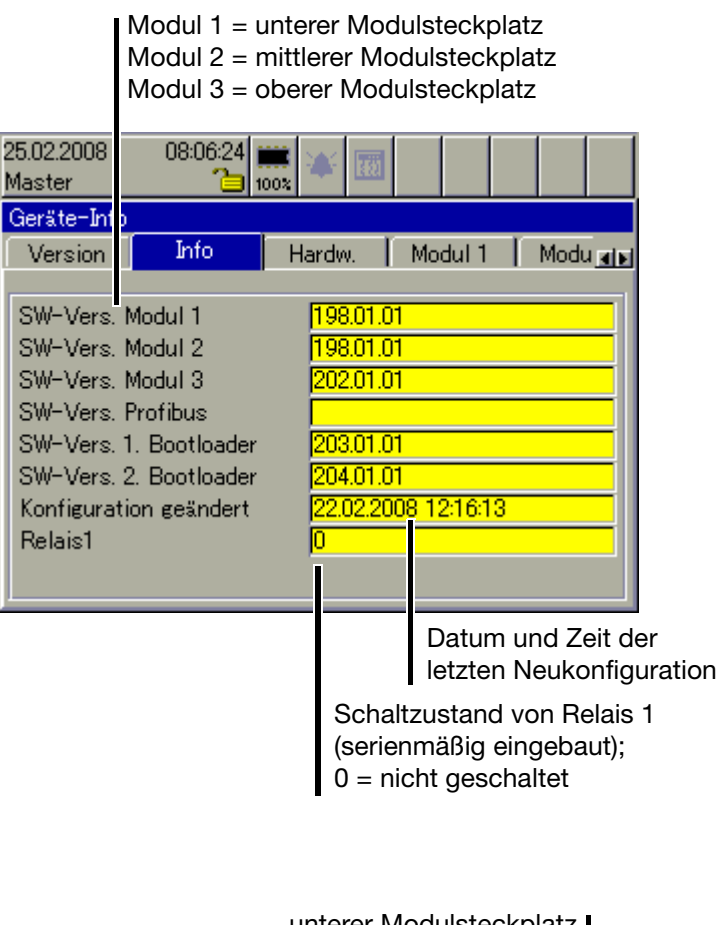

#### **Hardware**

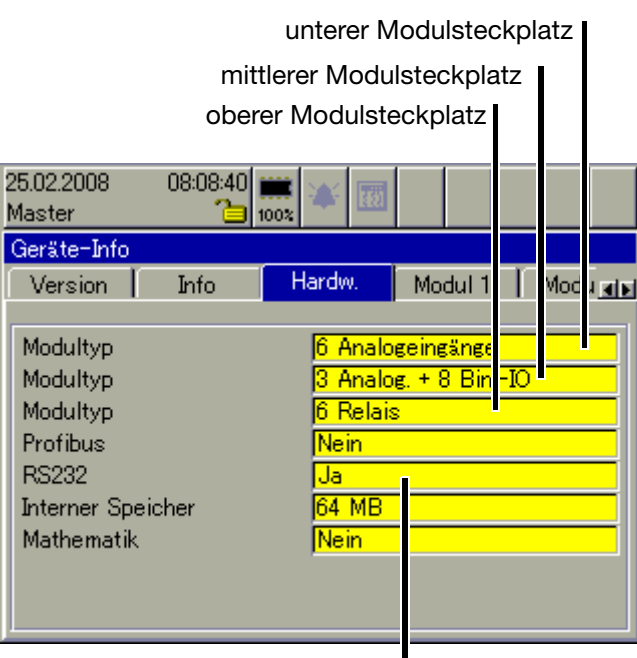

RS232 für Barcode-Leser

# **8 Gerätemanager**

**Modul 1** Nachfolgendes Bild zeigt ein Modul, das mit 6 Analogeingängen bestückt ist. Je nach Bestückung kann das Bild unterschiedlich aussehen. Modul 1 befindet sich im unteren Modulsteckplatz.

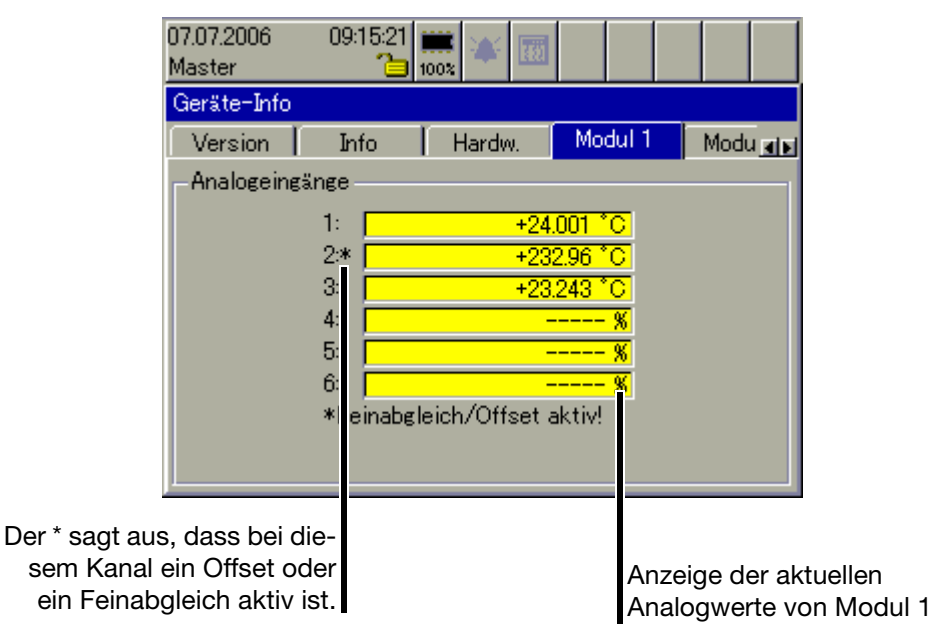

**Modul 2** Nachfolgendes Bild zeigt ein Modul, das mit 3 Analogeingängen und 8 Binäreingängen/-ausgängen bestückt ist. Je nach Bestückung kann das Bild unterschiedlich aussehen. Modul 2 befindet sich im mittleren Modulsteckplatz.

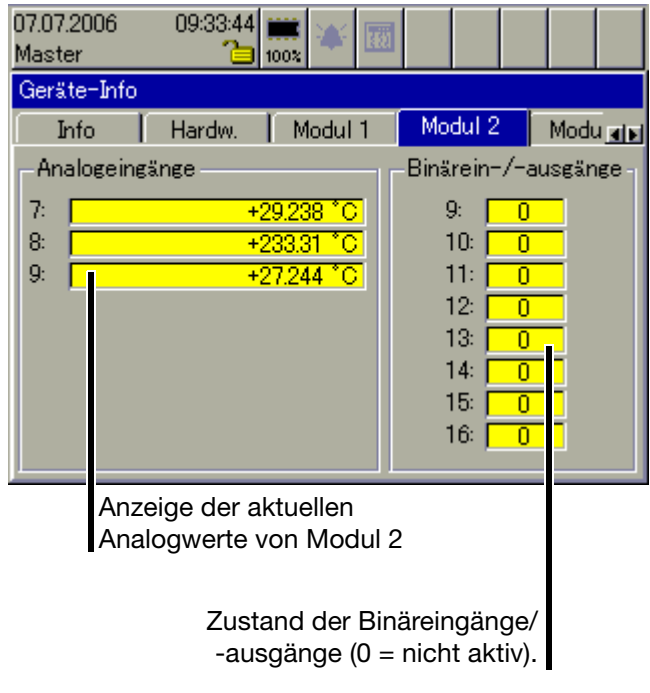

**Modul 3** Nachfolgendes Bild zeigt ein Modul, das mit einer Relaiskarte (6 Relais) bestückt ist. Je nach Bestückung kann das Bild unterschiedlich aussehen. Modul 3 befindet sich im oberen Modulsteckplatz.

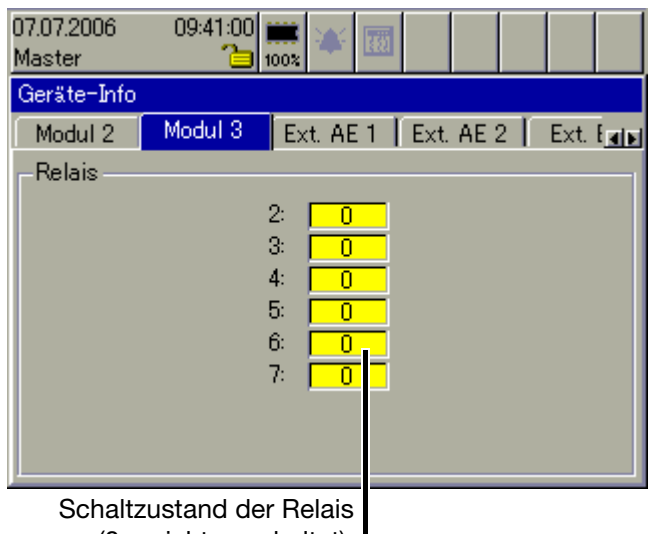

 $(0 = \text{nicht}$  geschaltet).

- **Ext. AE 1 … 2** In den beiden Fenstern werden die aktuellen externen Analogeingänge angezeigt. Externe Analogeingänge werden über eine der Schnittstellen in das Gerät eingelesen (z.B. durch Modbus-Master-Funktion).
- **Ext. BE** In dem Fenster werden die aktuellen externen Binäreingänge angezeigt. Externe Binäreingänge werden über eine der Schnittstellen in das Gerät eingelesen (z.B. durch Modbus-Master-Funktion). Im Gegensatz zu den internen Binäreingängen/-ausgängen stehen externe Binärausgänge nicht zur Verfügung.
- **Ext. Texte** In dem Fenster werden die aktuellen externen Texte, die als Beschriftung oder Informationstext in die Chargenprotokolle eingebunden werden können, angezeigt. Die externe Texte werden über eine der Schnittstellen in das Gerät eingelesen (z.B. durch Modbus-Master-Funktion).

# **8 Gerätemanager**

#### **Eth Info 1**

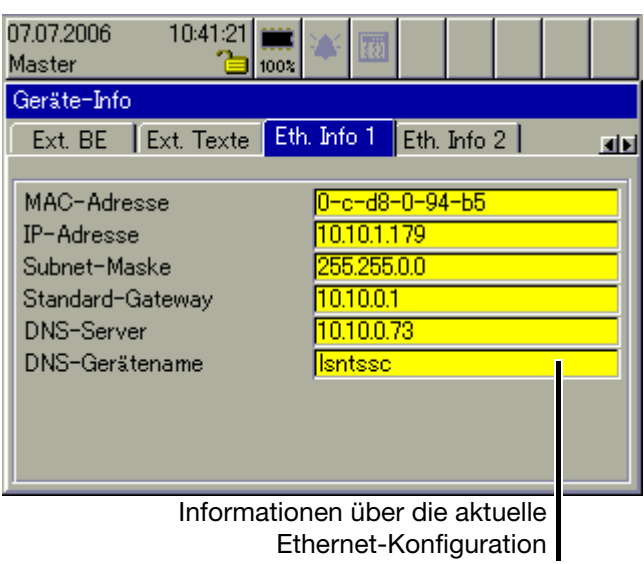

#### **Eth. Info 2**

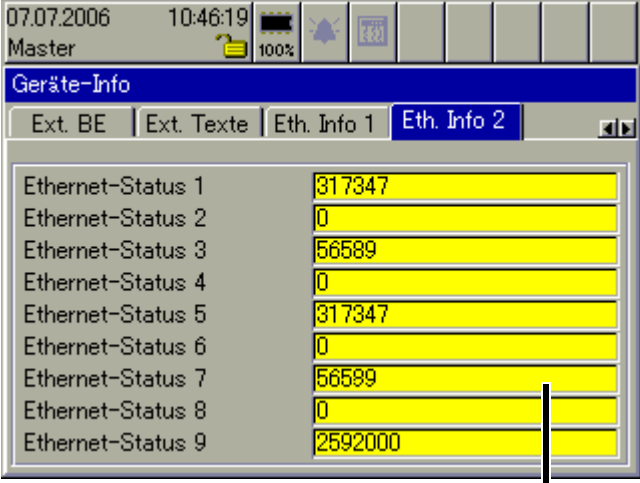

Informationen über die aktuelle Ethernet-Kommunikation

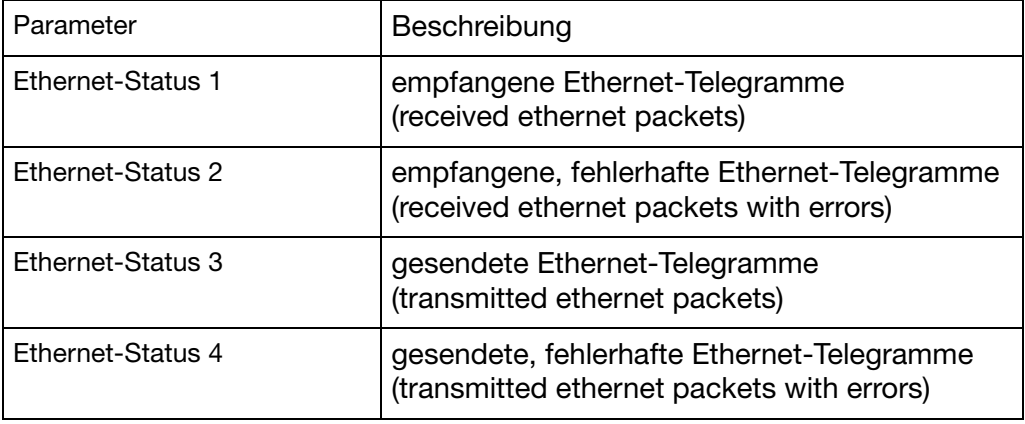

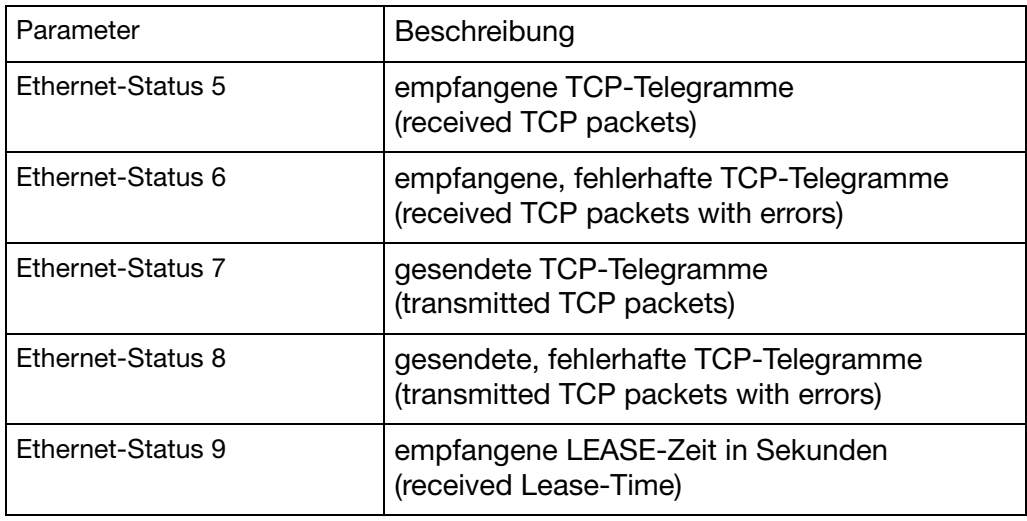

- USB Info In dem Fenster werden Informationen über die USB-Schnittstellen angezeigt. Diese Informationen sind nur im Servicefall von Interesse.
- **Schnittstelle** In dem Fenster werden Informationen zu den seriellen Schnittstellen und zur PROFIBUS-DP-Schnittstelle angezeigt. Der Benutzer kann die eingestellten Schnittstellenparameter einsehen, ohne in die Konfiguaration gehen zu müssen. Auch, wenn kein Benutzer am Gerät angemeldet ist, sind die Parameter einsehbar.

### **8.4 Geräte-Audit-Trail**

Im Audit-Trail werden Benutzereingriffe am Gerät mit protokolliert.

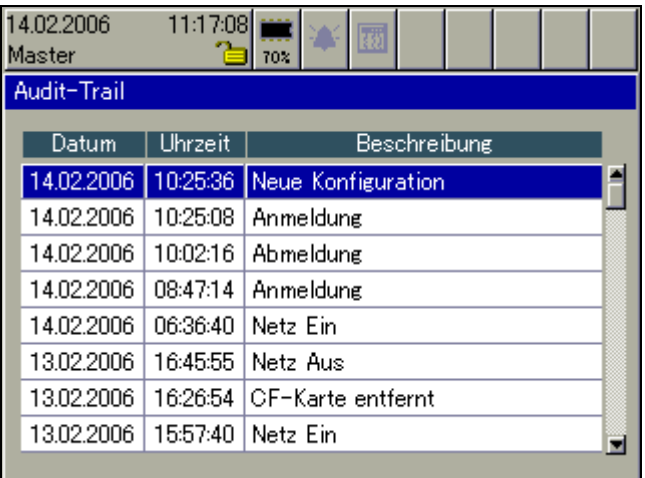

Geschlossen wird die Funktion durch Drücken des Bedienknopfes.

# **8.5 Konfiguration**

Mit der Funktion kann die Konfiguration des Gerätes geändert werden.

 $\Rightarrow$  Siehe 59485

(tak

Eine Veränderung der Konfiguration führt dazu, dass die laufende<br>Aufzeichnung geschlossen und die neuen Daten von den "alten" zeitlich getrennt aufgezeichnet werden. Die Daten vor und nach der Umkonfiguration können im PC nicht als ein Ganzes dargestellt werden. Das Gerät arbeitet mit einer neuen Konfiguration.

# **8.6 Parametrierung**

Bei der Parametrierung stehen einige Funktionen nicht zur Verfügung, wenn kein Benutzer angemeldet oder ein angemeldeter Benutzer nicht die Rechte an den Funktionen hat.

Standardmäßig freigegeben ist nur das Setzen der einzelnen aktuellen Chargennummern.

 $\Rightarrow$  Siehe 59485

# **8.7 Service**

Auch die Service-Funktionen stehen nicht zur Verfügung, wenn kein Benutzer angemeldet oder ein angemeldeter Benutzer nicht die Rechte an den Funktionen hat.

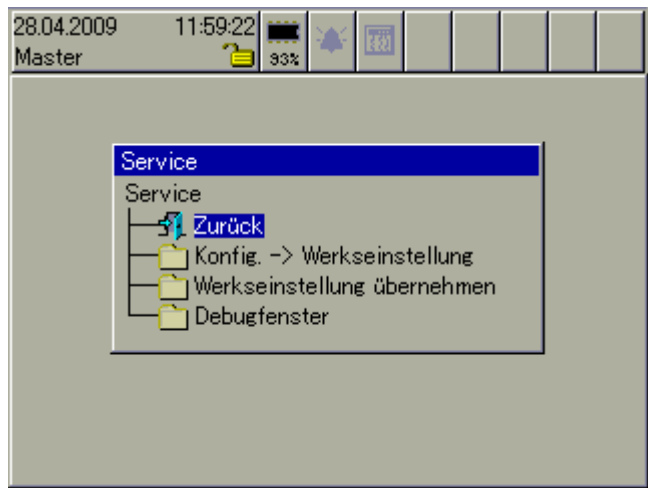

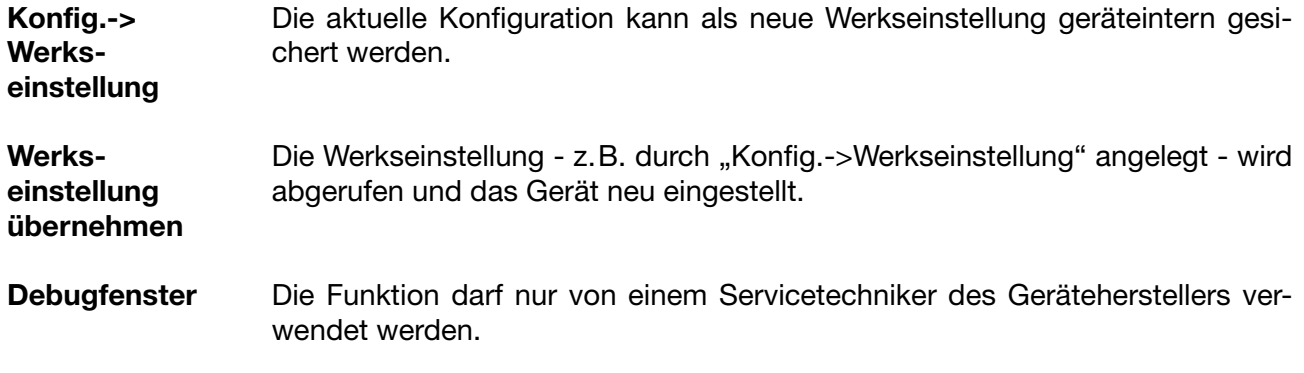

# **8 Gerätemanager**

# **9.1 Texteingabe**

#### **9.1.1 Zeichen eingeben**

Wird ein Text-Eingabefeld ausgewählt und durch Drücken des Bedienknopfes aktiviert, kann der Text eingegeben oder verändert werden.

<span id="page-68-0"></span>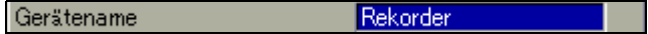

Der Cursor (Positionieranzeige) steht am Ende der aktuellen Einstellung. Die aktive Taste bzw. Funktion, die beim Drücken des Bedienknopfes ausgeführt wird, ist blau dargestellt.

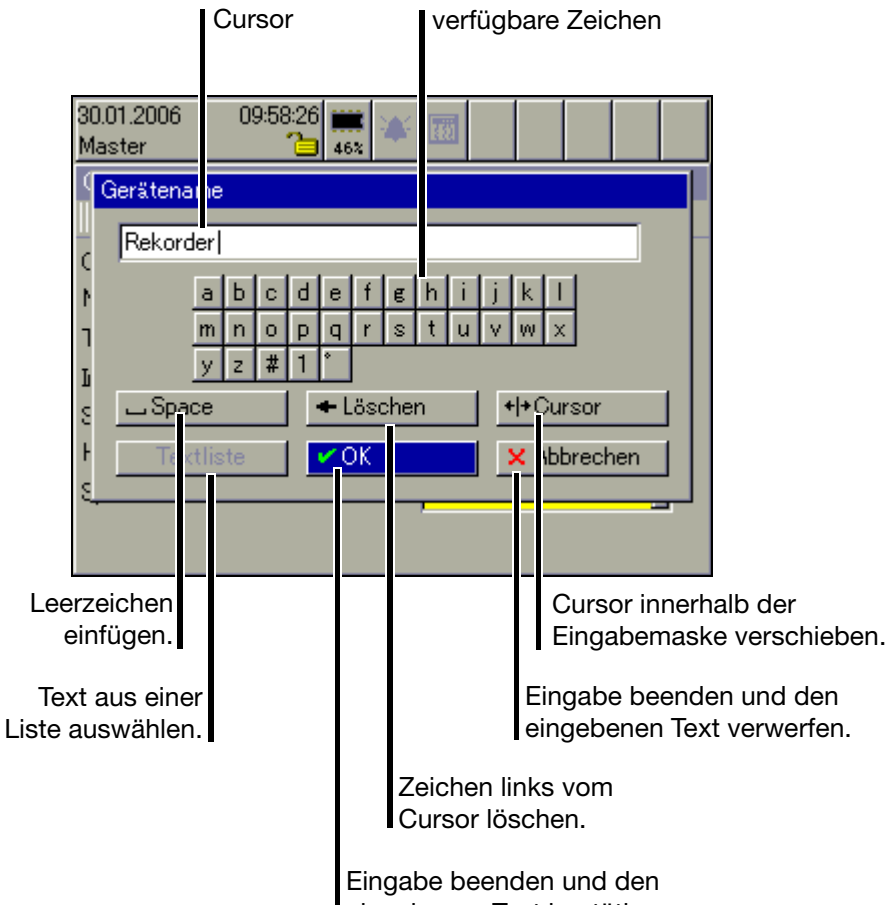

eingebenen Text bestätigen.

#### **verfügbare Zeichen**

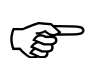

 Die abgebildeten verfügbaren Zeichen sind nur ein Beispiel. Sie können mit dem Setup-Programm auf eigene Wünsche angepasst werden.

# **9 Text- und Werteingabe**

**Zeichen eingeben** \* Cursor auf gewünschtes Zeichen bewegen und Bedienknopf drücken.

Ein weiteres Auswahlfenster öffnet sich.

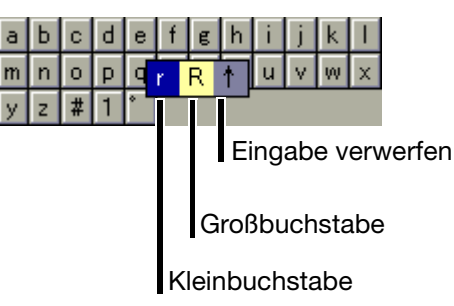

\* Durch Drehen Kleinbuchstabe, Großbuchstabe oder Verwerfen auswählen und die Auswahl durch Drücken des Bedienknopfes abschließen.

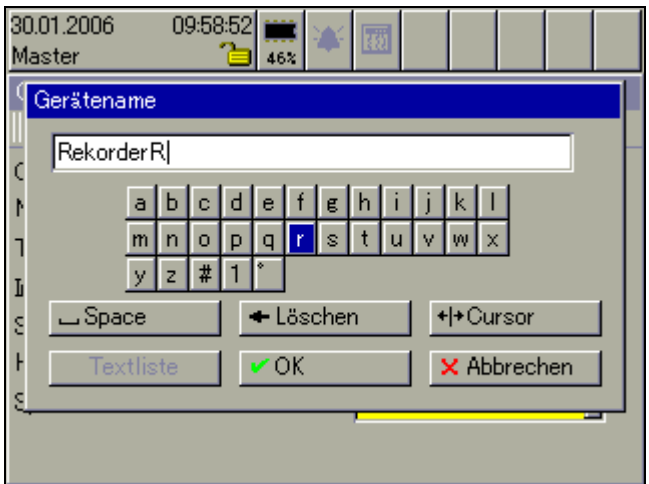

**Sonderzeichen**  Sonderzeichen werden wie Text eingegeben. **eingeben** \* Zeichen "#" auswählen und Bedienknopf drücken. Die Auswahl aller verfügbaren Sonderzeichen wird dargestellt. #  $! 2 : 1 + - * * = ... ( ) / | +$ Auch hier erfolgt die Auswahl und die Zeichenübernahme durch Drehen und Drücken des Bedienknopfes. \* Zahl "1" auswählen und Bedienknopf drücken. **Zahlen eingeben** Die Auswahl aller verfügbaren Zahlen wird eingeblendet. 2 3 4 5 6 7 8 9 0 1  $\vert$ 1

> Die Auswahl und die Zahlenübernahme erfolgt durch Drehen und Drücken des Bedienknopfes.

**Temperatureinheit auswählen** \* "° " auswählen und Bedienknopf drücken.

Die Auswahl aller verfügbaren Temperatureinheiten wird eingeblendet. Aus Gründen der besseren Lesbarkeit wurden das Gradzeichen (°) und die Einheit (C oder F) getrennt und sind separat auszuwählen.

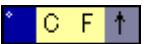

Die Auswahl und die Übernahme der Zeichen erfolgt durch Drehen und Drücken des Bedienknopfes.

#### **9.1.2 Leerzeichen einfügen**

\* Die Leerzeichenschaltfläche auswählen ( <mark>LaSpace 1944</mark>) und den Bedienknopf drücken.

Das Leerzeichen wird rechts vom Cursor eingefügt.

#### **9.1.3 Zeichen löschen**

\* Die Löschschaltfläche auswählen ( • Löschen | ) und den Bedienknopf drücken.

Das Zeichen links vom Cursor wird gelöscht.

#### **9.1.4 Cursor verschieben**

\* Die Cursor-Positionier-Schaltfläche auswählen ( ++ Cursor | ) und den Bedienknopf drücken.

Der Cursor kann verschoben werden. Durch erneute Betätigung des Bedienknopfes wird das Verschieben beendet.

### **9.1.5 Text aus Textliste einfügen**

Die letzten 20 eingegebenen Texte (die mit OK bestätigt wurden) werden in einer geräteinternen Textliste gespeichert. Über die Funktion kann die Liste aufgerufen und ein Text als aktueller ausgewählt werden.

**\*** Textliste aufrufen  $($  Textliste  $)$ .

Die Auswahl und die Übernahme des gewünschten Textes erfolgt durch Drehen und Drücken des Bedienknopfes.

#### **9.1.6 Eingabe abschließen**

\* Die OK-Schaltfläche auswählen ( v 0K | | | | und den Bedienknopf drücken.

Die Zeicheneingabe wird beendet. Der eingegebene Text wird übernommen und das Dialogfenster wird geschlossen.

#### **9.1.7 Eingabe verwerfen**

\* Die Abruch-Schaltfläche auswählen ( <mark>X Abbrechen |</mark> ) und den Bedienknopf drücken.

Die Zeicheneingabe wird beendet. Der eingegebene Text wird **nicht** übernommen und das Dialogfenster wird geschlossen. Die bisher aktive Einstellung bleibt erhalten.

### **9.2 Eingabe über Auswahlfeld**

Wird ein Auswahlfeld ausgewählt und durch Drücken des Bedienknopfes aktiviert, kann der Text (Wert) aus einer vorgegebenen Liste bestimmt werden.

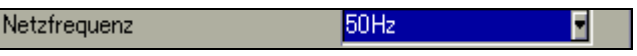

Der Cursor (Positionieranzeige) steht auf der aktuellen Einstellung.

\* Die Auswahl über Drehen und Drücken des Bedienknopfes vornehmen.

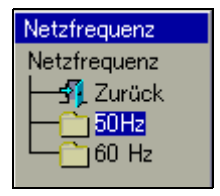
#### <span id="page-72-0"></span>**9.3 Werteingabe**

#### **9.3.1 Ganze Zahlen (Integer)**

Bei der Ganzzahl-Eingabe gibt es zwei Möglichkeiten:

- Auswahl durch Verändern der einzelnen Stellen einer Zahl oder
- Auswahl durch Dekrementieren und Inkrementieren.

**Stellenweise Eingabe einer Ganzzahl**

Bei der Eingabe wird jede Stelle der Zahl (Einer, Zehner, ...) und das Vorzeichen mit dem Bedienknopf eingestellt.

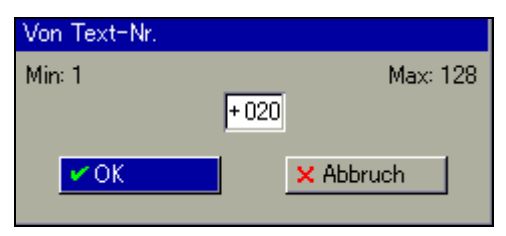

#### **Beispiel \*** Durch Drehen des Bedienknopfes die Zehnerstelle "2" auswählen ( $\frac{1}{20}$ ).

\* Bedienknopf drucken.

Die Zehnerstelle wird rot dargestellt, als Zeichen dafür, dass diese Stelle jetzt verändert werden kann ( $+0\overline{20}$ ).

\* Durch Drehen des Bedienknopfes die Zehnerstelle ändern und die Eingabe durch Drücken des Bedienknopfes abschließen.

Die Zehnerstelle wurde geändert und wird wieder blau dargestellt ( $\frac{1}{1030}$ ).

**Auswahl durch Dekrementie-**Bei der Eingabe wird die komplette Zahl mit dem Bedienknopf um 1 verringert (dekrementiert) oder um 1 erhöht (inkrementiert).

**ren und Inkrementieren**

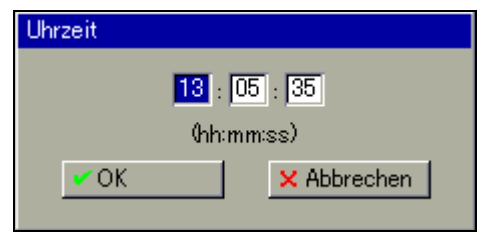

- **Beispiel \* Durch Drehen des Bedienknopfes die Stunde auswählen (13).** 
	- \* Bedienknopf drucken.

Die Zahl wird rot dargestellt, als Zeichen dafür, dass sie jetzt verändert werden kann  $(\overline{13})$ .

\* Durch Drehen des Bedienknopfes die Zahl ändern und die Eingabe durch Drücken des Bedienknopfes abschließen.

Die Zahl wurde geändert und wird wieder blau dargestellt (14).

#### **9.3.2 Reelle Zahlen (Fließkomma)**

Bei der Eingabe von reellen Zahlen (Kommazahlen) wird jede Stelle der Zahl (Einer, Zehner, ...), die Kommaposition und das Vorzeichnen mit dem Bedienknopf eingestellt.

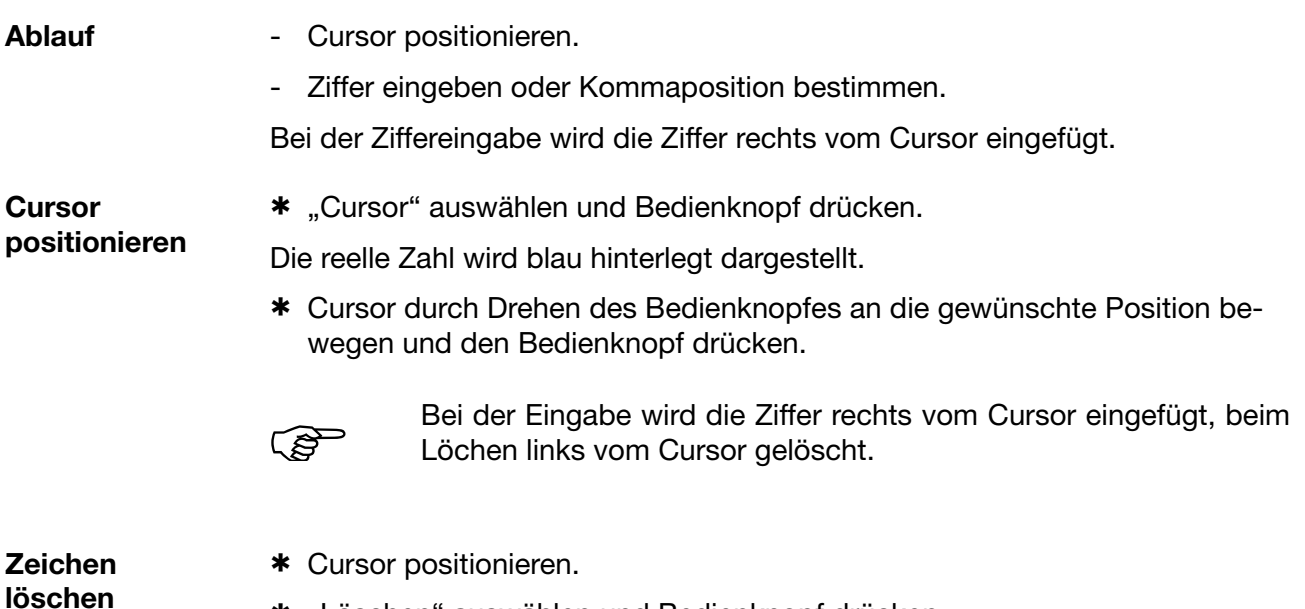

\* "Löschen" auswählen und Bedienknopf drücken.

Das Zeichen links vom Cursor wird gelöscht.

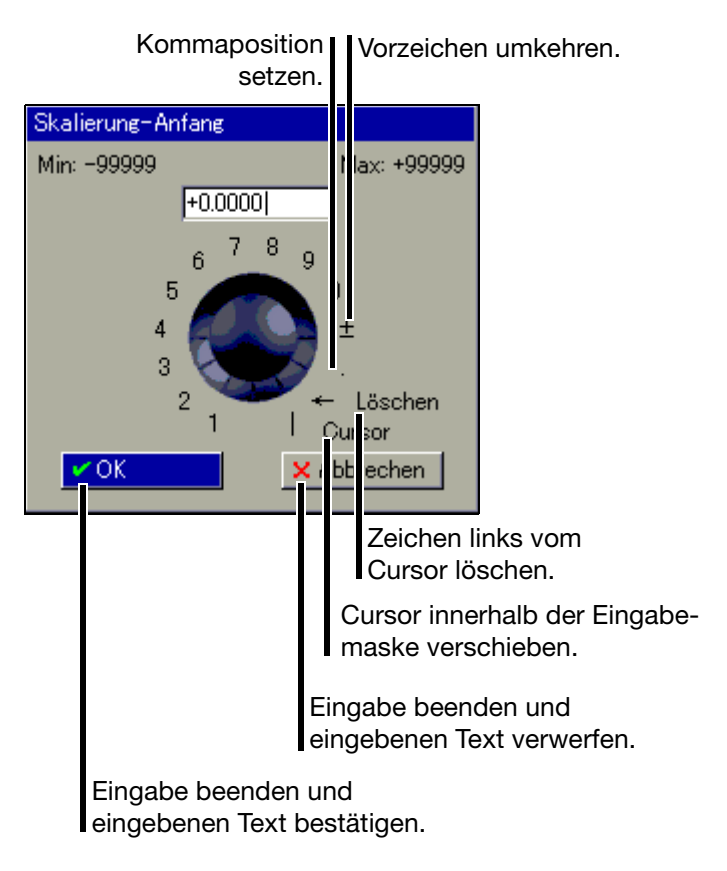

#### **10.1 Allgemein**

<span id="page-74-5"></span>Der Webserver ist serienmäßig im Bildschirmschreiber integriert. Vier verschiedene Darstellungsarten stehen zur Verfügung:

- - ["Online-Visualisierung \(alle Visualisierungen außer Chargen\)"](#page-77-0)
- - ["Drei frei programmierbare HTML-Seiten"](#page-79-0)
- - ["Online-Visualisierung der aktuellen Chargenprotokolle"](#page-80-0)
- ..4-fach-Ansicht"

<span id="page-74-2"></span>Der Webserver kann PC-seitig mit dem Internet-Explorer von Microsoft® durch Eingabe der IP-Adresse (z. B. http://10.10.90.45) angesprochen werden. Im Gerät können DNS-Namen vergeben werden; somit kann ein Gerät auch über den DNS-Namen angesprochen werden. Für grafische Visualisierungen muss auf dem PC zusätzlich zum Internet-Explorer ein SVG-Viewer (z.B. von der Firma Adobe®) installiert sein.

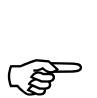

<span id="page-74-4"></span><span id="page-74-1"></span>Es können gleichzeitig max. 4 PC (Clients) über die Ethernet-Schnittstelle auf das Gerät (Server) zugreifen.

**Anmelden** Werkseitig ist eine Kennwortabfrage aktiv. Der Anwender kann mit dem PC-Setup-Programm die Abfrage inaktiv schalten.

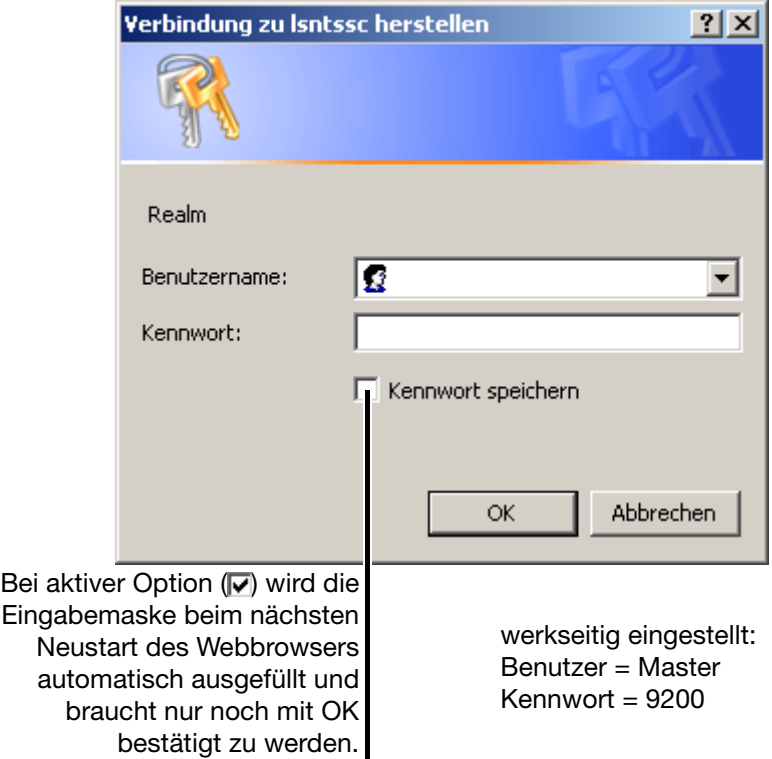

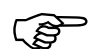

<span id="page-74-3"></span><span id="page-74-0"></span> Bei der Eingabe von Benutzername und Kennwort muss die Groß-/Kleinschreibung beachtet werden.

# **10 Webserver**

#### **Startseite**

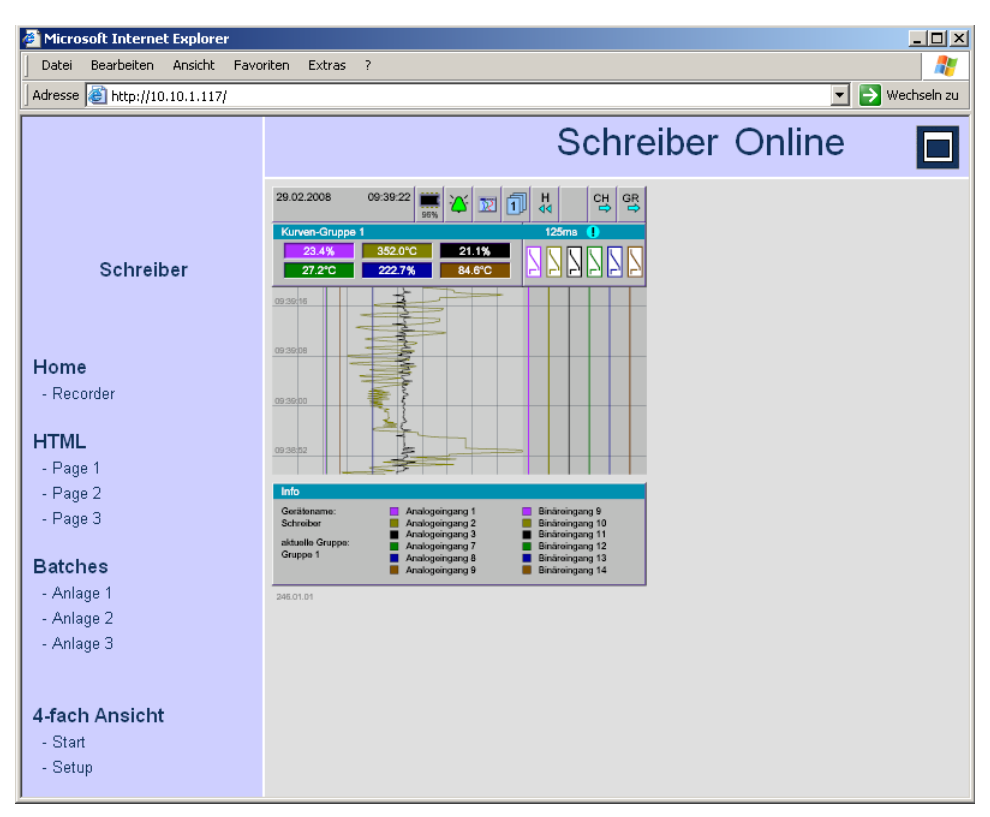

Die Online-Visualisierung wird automatisch als Startseite aktiviert, wenn der Webserver durch den Browser gestartet oder, wenn er bereits aktiviert wurde, mit der linken Maustaste der Link "-Recorder" angeklickt wird.

**Aufteilung** Die Darstellung des Webservers ist in drei Bereiche aufgeteilt:

- Kopfzeile
- Navigation
- Visualisierungsbereich

#### **Kopfzeile**

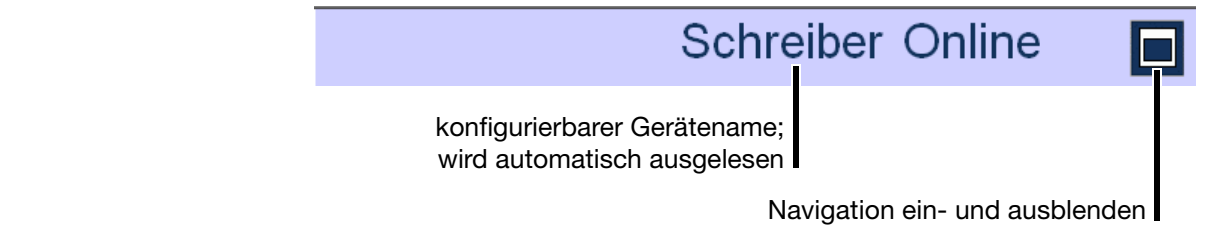

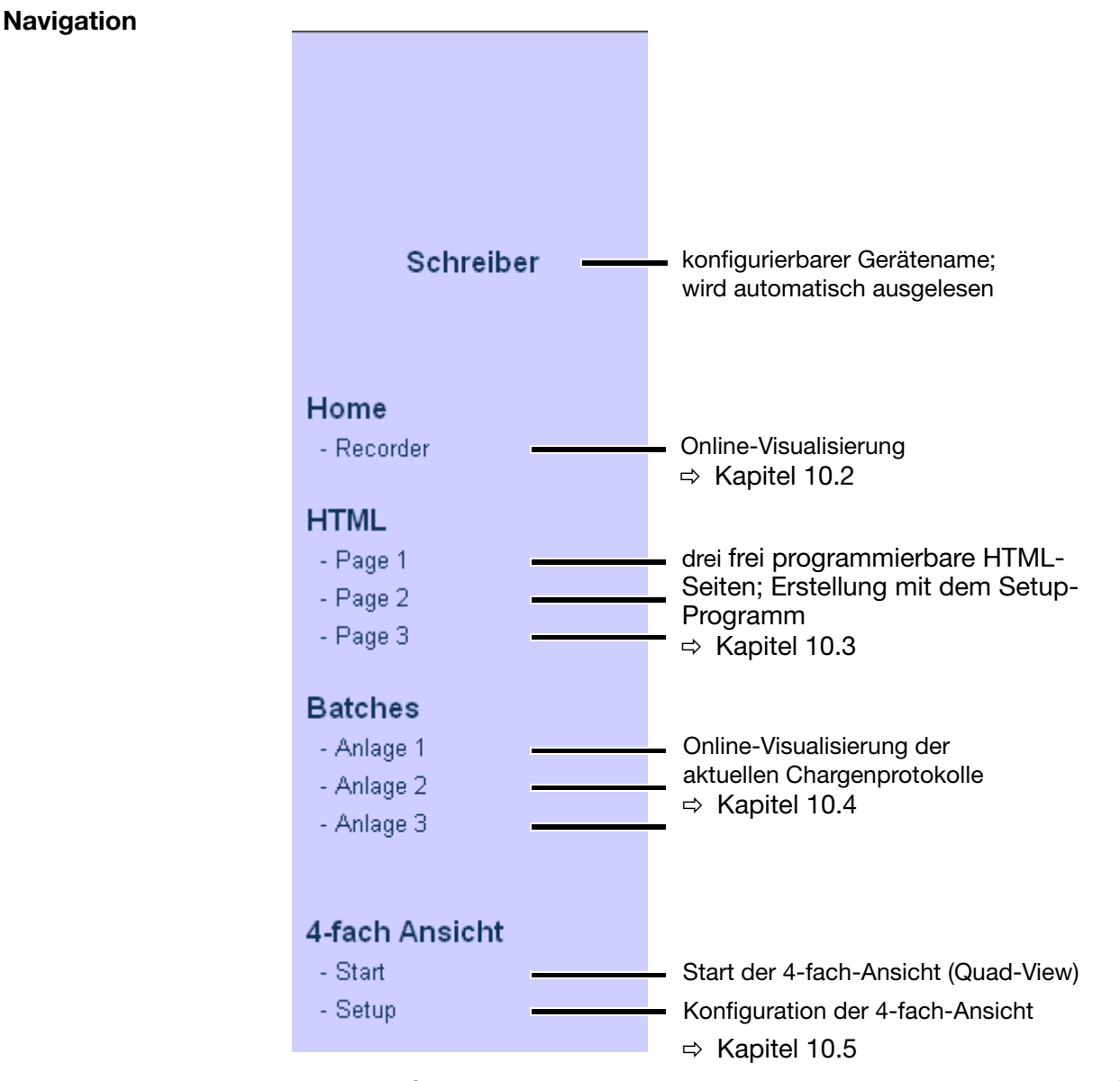

Die einzelnen Seiten können durch Anklicken mit der linken Maustaste aufgerufen werden.

**Visualisierungsbereich** Der Visualisierungsbereich zeigt die aktuellen Daten des Bildschirmschreibers. Alle 3 Sekunden werden automatisch die neuesten Daten aus dem Gerät ausgelesen.

#### <span id="page-77-0"></span>**10.2 Online-Visualisierung (alle Visualisierungen außer Chargen)**

Nächste Gruppe Nächster Kanal **Historie** Gruppen Visualisierung Alarm-/Ereignisliste 29.02.2008 09:39:22 앵  $\frac{1}{44}$ ۲ 网刊 땡 21.1% 352.0°C  $77.2^{\circ}$ C  $2227%$ **84.6°C**  $\frac{6}{5}$ aktuelle Grup<br>Gruppe 1 246.01.0

Die angezeigten Daten entsprechen den konfigurierten Gruppen des Schreibers.

Im Beispielbild ist die Startseite (Home) des Webserver abgebildet. Mit dieser Seite werden die Kanäle in der gleichen Art und Weise wie auf dem Bildschirm des Schreibers dargestellt. Durch Anklicken mit der linken Maustaste können die verfügbaren Menüs des Schreibers aufgerufen werden.

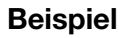

#### **Beispiel Umschalten auf Bargraphdarstellung**

\* Mit der linken Maustaste auf das Menü Visualisierung klicken.

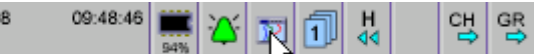

\* Mit der linken Maustaste auf Bargraph klicken.

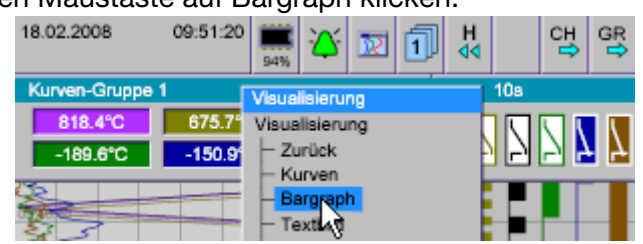

Ergebnis: Die Visualisierungsart Bargraph wird aktiviert.

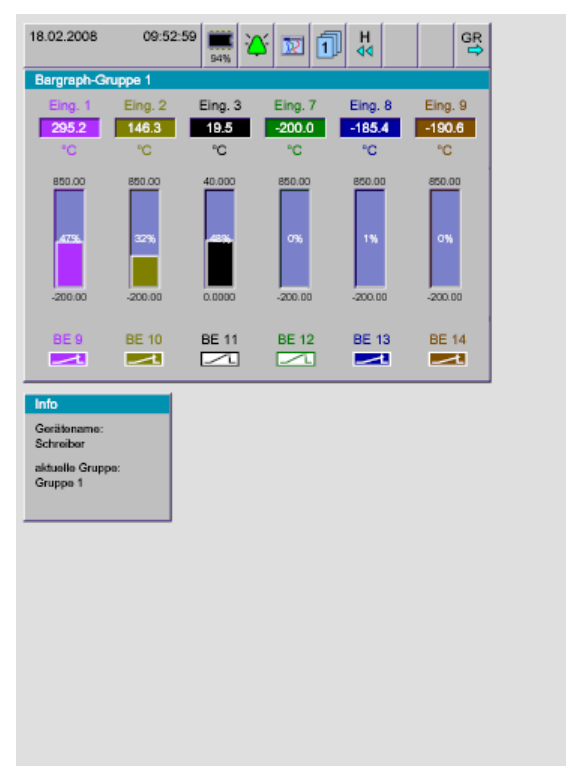

## <span id="page-79-0"></span>**10.3 Drei frei programmierbare HTML-Seiten**

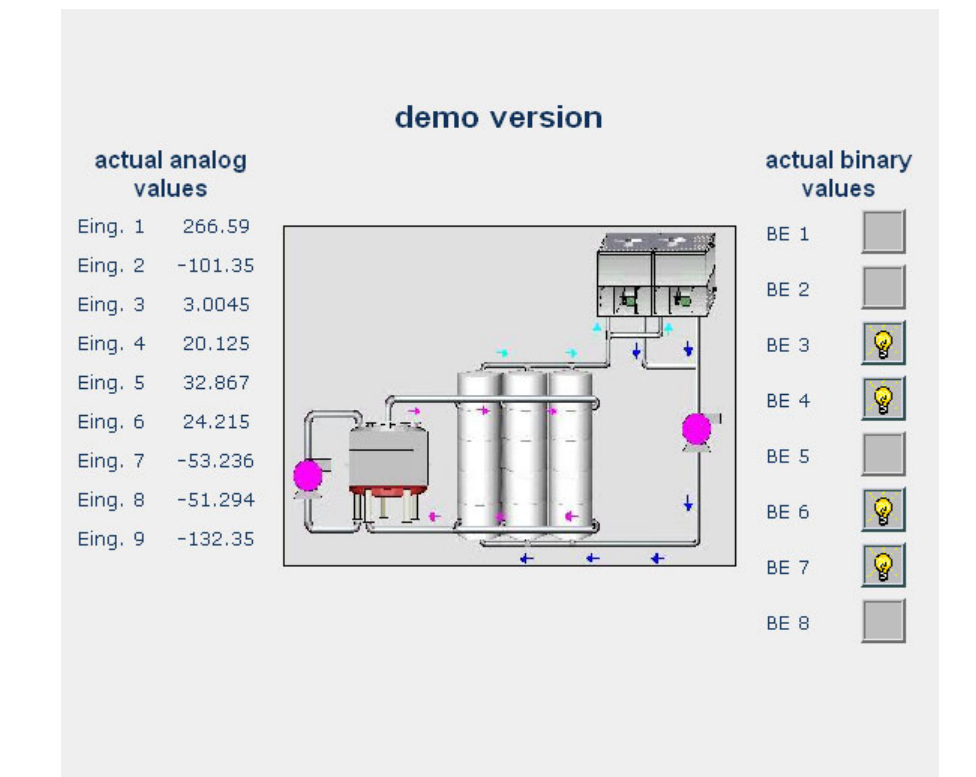

Das Beispielbild zeigt eine von drei frei programmierbaren HTML-Seiten. Die Seiten können mit dem Setup-Programm erstellt und geändert werden.

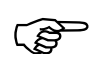

 Weitere Informationen erhalten Sie in der Anleitung zum Setup-Programm (59493).

#### <span id="page-80-0"></span>**10.4 Online-Visualisierung der aktuellen Chargenprotokolle**

Werden Chargen-Seiten einer Anlage abgerufen, werden die aktuellen Daten aus dem Schreiber ausgelesen und dargestellt.

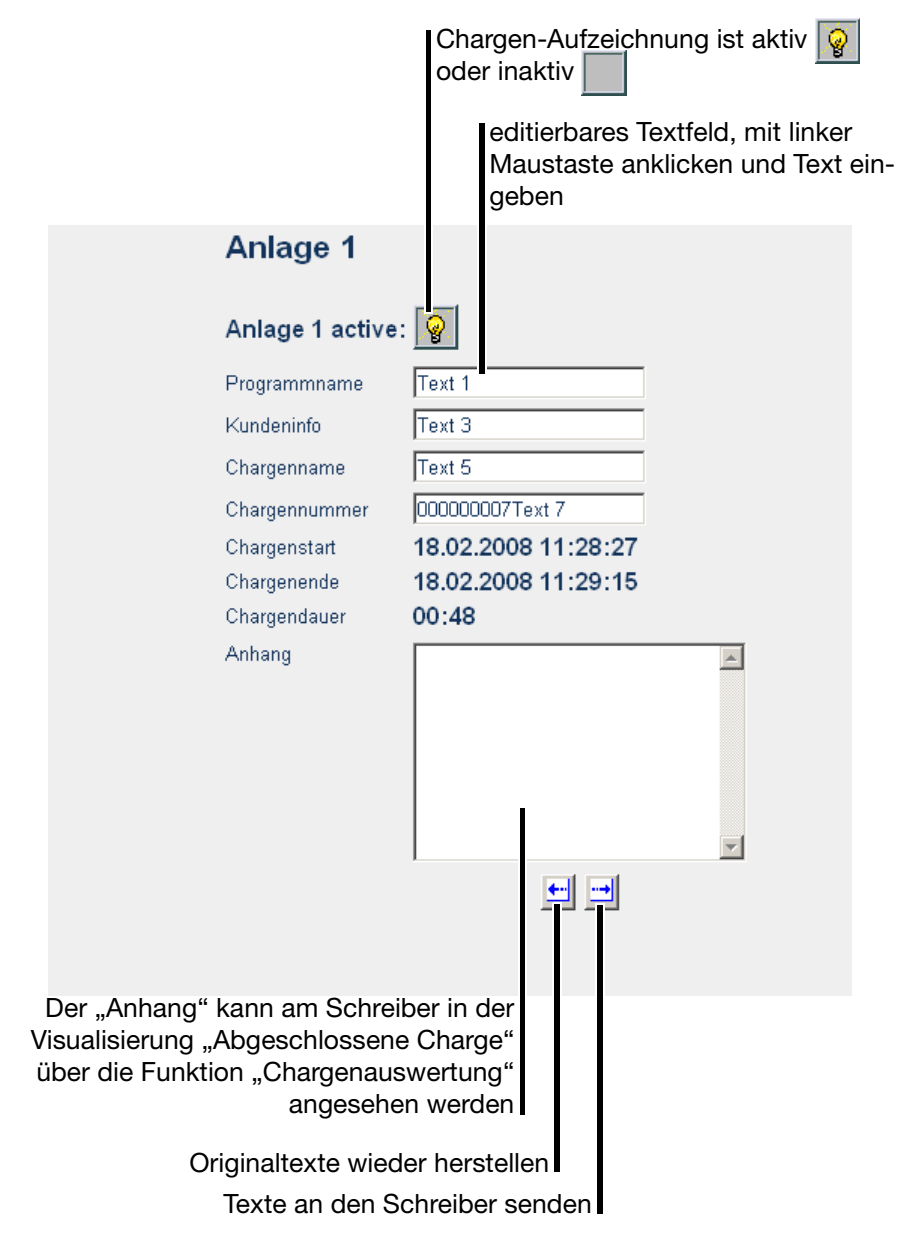

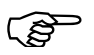

 Die Anlagenseiten (Chargenseiten) entsprechen nur den Seiten im Schreiber, wenn die werkseitige Einstellung am Schreiber beibehalten wurde.

Werden die Anlagendaten im Schreiber geändert, müssen auch die HTML-Seiten nachgepflegt werden.

#### <span id="page-81-0"></span>**10.5 4-fach-Ansicht**

<span id="page-81-1"></span>Mit der 4-fach-Ansicht können bis zu vier Geräte visualisiert werden. Dabei kann es sich um das gleiche oder um zwei bis vier unterschiedliche Geräte handeln. Für jede Darstellung können verschiedene Visualisierungen aktiviert werden (z.B. die Kurvendarstellung und die Bargraphdarstellung eines Gerätes in zwei Ansichten).

Bevor die 4-fach-Ansicht verwendet werden kann, muss die Funktion konfiguriert werden.

\* Mit der linken Maustaste "Setup" anklicken.

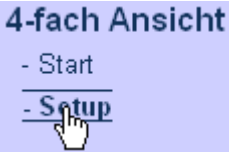

**Setup** Das Setup-Fenster, in dem alle verwendeten IP-Adressen konfiguriert werden, wird geöffnet.

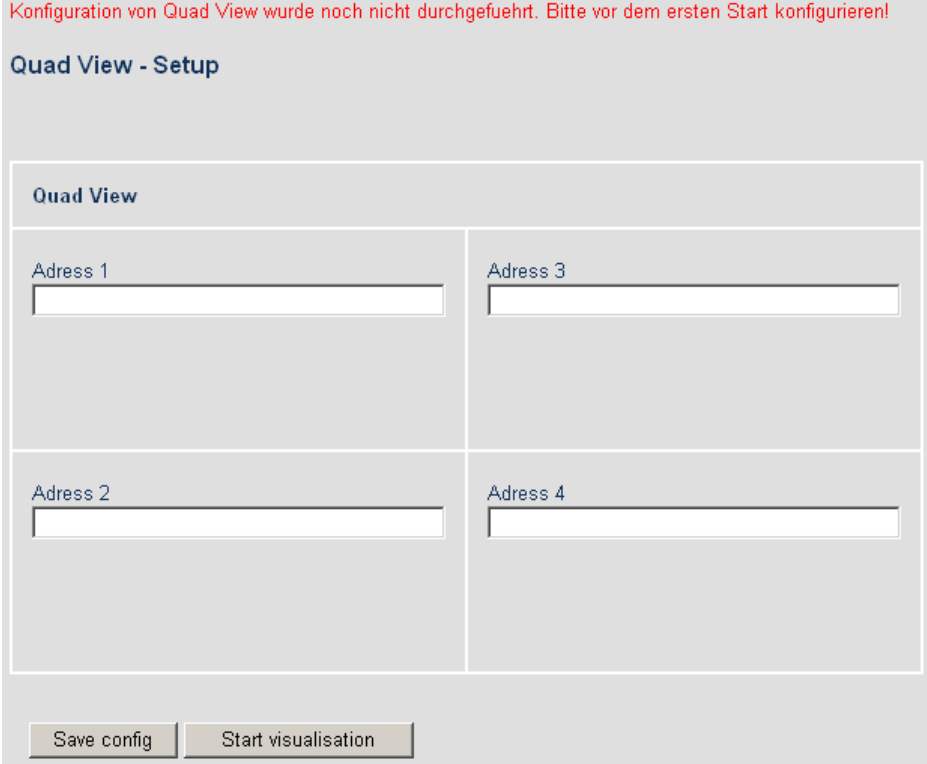

Sind alle oder einige Felder leer, wurden sie noch nicht für die 4-fach-Ansicht konfiguriert.

\* Konfiguration vornehmen und mit der linken Maustaste "Save config" anklicken.

Ergebnis: Die eingegebenen IP-Adressen (oder DNS-Namen) werden als Cookie auf dem PC gespeichert und bleiben erhalten, bis die Cookies z.B. mit dem PC-Browser gelöscht werden.

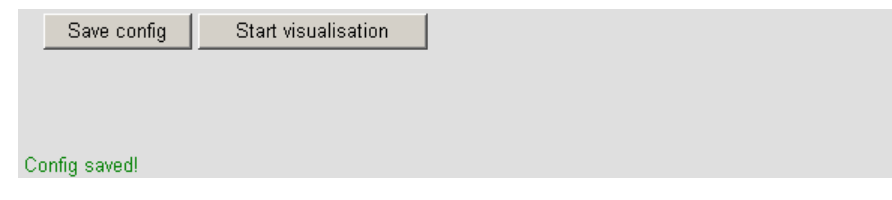

\* "Start" oder "Start Visualisation" mit der linken Maustaste anklicken.

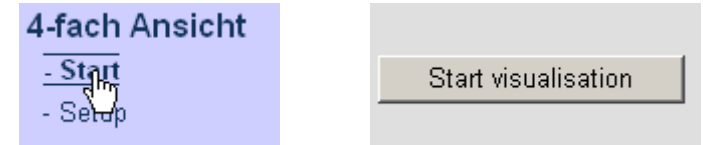

Ergebnis: Die 4-fach-Ansicht wird gestartet.

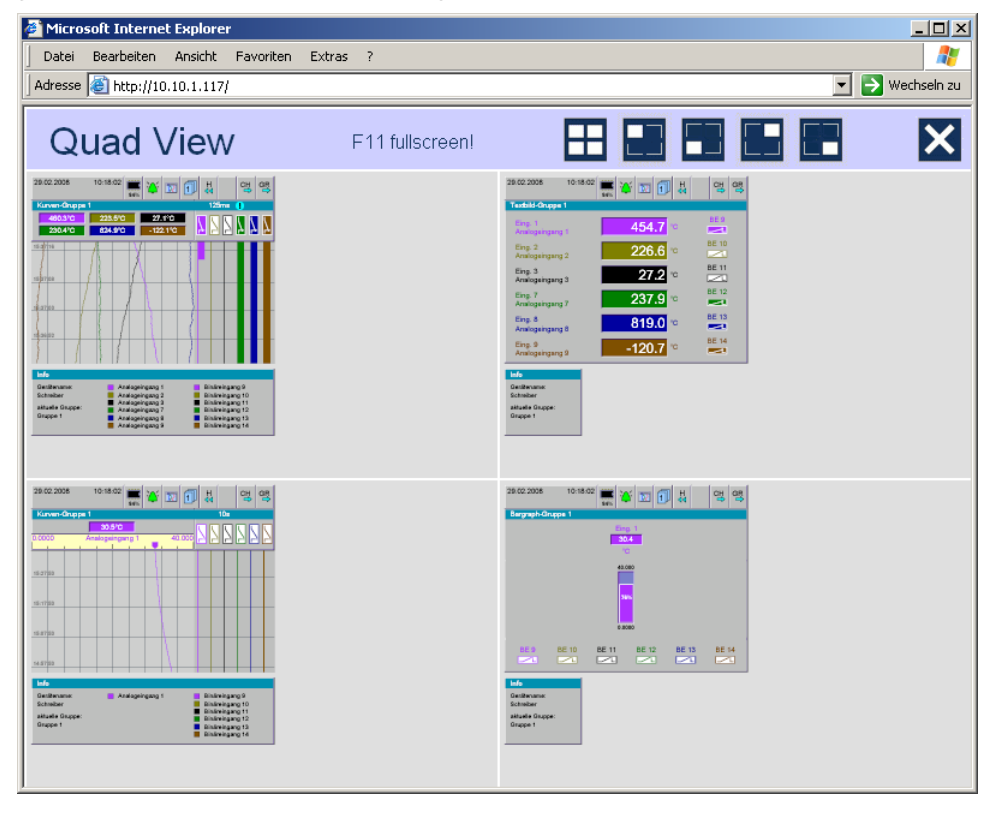

Im Beispiel werden zwei unterschiedliche Schreiber (Schreiber 1 oben links und oben rechts, Schreiber 2 unten links und unten rechts) angesprochen. Je Schreiber werden zwei unterschiedliche Visualisierungen dargestellt.

Für jede der vier Visualisierungen funktioniert die Umschaltung wie in [Kapitel](#page-77-0) [10.2 "Online-Visualisierung \(alle Visualisierungen außer Chargen\)"](#page-77-0) beschrieben.

Die Kopfzeile enthält - in Gegensatz zur normalen Online-Visualisierung - geänderte Schaltflächen.

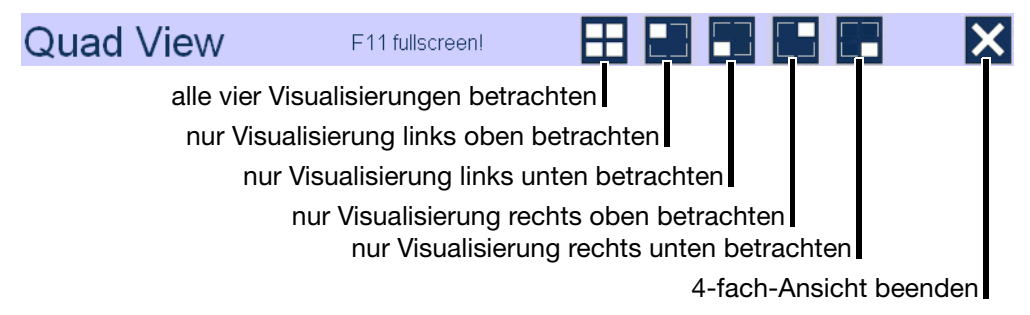

#### **11.1 Barcode**

#### **11.1.1 Chargensteuerung**

<span id="page-84-0"></span>**Anlage 1**

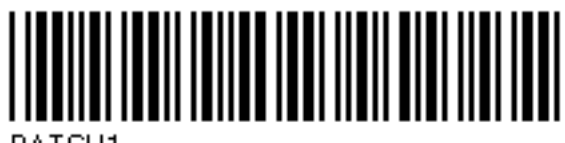

BATCH1

**Anlage 2**

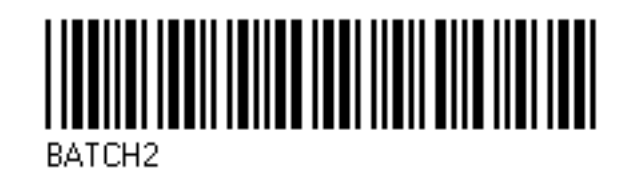

**Anlage 3**

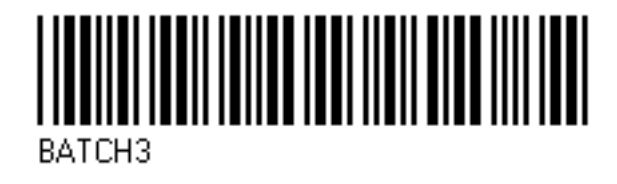

**Start**

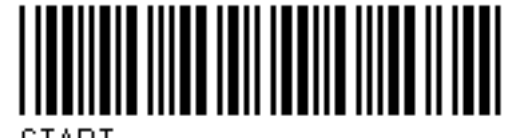

**START** 

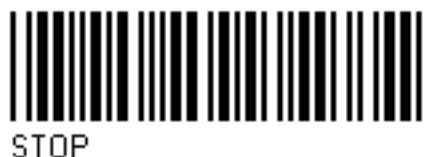

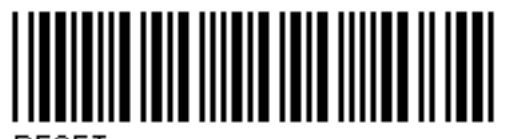

**BESET** 

**Stopp**

**Eingabe zurücksetzen**

# **11 Anhang**

#### **11.1.2 Chargentexte**

**Produktname** SUPERPRODUKT

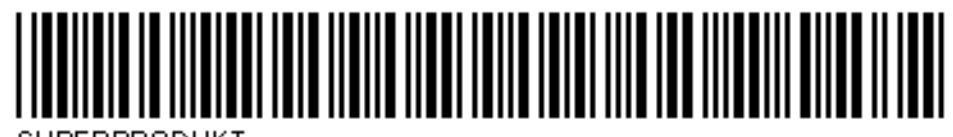

**SUPERPRODUKT** 

NORMALPRODUKT

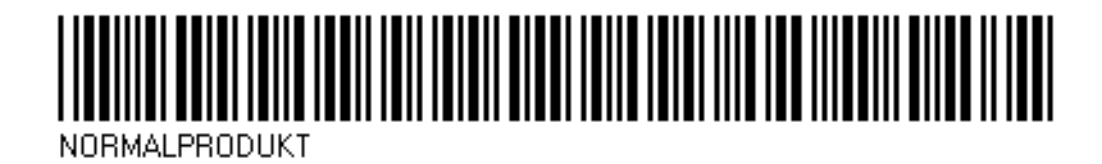

ZAHNSCHEIBE 34

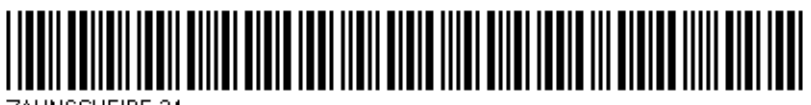

ZAHNSCHEIBE 34

ACHSSTANGE 45

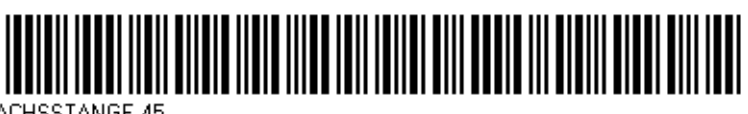

ACHSSTANGE 45

**Produktnummern** 645736

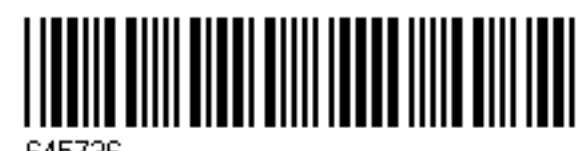

645736

012876

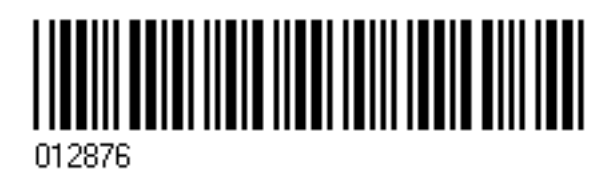

345435

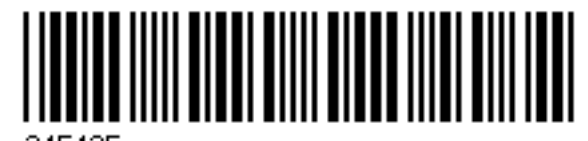

345435

**Auftragsnummern** A83737

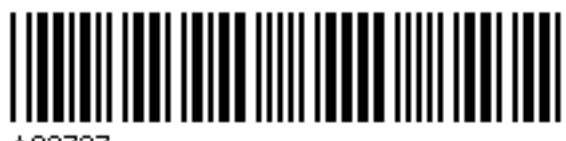

A83737

A4555455

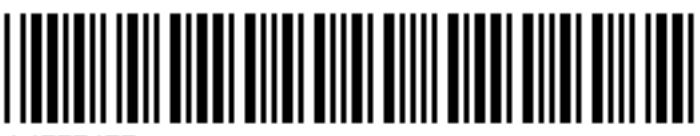

A4555455

A455445

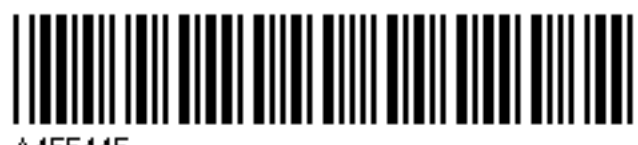

A455445

**Personalnummer**

4576

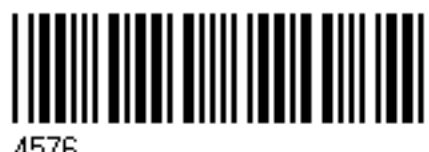

4576

7665

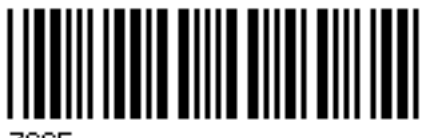

7665

# **11 Anhang**

## **Ziffern**

4-fach-Ansicht *[82](#page-81-1)*

# **A**

abgeschlossene Chargen *[38](#page-37-0)* Abmelden *[58](#page-57-0)* Abtastrate *[31](#page-30-0)* Alarm- und Ereignislisten *[20](#page-19-0)*, *[49](#page-48-0)* Alarmgrenzen *[32](#page-31-0)*–*[33](#page-32-0)* Alarmlisten *[49](#page-48-1)* Alles speichern + CF-Karte aktualisieren *[55](#page-54-0)* An- und Abmelden *[58](#page-57-1)* Anlagen *[26](#page-25-0)*, *[36](#page-35-0)* Anmelden *[58](#page-57-2)* Anzeige- und Bedienelemente *[15](#page-14-0)* Audit-Trail *[65](#page-64-0)* Aufbau der Dokumentation *[8](#page-7-0)*

## **B**

Backup -> CF-Karte *[55](#page-54-1)* Barcode *[39](#page-38-0)*, *[85](#page-84-0)* Bargraphdarstellung *[29](#page-28-0)*–*[30](#page-29-0)*, *[32](#page-31-1)* Bedienerebene *[20](#page-19-1)*, *[24](#page-23-0)*, *[29](#page-28-1)* Bedienknopf *[14](#page-13-0)*–*[15](#page-14-1)*, *[17](#page-16-0)*, *[19](#page-18-0)*, *[24](#page-23-1)* Benutzer *[57](#page-56-0)*–*[58](#page-57-3)*, *[75](#page-74-0)* abgemeldet *[57](#page-56-1)* angemeldet *[57](#page-56-2)* Standardbenutzer *[58](#page-57-4)* Standardkennwort *[58](#page-57-4)* Benutzerliste *[55](#page-54-2)* Betriebsarten *[31](#page-30-1)* Bildschirmabschaltung *[16](#page-15-0)* Bildschirmschoner *[16](#page-15-0)* Bildschirmtexte *[11](#page-10-0)* Binär *[29](#page-28-2)*

# **C**

CF-Karte -> Benutzerliste *[55](#page-54-3)* CF-Karte -> Konfig-Daten *[55](#page-54-4)* CF-Karte aktualisieren *[55](#page-54-5)* Charge *[36](#page-35-1)* Charge editieren *[37](#page-36-0)* Charge starten/stoppen *[37](#page-36-1)* Chargen *[26](#page-25-1)*, *[29](#page-28-3)*–*[30](#page-29-1)*, *[43](#page-42-0)*, *[49](#page-48-2)* automatisch starten *[37](#page-36-2)* editieren *[36](#page-35-2)*

manuell starten *[36](#page-35-3)* untersuchen *[38](#page-37-1)* wechseln *[36](#page-35-4)*, *[38](#page-37-2)* Chargenstatus *[37](#page-36-3)* CompactFlash *[9](#page-8-0)*, *[15](#page-14-2)*–*[16](#page-15-1)* Cursor *[45](#page-44-0)*

# **D**

Darstellungsarten *[11](#page-10-1)* Datenauslesen mit einer CF-Speicherkarte *[53](#page-52-0)* über Schnittstelle *[53](#page-52-1)* Diagramm-Ansicht *[22](#page-21-0)* Diagrammkopf *[20](#page-19-2)*, *[34](#page-33-0)* Digitaldarstellung *[30](#page-29-2)*, *[34](#page-33-1)* Display *[15](#page-14-3)*, *[17](#page-16-1)* Display-Abschaltung *[16](#page-15-0)* DNS *[75](#page-74-1)* Drehknopf -> siehe Bedienknopf *[14](#page-13-1)*–*[15](#page-14-1)*

## **E**

Edelstahl *[8](#page-7-1)*–*[9](#page-8-1)*, *[13](#page-12-0)*–*[14](#page-13-2)*, *[17](#page-16-2)*, *[56](#page-55-0)* Einleitung *[7](#page-6-0)* Einzelkanaldarstellung *[33](#page-32-1)* elektrostatische Entladung (ESD) *[7](#page-6-1)* Ereignisbetrieb *[31](#page-30-2)* Ereignislisten *[49](#page-48-3)* Eth Info *[64](#page-63-0)* externe Texte *[63](#page-62-0)*

### **F**

Farbdisplay *[15](#page-14-3)*, *[17](#page-16-1)* Firmware *[55](#page-54-6)*

## **G**

Garantieanspruch *[7](#page-6-2)* Gerätedokumentation in Form von PDF-Dateien *[8](#page-7-2)* Gerätedokumentation in gedruckter Form *[8](#page-7-3)* Geräte-Informationen *[60](#page-59-0)* Gerätemanager *[20](#page-19-3)*, *[57](#page-56-3)* Gruppe *[43](#page-42-1)* Gruppen *[26](#page-25-2)* Gruppenauswahl *[20](#page-19-4)*, *[31](#page-30-3)*, *[35](#page-34-0)* Gruppendarstellung *[33](#page-32-2)* Gruppen-Weiterschaltung *[20](#page-19-5)*, *[31](#page-30-4)*, *[35](#page-34-1)*

# **H**

Hardware *[61](#page-60-0)* hinweisende Zeichen *[10](#page-9-0)* Historie *[20](#page-19-6)*, *[45](#page-44-1)* History *[20](#page-19-6)*, *[45](#page-44-1)*

## **I**

Inbetriebnahme *[7](#page-6-3)* Info *[61](#page-60-1)* Integratoren *[42](#page-41-0)* IP-Adresse *[75](#page-74-2)*

#### **K**

Kanalbeschreibung *[33](#page-32-3)* Kanalbezeichnung *[33](#page-32-4)* Kanal-Weiterschaltung *[20](#page-19-7)*, *[31](#page-30-5)*, *[35](#page-34-2)*, *[45](#page-44-2)* Kennwort *[58](#page-57-5)*, *[75](#page-74-3)* Kennwort ändern *[58](#page-57-6)* Kennwortverwaltung *[55](#page-54-7)* Kommentareingabe *[29](#page-28-4)*–*[30](#page-29-3)*, *[43](#page-42-2)* Konfig-Daten -> CF-Karte *[55](#page-54-8)* Konfiguration *[66](#page-65-0)* Konfiguratio[nsdaten auf CF-Karte schreiben / von CF-Karte lesen](#page-18-1) *[55](#page-54-9)* Kopfzeile *[16](#page-15-2)*, *19* Kurvendarstellung *[29](#page-28-5)*–*[31](#page-30-6)*

## **M**

Max.-Wert *[35](#page-34-3)* Modul *[62](#page-61-0)* Montageanleitung *[13](#page-12-1)*

#### **N**

Normalanzeige *[24](#page-23-2)* Normalbetrieb *[31](#page-30-7)* numerische Messwertanzeige *[16](#page-15-3)*, *[20](#page-19-8)*, *[22](#page-21-1)*, *[31](#page-30-8)*, *[45](#page-44-3)*

#### **P**

Parametrierung *[66](#page-65-1)* Passwort *[58](#page-57-5)*, *[75](#page-74-3)* Passwortverwaltung *[55](#page-54-7)* PCA3000 *[9](#page-8-2)* PCC *[9](#page-8-3)* Power-LED *[15](#page-14-4)*, *[17](#page-16-3)*

Prozessbilddarstellung *[29](#page-28-6)*–*[30](#page-29-4)*, *[34](#page-33-2)*

## **R**

Rechte *[58](#page-57-5)* Report *[29](#page-28-7)*–*[30](#page-29-5)*, *[35](#page-34-4)* Report-Weiterschaltung *[35](#page-34-5)* Rollen *[45](#page-44-4)*

# **S**

Sensorfeld *[14](#page-13-3)*, *[17](#page-16-4)*, *[19](#page-18-2)* Service *[67](#page-66-0)* Speicherdarstellung *[20](#page-19-9)*, *[31](#page-30-9)*, *[45](#page-44-1)* Speichermanager *[20](#page-19-10)*, *[53](#page-52-2)* Status-LED *[15](#page-14-5)*, *[17](#page-16-5)* Statuszeile *[16](#page-15-4)*, *[21](#page-20-0)* Suchen *[45](#page-44-5)* SVG *[75](#page-74-4)* Symbole *[23](#page-22-0)*, *[52](#page-51-0)*

# **T**

Tasten *[11](#page-10-2)* Textbilddarstellung *[29](#page-28-8)*–*[30](#page-29-6)*, *[33](#page-32-5)* Texteingabe *[69](#page-68-0)* Titelzeile *[16](#page-15-5)*, *[21](#page-20-0)* Typografische Konventionen *[10](#page-9-1)*

# **U**

USB *[16](#page-15-6)*, *[53](#page-52-3)*–*[55](#page-54-10)*

# **V**

Version *[60](#page-59-1)* Visualisierung *[20](#page-19-11)*, *[29](#page-28-9)* Visualisierungsfenster *[16](#page-15-7)*, *[23](#page-22-1)*

### **W**

warnende Zeichen *[10](#page-9-2)* Webserver *[75](#page-74-5)* Werkseinstellung *[67](#page-66-1)* Werteingabe *[73](#page-72-0)*

# **Z**

Zähler *[42](#page-41-1)* Zähler- und Integratoren *[29](#page-28-10)*–*[30](#page-29-7)* Zähler/Integratoren *[42](#page-41-2)* Zeitbetrieb *[31](#page-30-10)* Zeitraum *[35](#page-34-6)* Zoomen *[45](#page-44-6)* Zurücksenden *[7](#page-6-4)*

2009-08-07/00578759

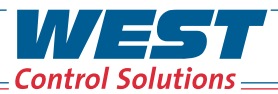

PMA

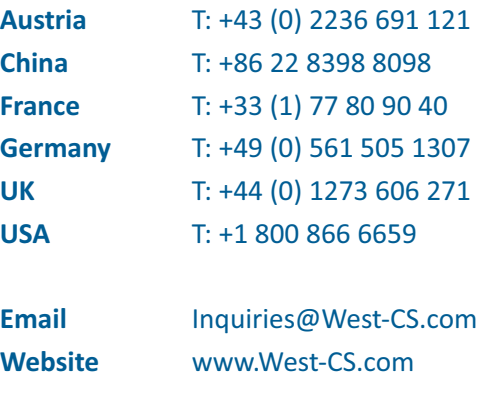

**WEST & ALT Partlow**